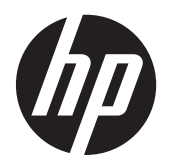

Gebruikershandleiding

© Copyright 2012, 2013 Hewlett-Packard Development Company, L.P.

Bluetooth is een handelsmerk van de desbetreffende eigenaar en wordt door Hewlett-Packard Company onder licentie gebruikt. Intel is een handelsmerk van Intel Corporation in de Verenigde Staten en andere landen. AMD is een handelsmerk van Advanced Micro Devices, Inc. SD Logo is een handelsmerk van zijn eigenaar. Java is een handelsmerk van Sun Microsystems, Inc. in de Verenigde Staten. Microsoft en Windows zijn in de Verenigde Staten gedeponeerde handelsmerken van Microsoft Corporation.

De informatie in deze documentatie kan zonder kennisgeving worden gewijzigd. De enige garanties voor HP producten en diensten staan vermeld in de expliciete garantievoorwaarden bij de betreffende producten en diensten. Aan de informatie in deze handleiding kunnen geen aanvullende rechten worden ontleend. HP aanvaardt geen aansprakelijkheid voor technische fouten, drukfouten of weglatingen in deze publicatie.

Tweede editie: juni 2013

Eerste editie, oktober 2012

Artikelnummer van document: 697709-332

#### **Kennisgeving over het product**

In deze gebruikershandleiding worden de voorzieningen beschreven die op de meeste modellen beschikbaar zijn. Mogelijk zijn niet alle voorzieningen op uw computer beschikbaar.

Neem voor de recentste informatie in deze handleiding contact op met de ondersteuning. Voor ondersteuning in de VS gaat u naar [http://www.hp.com/go/](http://www.hp.com/go/contactHP) [contactHP.](http://www.hp.com/go/contactHP) Voor wereldwijde ondersteuning gaat u naar [http://welcome.hp.com/country/](http://welcome.hp.com/country/us/en/wwcontact_us.html) [us/en/wwcontact\\_us.html](http://welcome.hp.com/country/us/en/wwcontact_us.html).

#### **Softwarevoorwaarden**

Door het installeren, kopiëren, downloaden of anderszins gebruiken van een softwareproduct dat vooraf op deze computer is geïnstalleerd, bevestigt u dat u gehouden bent aan de voorwaarden van de HP EULA (End User License Agreement). Als u niet akkoord gaat met deze licentievoorwaarden, is uw enige rechtsmogelijkheid om het volledige, ongebruikte product (hardware en software) binnen 14 dagen te retourneren en te verzoeken om restitutie van het aankoopbedrag op grond van het restitutiebeleid dat op de plaats van aankoop geldt.

Neem contact op met het lokale verkooppunt (de verkoper) als u meer informatie wilt of als u een verzoek om volledige restitutie van het aankoopbedrag van de computer wilt indienen.

### **Kennisgeving aangaande de veiligheid**

**WAARSCHUWING!** U kunt het risico van letsel door verbranding of van oververhitting van de computer beperken door de computer niet op schoot te nemen en de ventilatieopeningen van de computer niet te blokkeren. Gebruik de computer alleen op een stevige, vlakke ondergrond. Zorg dat de luchtcirculatie niet wordt geblokkeerd door een voorwerp van hard materiaal (zoals een optionele printer naast de computer) of een voorwerp van zacht materiaal (zoals een kussen, een kleed of kleding). Zorg er ook voor dat de netvoedingsadapter tijdens het gebruik niet in contact kan komen met de huid of een voorwerp van zacht materiaal. De computer en de netvoedingsadapter voldoen aan de temperatuurlimieten voor oppervlakken die voor de gebruiker toegankelijk zijn, zoals gedefinieerd door de International Standard for Safety of Information Technology Equipment (IEC 60950).

# Inhoudsopgave

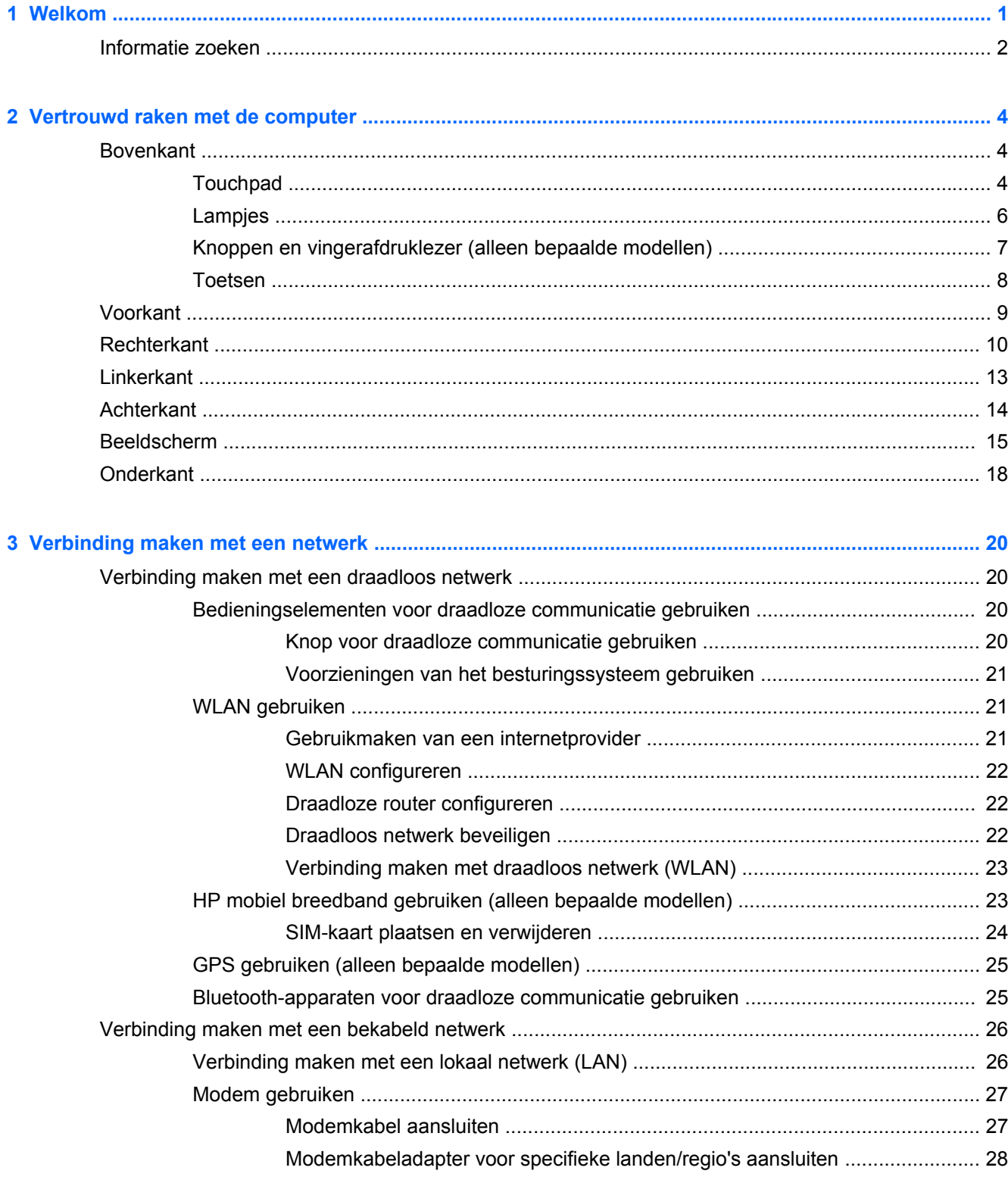

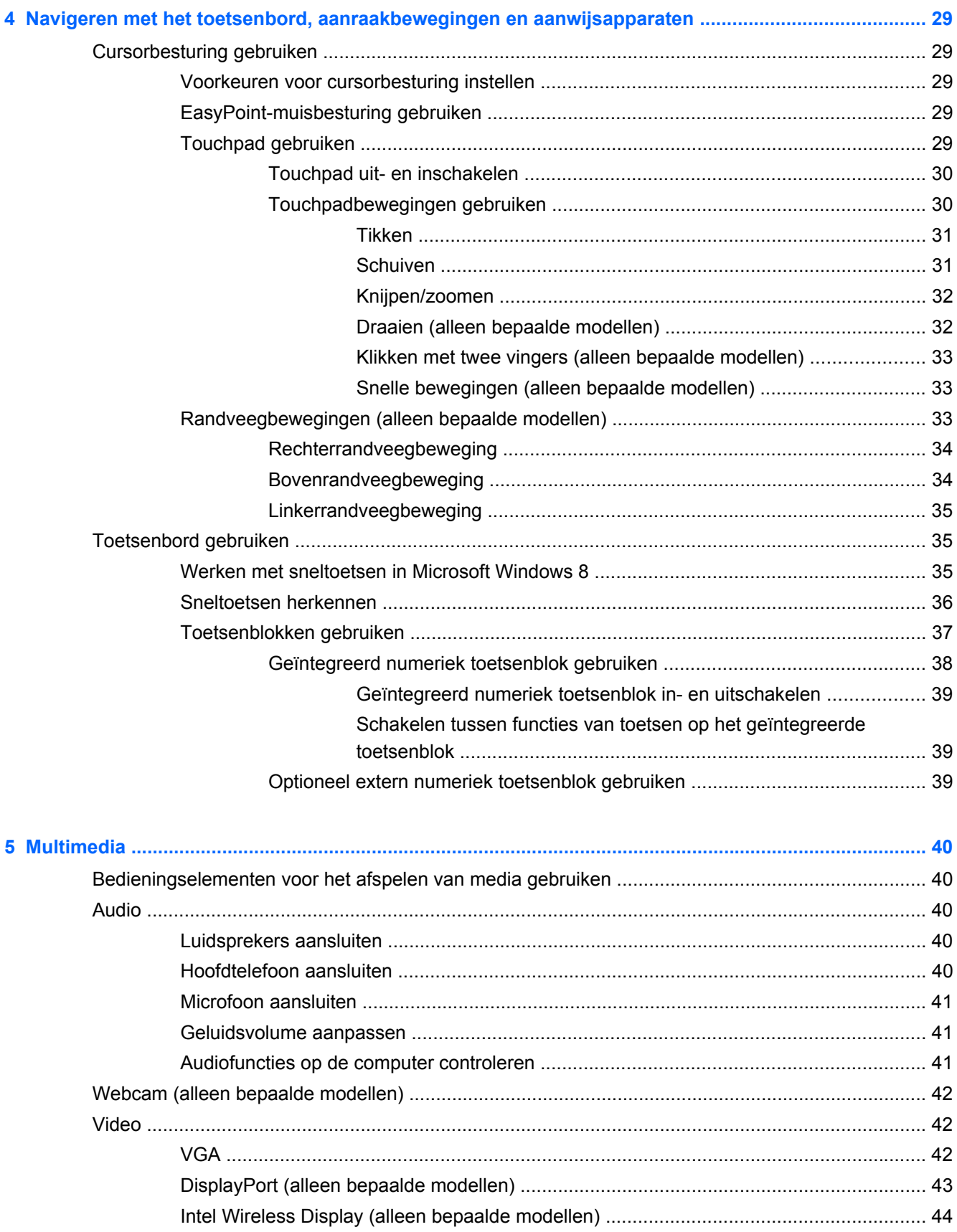

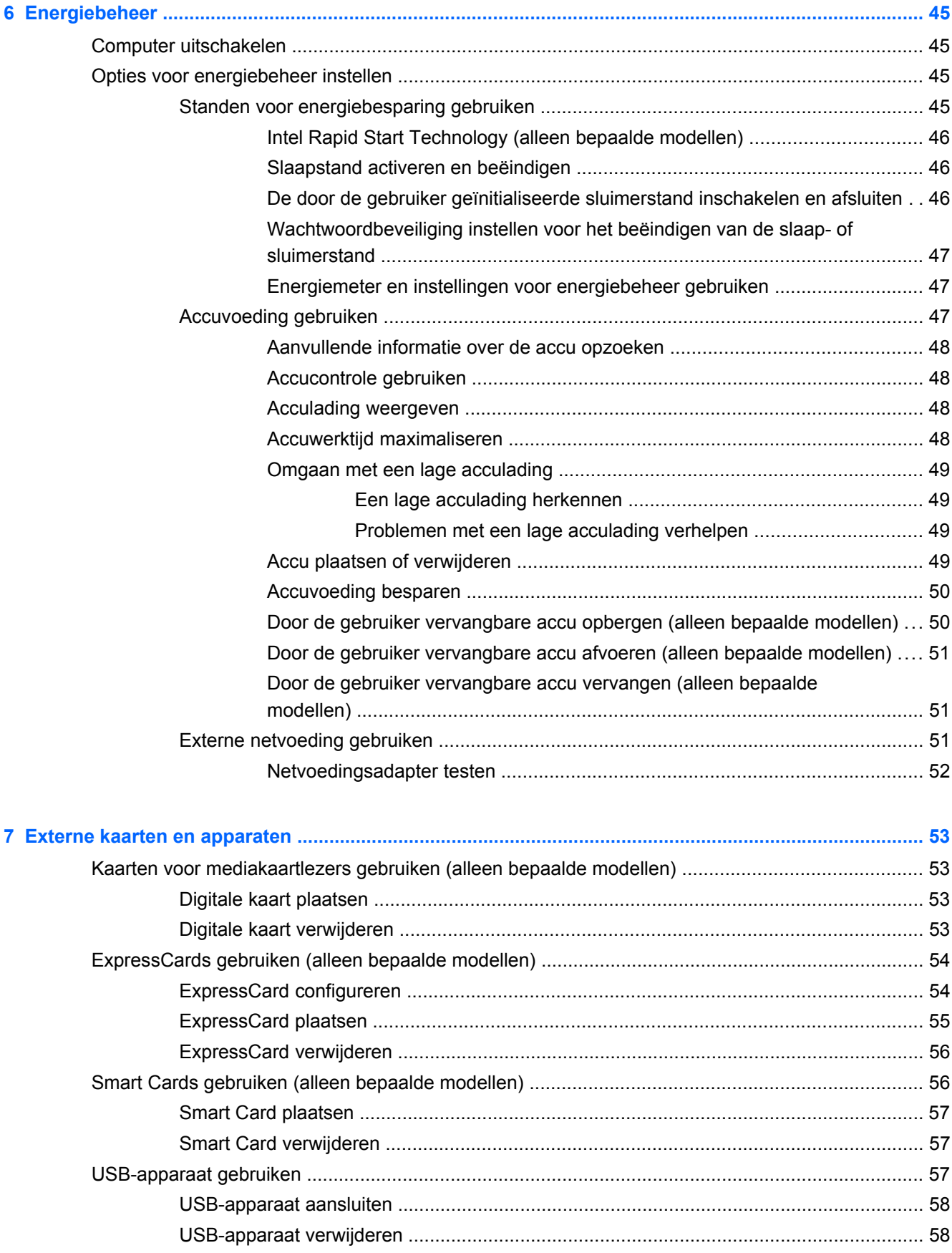

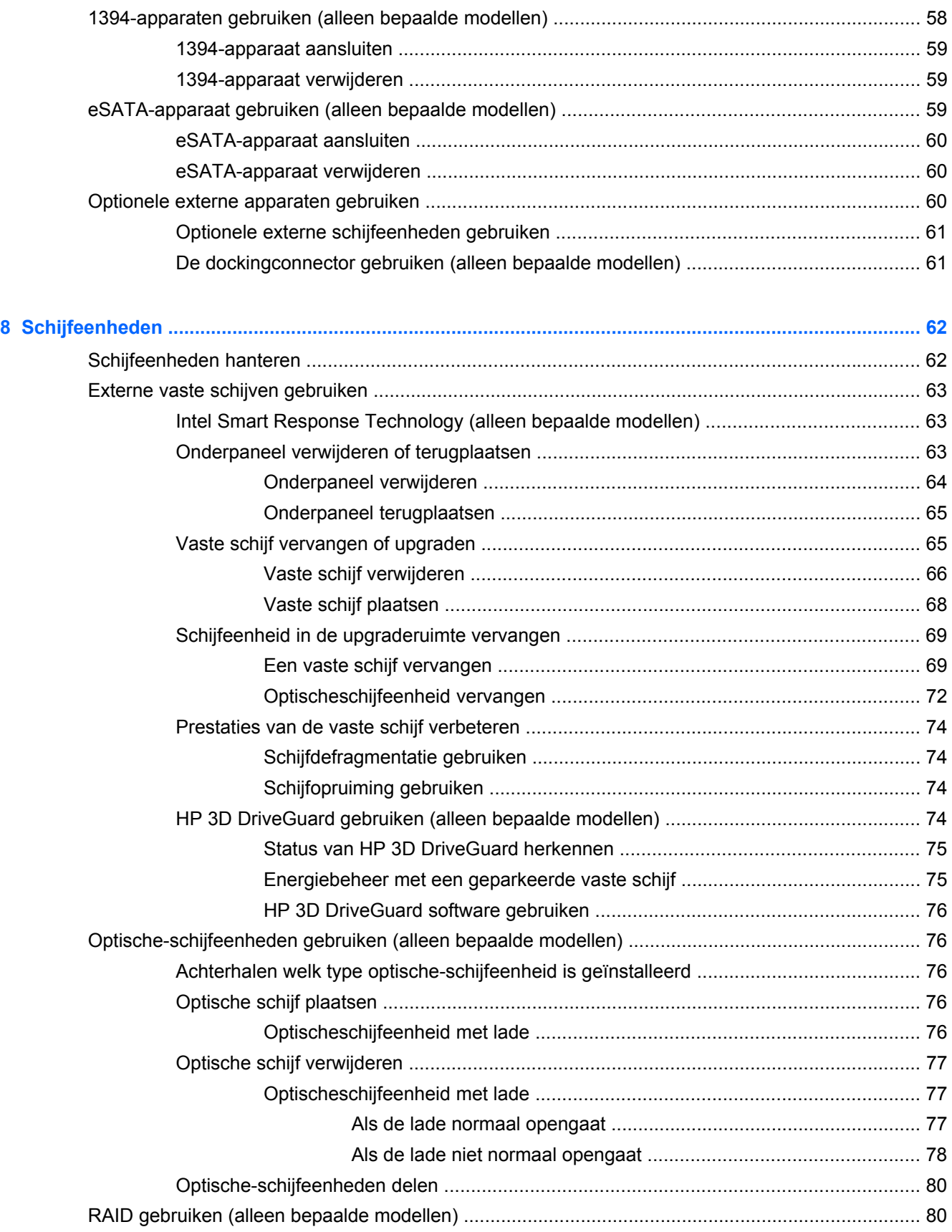

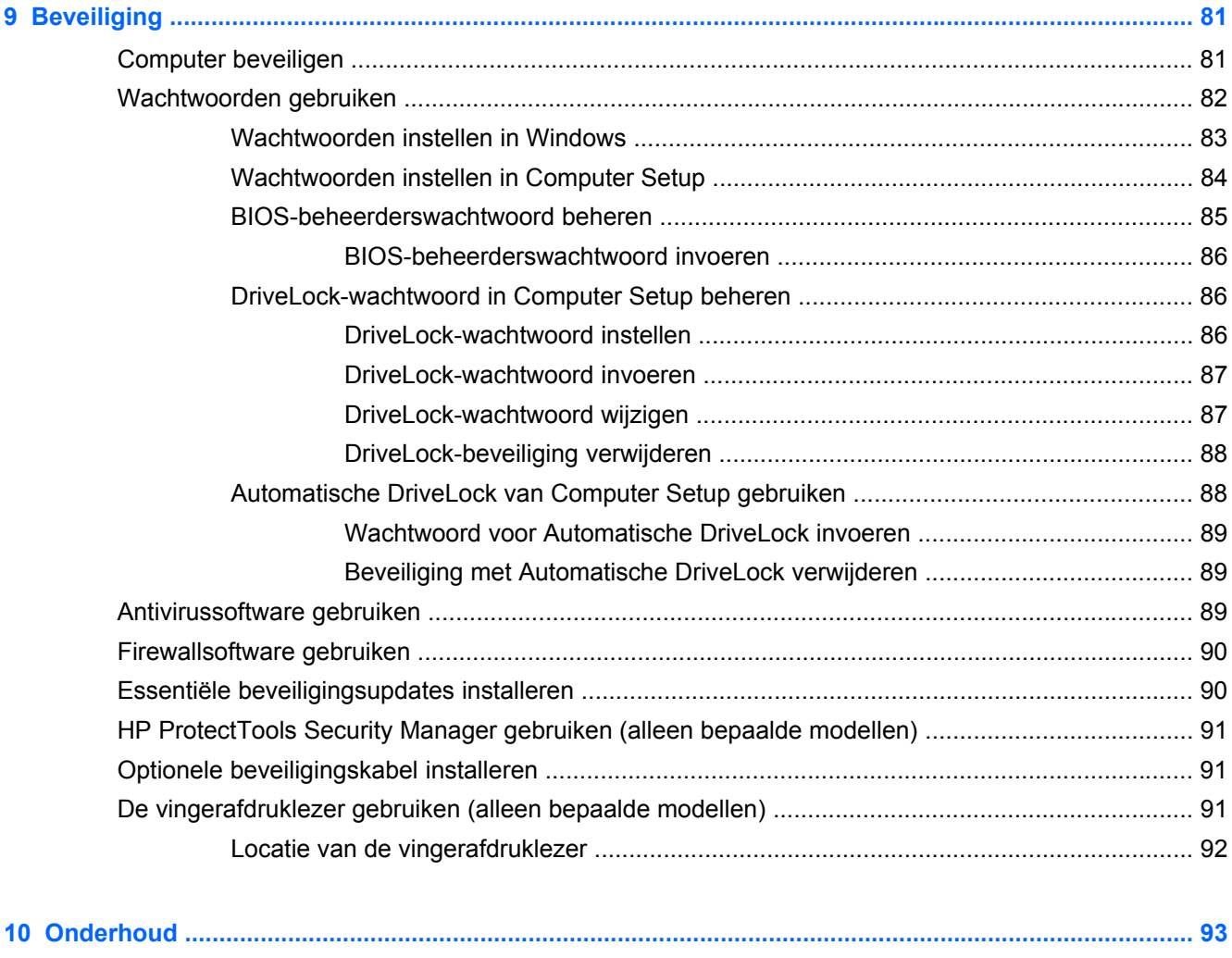

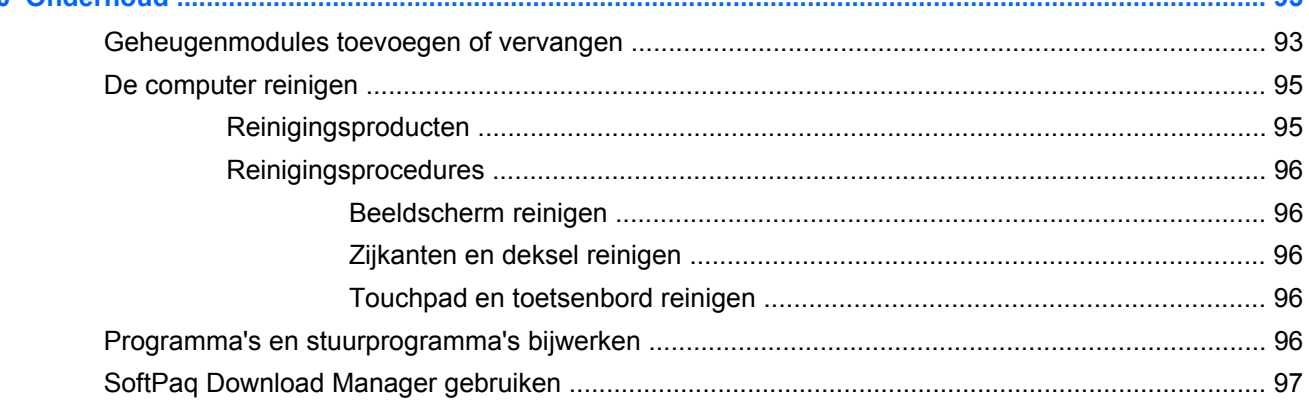

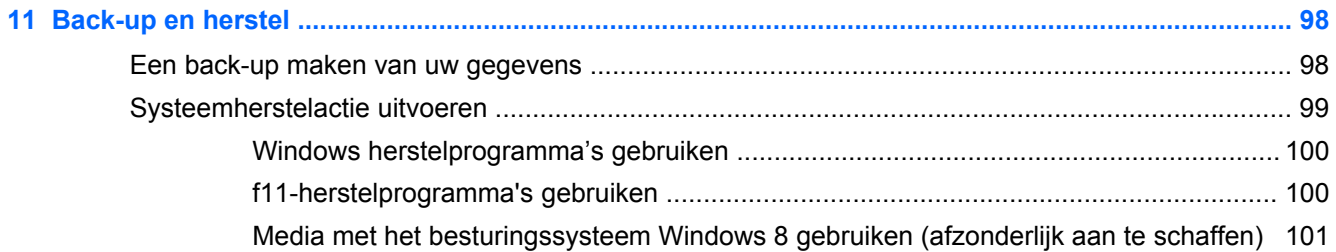

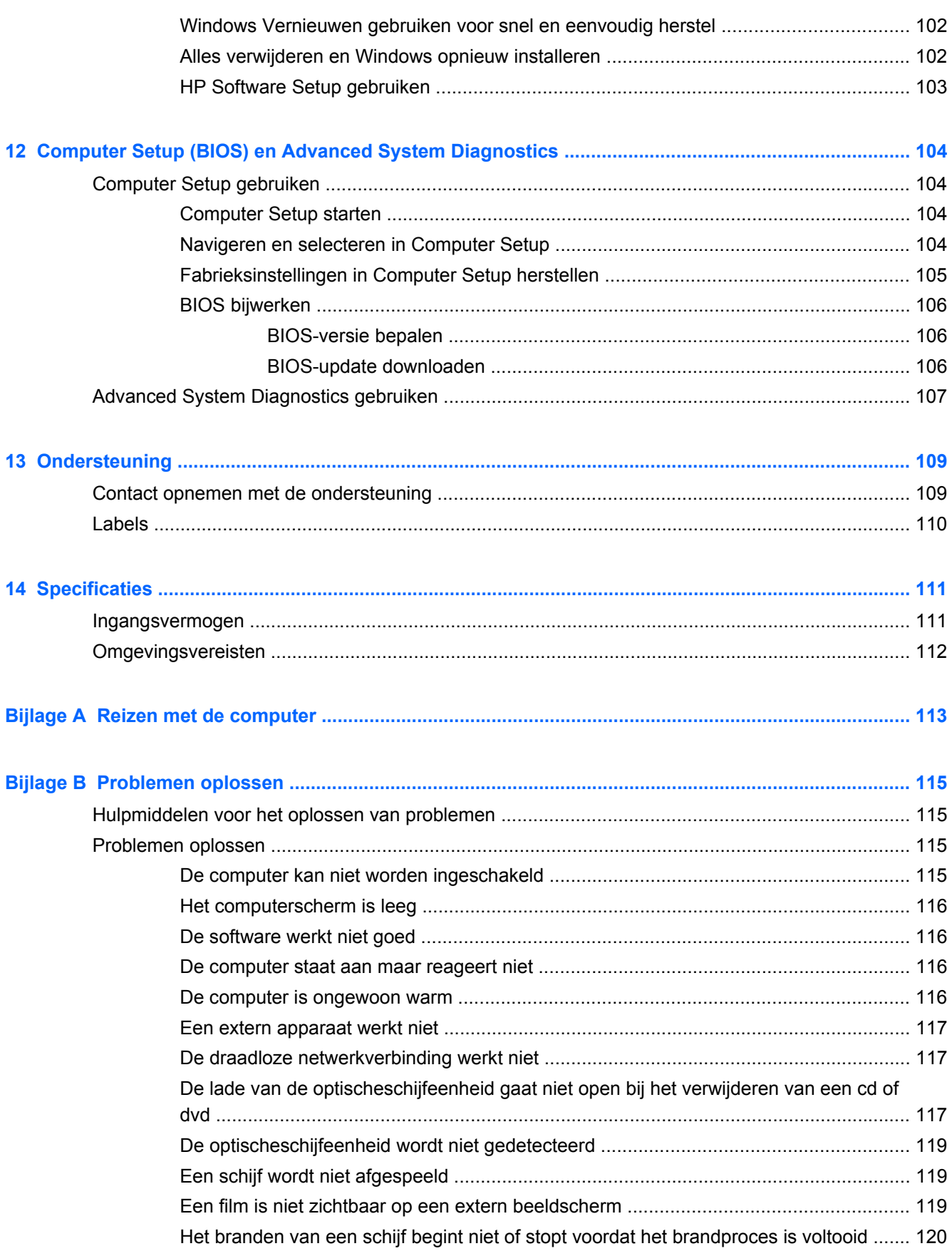

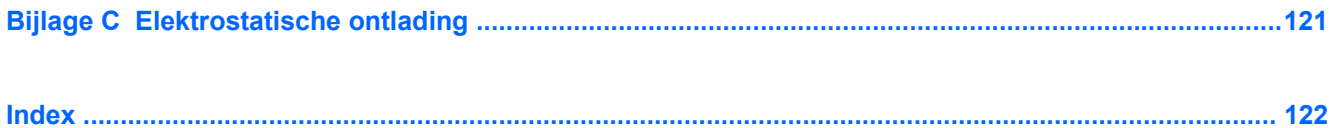

# <span id="page-12-0"></span>**1 Welkom**

Nadat u de computer gebruiksklaar hebt gemaakt en hebt geregistreerd, moet u de volgende stappen uitvoeren:

- Neem even de tijd om de gedrukte *basishandleiding voor Windows 8* door te nemen en de nieuwe Windows®-functies te bekijken.
- **TIP:** Als u snel terug wilt navigeren naar het beginscherm van de computer vanuit een open app of het bureaublad van Windows, drukt u op de Windows-logotoets  $\blacksquare$  op het toetsenbord.

Als u nu nogmaals op de toets met het Windows-logo drukt, keert u terug naar het vorige scherm.

- **Maak verbinding met internet:** configureer een bekabeld of draadloos netwerk waarmee u verbinding kunt maken met internet. Zie [Verbinding maken met een netwerk op pagina 20](#page-31-0) voor meer informatie.
- **Uw antivirussoftware bijwerken** bescherm uw computer tegen schade door virussen. De software is vooraf geïnstalleerd op de computer. Zie [Antivirussoftware gebruiken op pagina 89](#page-100-0) voor meer informatie.
- **Raak vertrouwd met de computer**: maak kennis met de voorzieningen van uw computer. Raadpleeg [Vertrouwd raken met de computer op pagina 4](#page-15-0) en [Navigeren met het](#page-40-0) [toetsenbord, aanraakbewegingen en aanwijsapparaten op pagina 29](#page-40-0) voor aanvullende informatie.
- **Zoek geïnstalleerde software**: toegang tot een overzicht van de vooraf op de computer geïnstalleerde software.

Typ a op het startscherm, klik op **Apps** en selecteer uit de weergegeven opties. Voor meer informatie over het gebruik van software die bij de computer is geleverd, raadpleegt u de instructies van de softwarefabrikant. Deze instructies kunnen zijn verstrekt bij de software, of staan op de website van de fabrikant.

● **Maak een back-up van uw vaste schijf**—maak herstelschijven of een herstel-flashdrive. Zie [Back-up en herstel op pagina 98.](#page-109-0)

### <span id="page-13-0"></span>**Informatie zoeken**

De computer bevat verschillende hulpmiddelen voor de uitvoering van uiteenlopende taken.

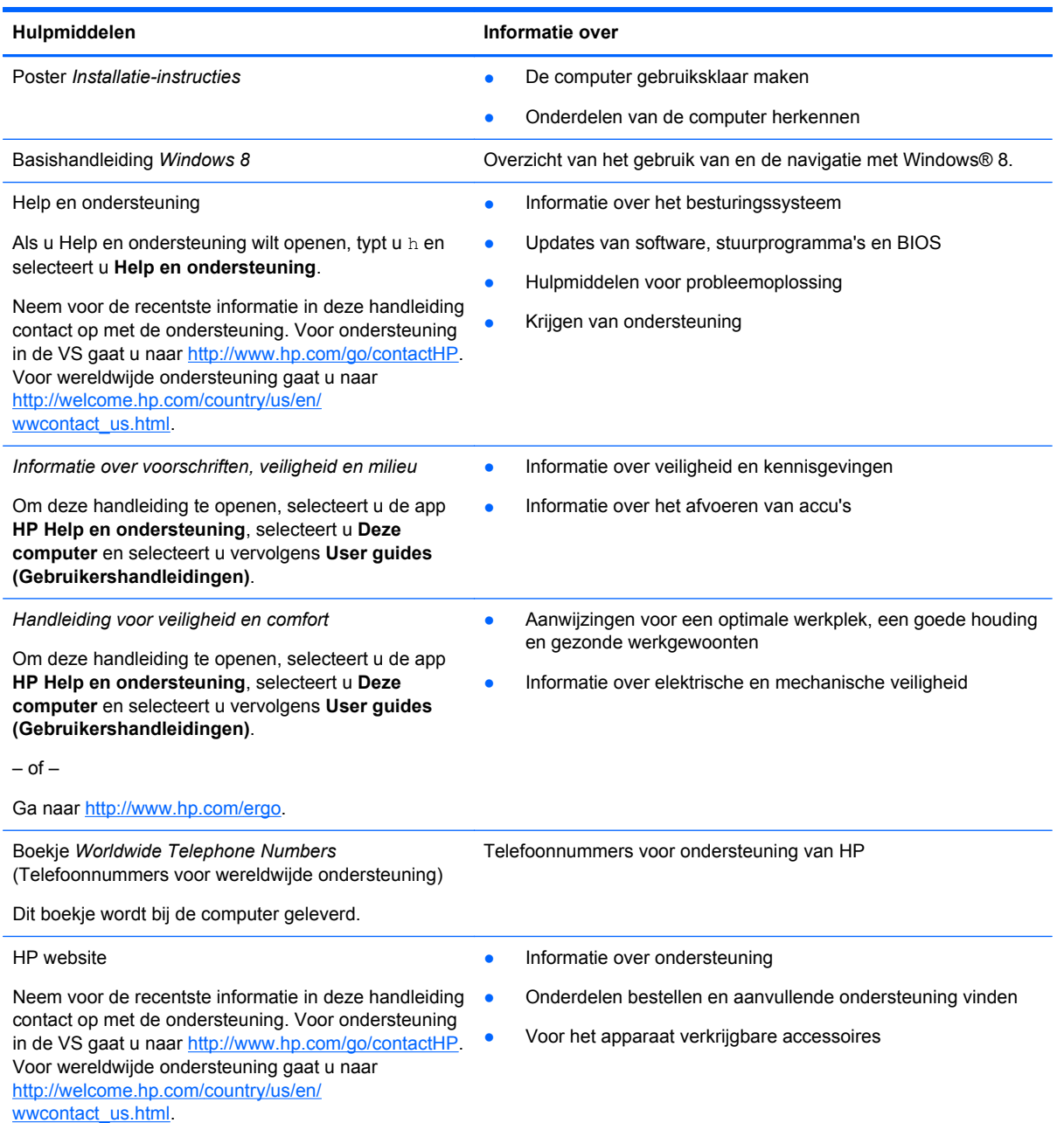

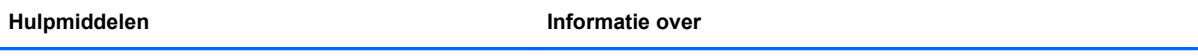

*Beperkte garantie*\*

**Garantiegegevens** 

Om deze handleiding te openen, selecteert u de app **HP Help en ondersteuning**, selecteert u **Deze computer** en selecteert u vervolgens **Garantie en services**.

 $-$  of  $-$ 

Ga naar<http://www.hp.com/go/orderdocuments>.

\*De specifiek toegekende HP beperkte garantie die van toepassing is op uw product, kunt u vinden in de elektronische handleidingen op de computer en/of op de cd/dvd die is meegeleverd in de doos. In sommige landen of regio's wordt door HP een gedrukte versie van de HP beperkte garantie meegeleverd in de doos. Voor sommige landen of regio's waar de garantie niet in drukvorm wordt verstrekt, kunt u een gedrukt exemplaar aanvragen. Ga naar [http://www.hp.com/go/](http://www.hp.com/go/orderdocuments) [orderdocuments](http://www.hp.com/go/orderdocuments) of schrijf naar:

- **Noord-Amerika**: Hewlett-Packard, MS POD, 11311 Chinden Blvd., Boise, ID 83714, Verenigde Staten
- **Europa, Midden-Oosten, Afrika**: Hewlett-Packard, POD, Via G. Di Vittorio, 9, 20063, Cernusco s/Naviglio (MI), Italië
- **Azië en Stille Oceaan**: Hewlett-Packard, POD, P.O. Box 200, Alexandra Post Office, Singapore 911507

Wanneer u een gedrukt exemplaar van uw garantie aanvraagt, geef dan het productnummer, de garantieperiode (te vinden op het servicelabel) en uw naam en postadres op.

**BELANGRIJK:** stuur uw HP product NIET terug naar de bovenstaande adressen. Voor ondersteuning in de VS gaat u naar<http://www.hp.com/go/contactHP>. Voor wereldwijde ondersteuning gaat u naar [http://welcome.hp.com/country/us/en/](http://welcome.hp.com/country/us/en/wwcontact_us.html) [wwcontact\\_us.html.](http://welcome.hp.com/country/us/en/wwcontact_us.html)

# <span id="page-15-0"></span>**2 Vertrouwd raken met de computer**

# **Bovenkant**

### **Touchpad**

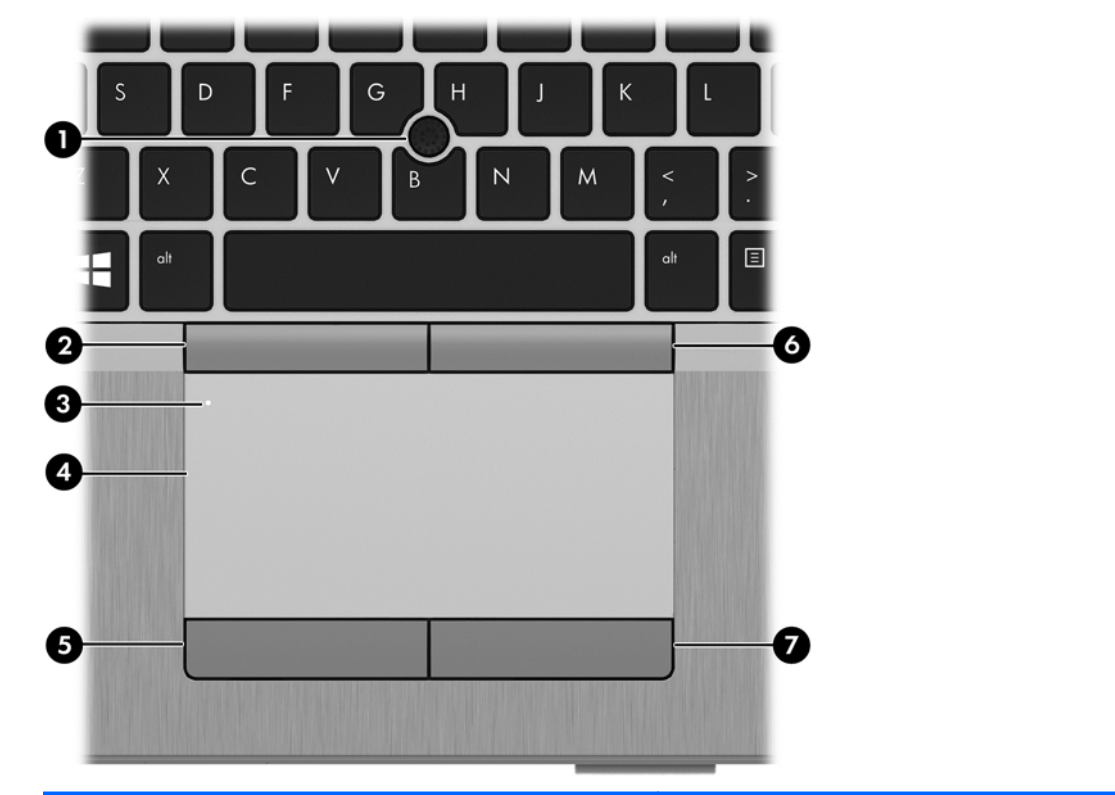

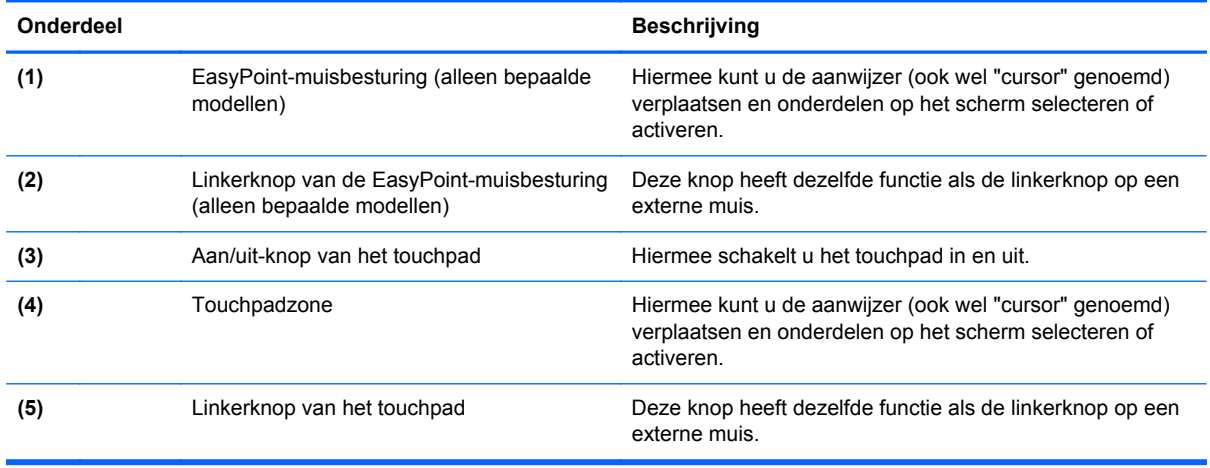

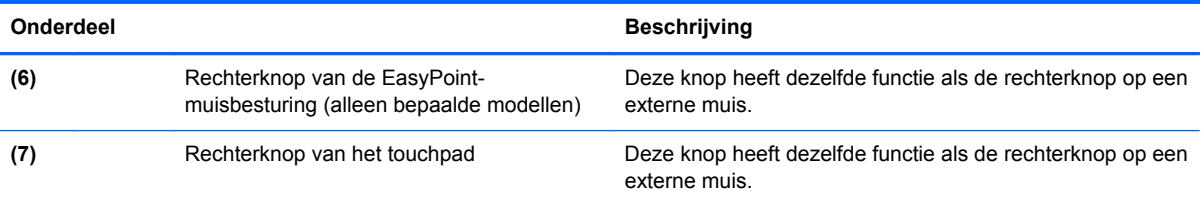

### <span id="page-17-0"></span>**Lampjes**

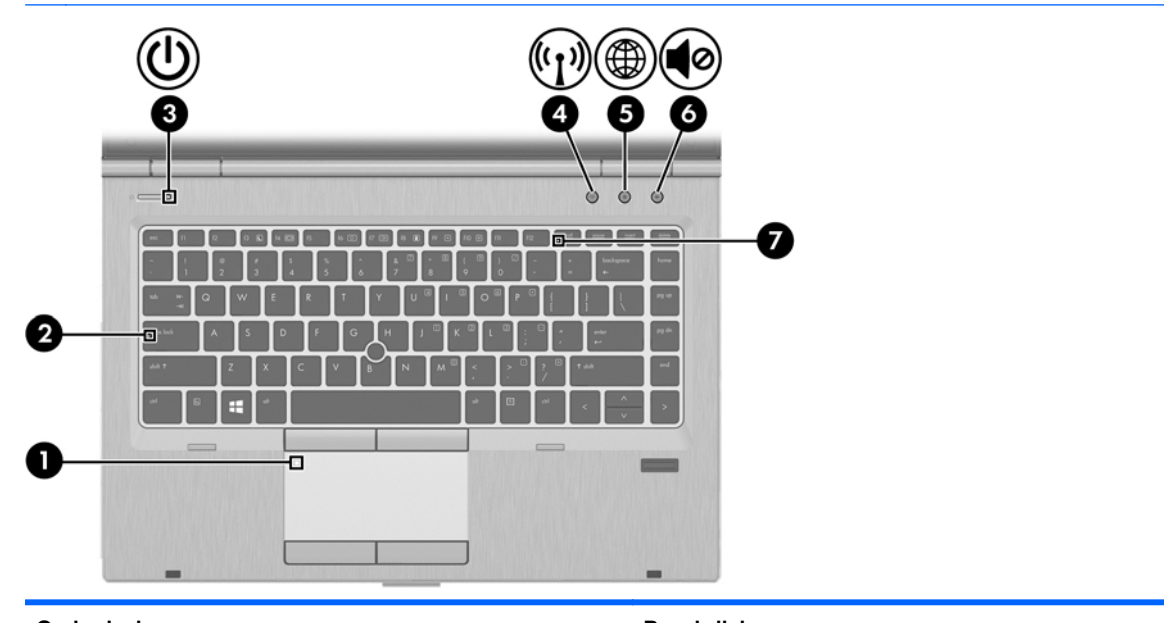

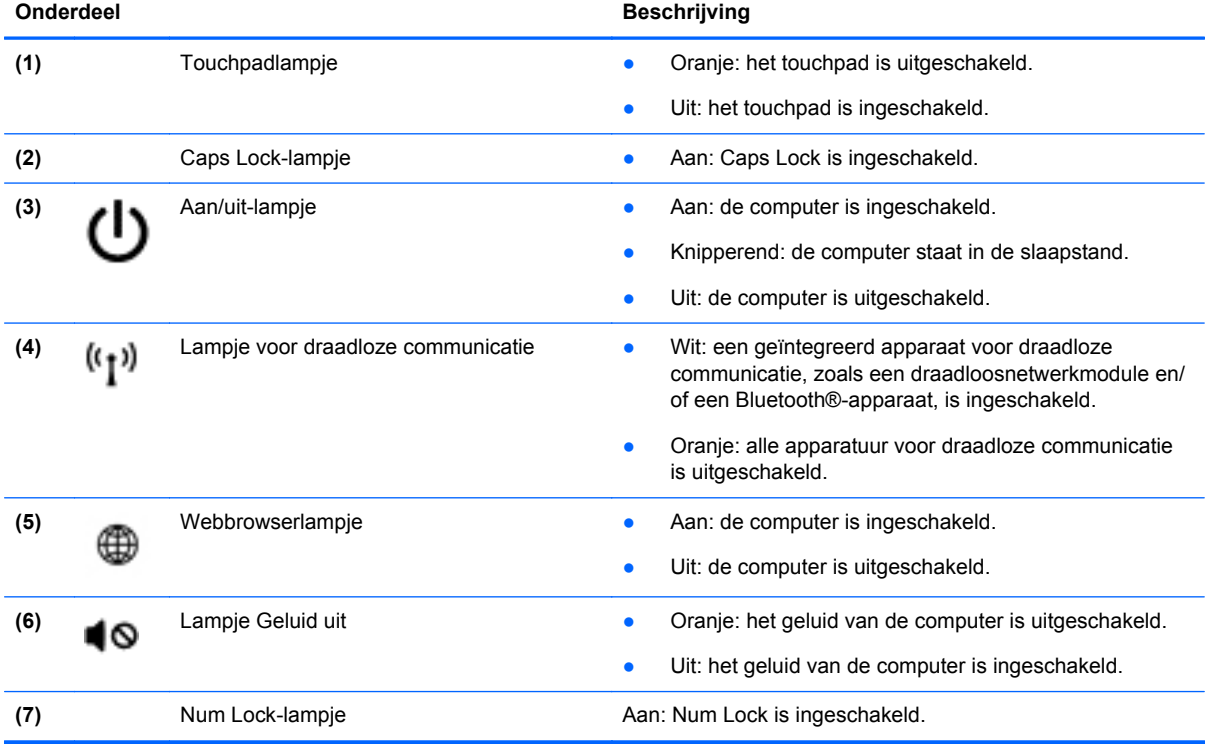

### <span id="page-18-0"></span>**Knoppen en vingerafdruklezer (alleen bepaalde modellen)**

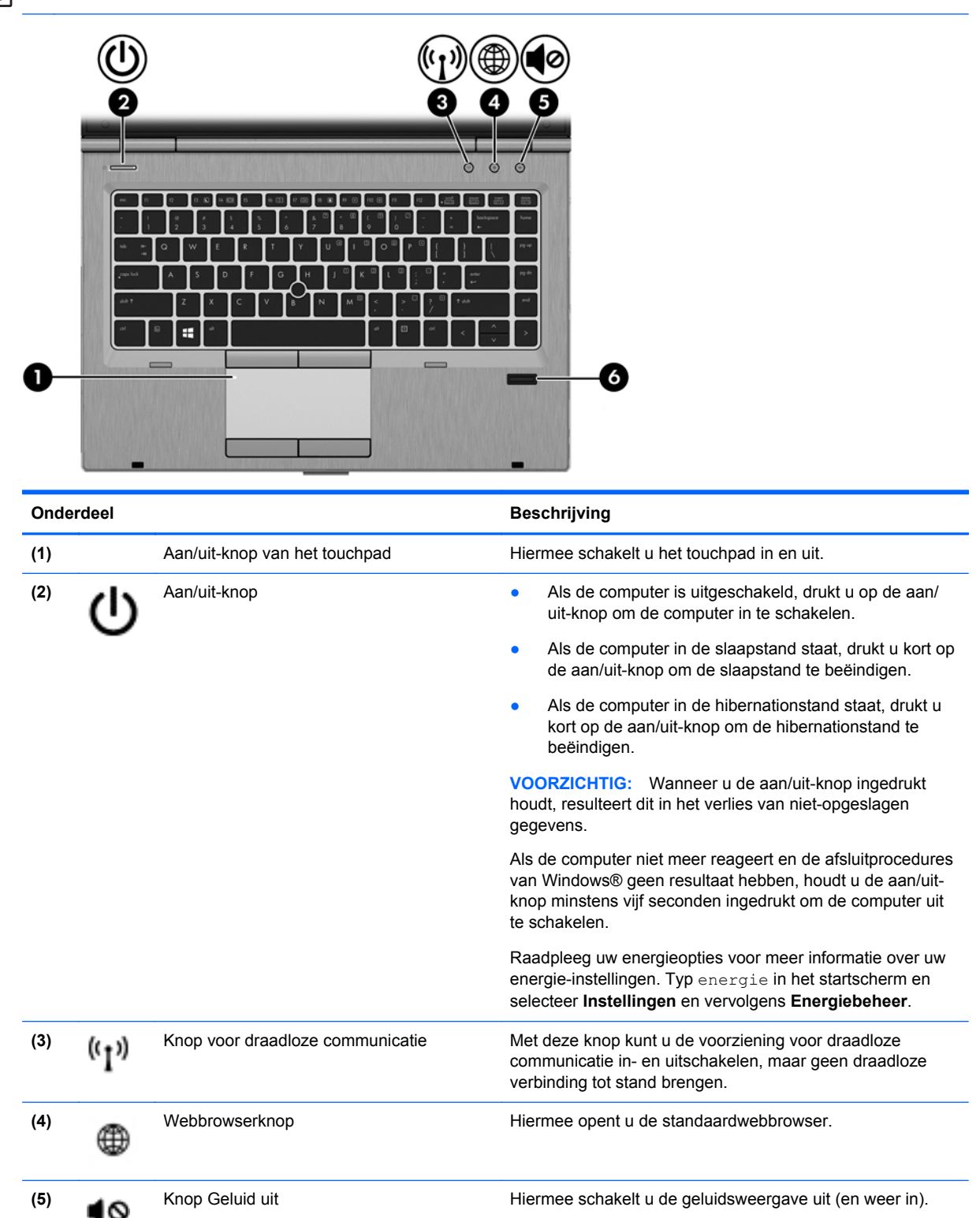

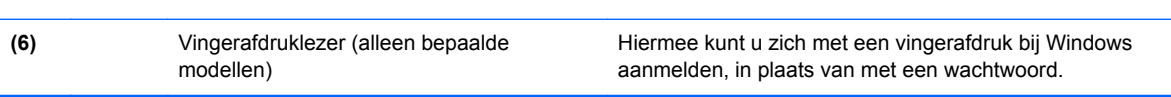

### <span id="page-19-0"></span>**Toetsen**

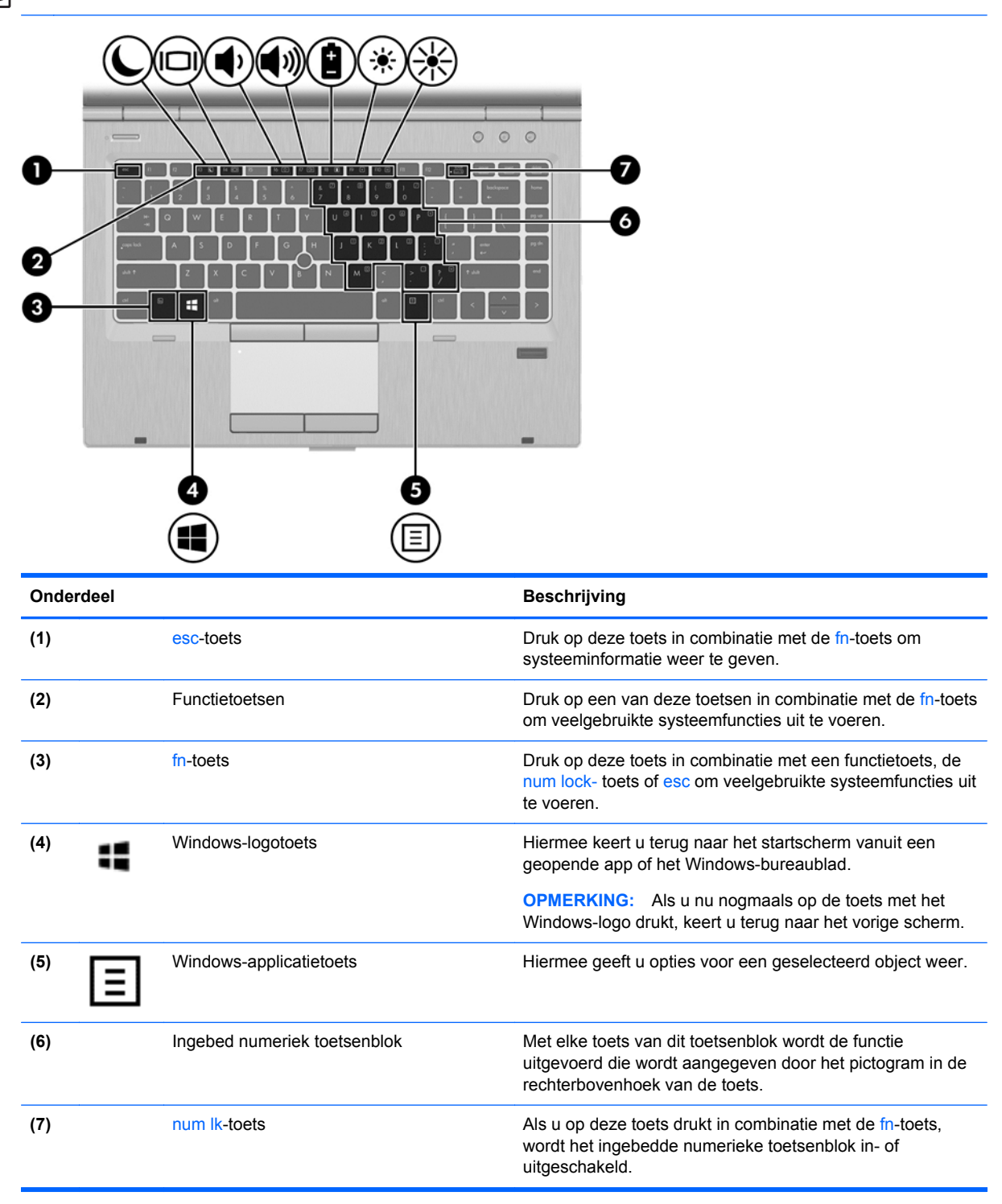

## <span id="page-20-0"></span>**Voorkant**

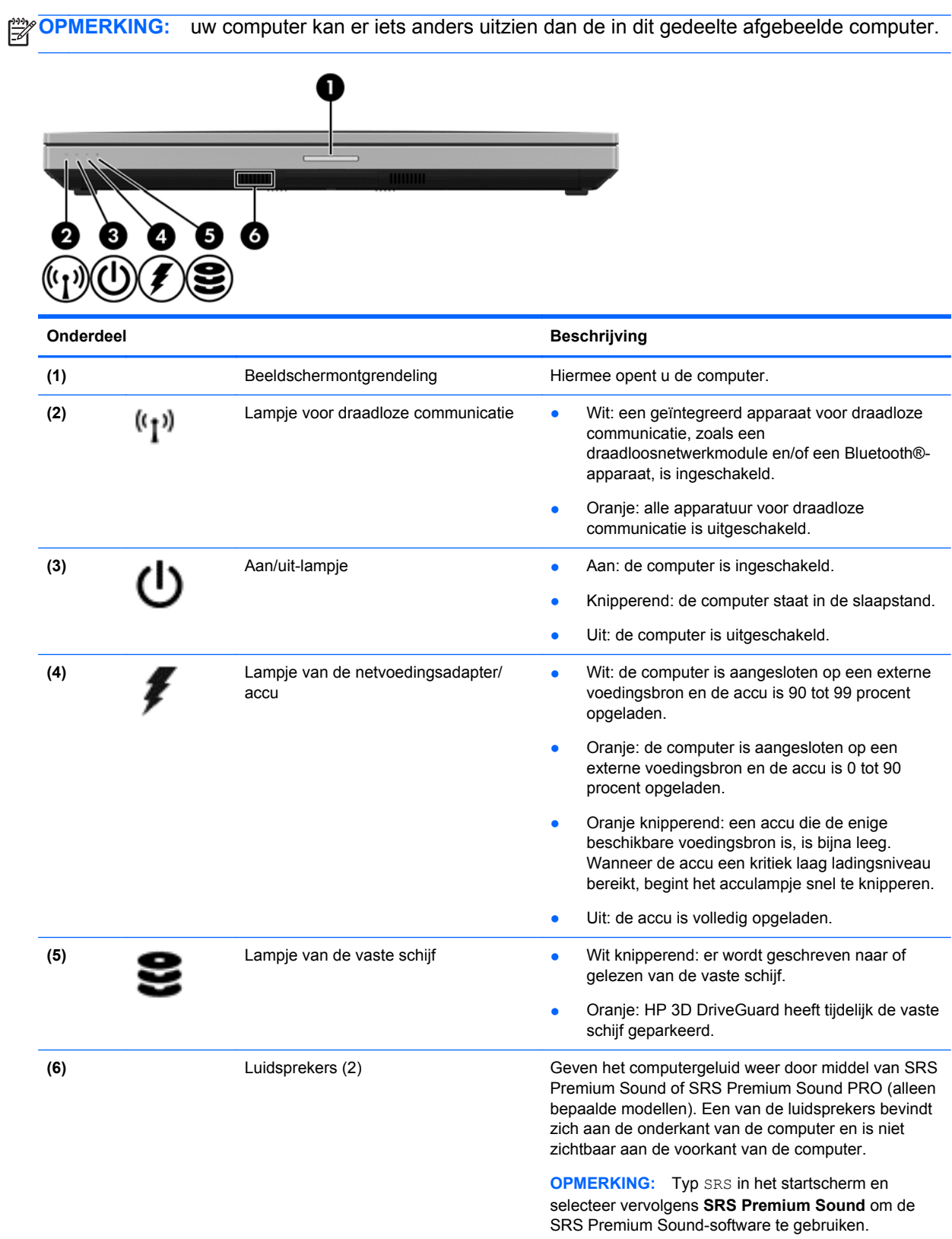

# <span id="page-21-0"></span>**Rechterkant**

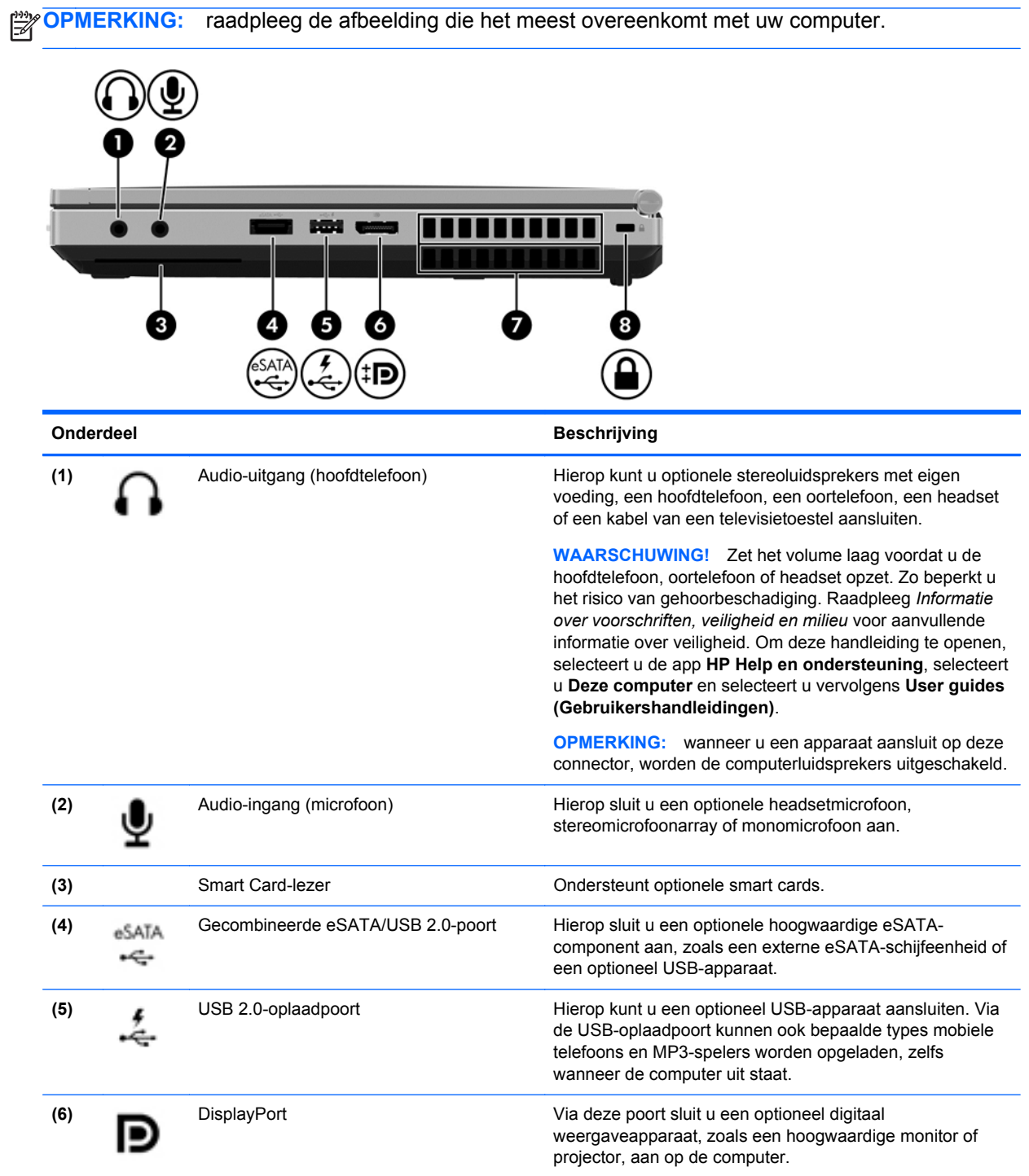

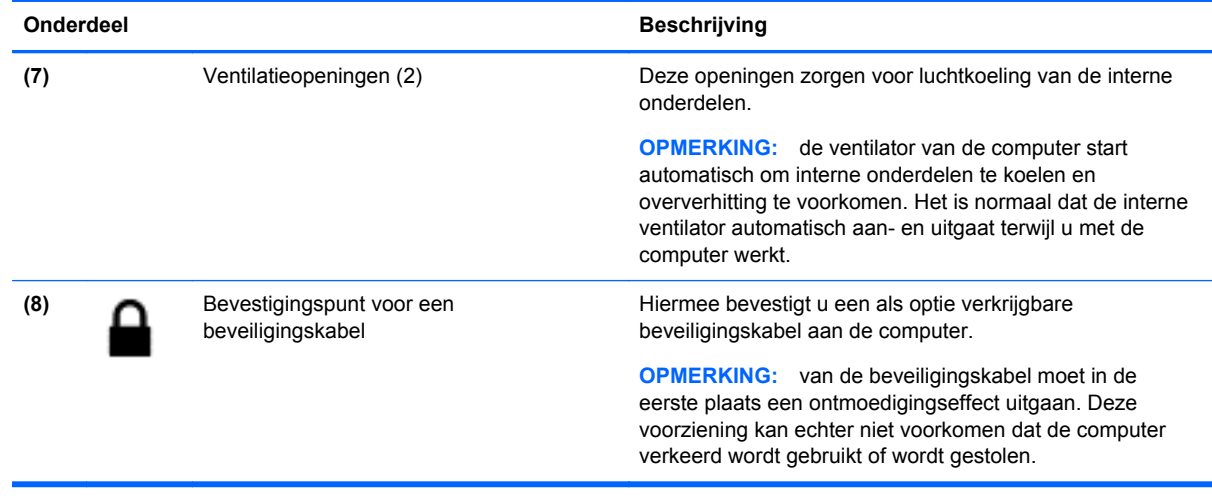

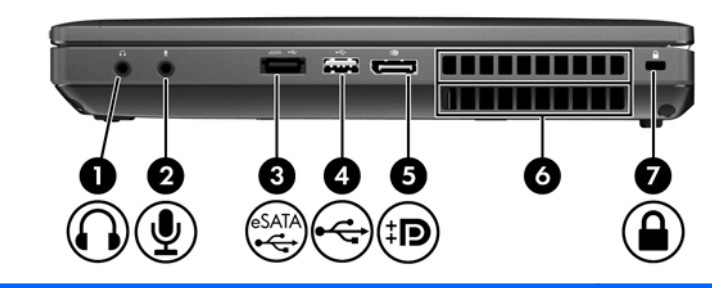

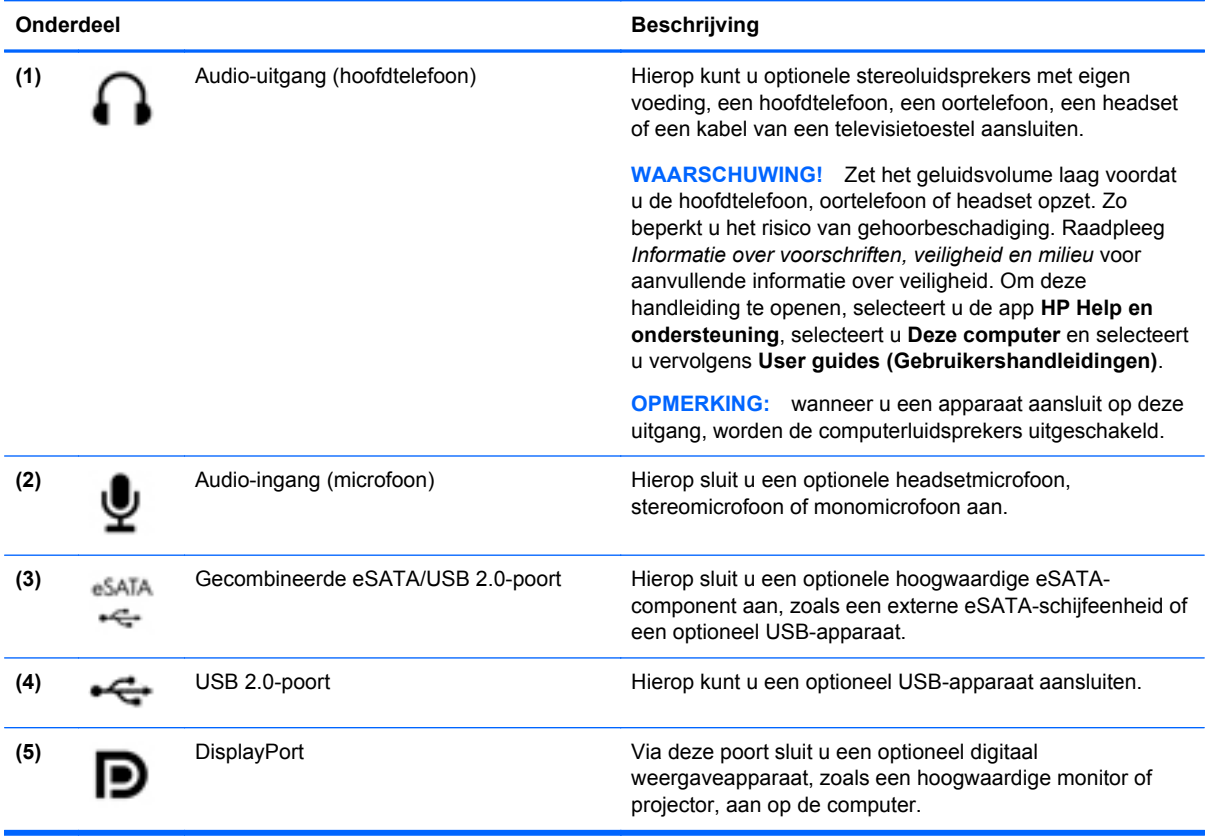

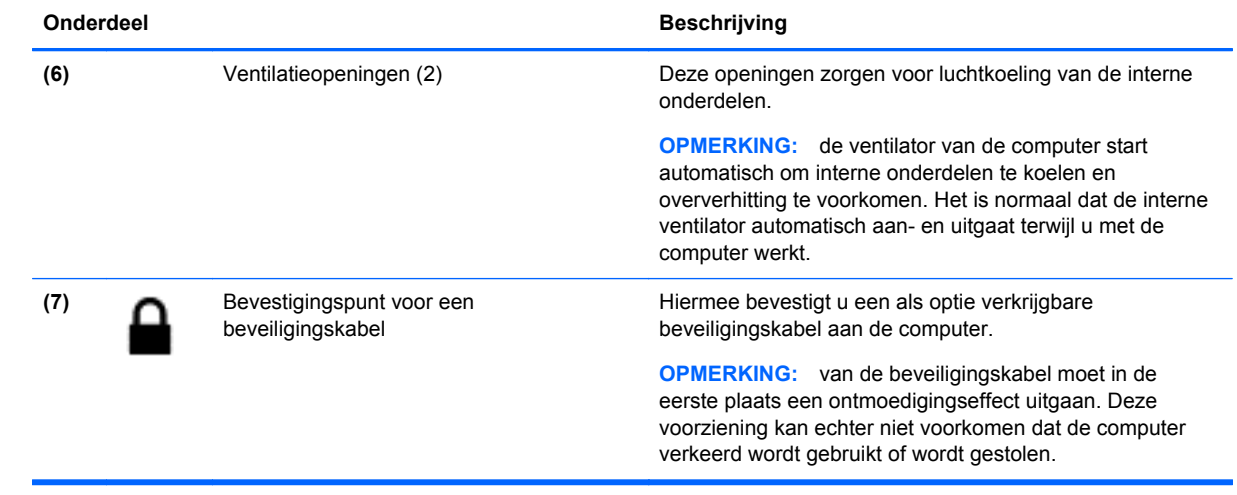

## <span id="page-24-0"></span>**Linkerkant**

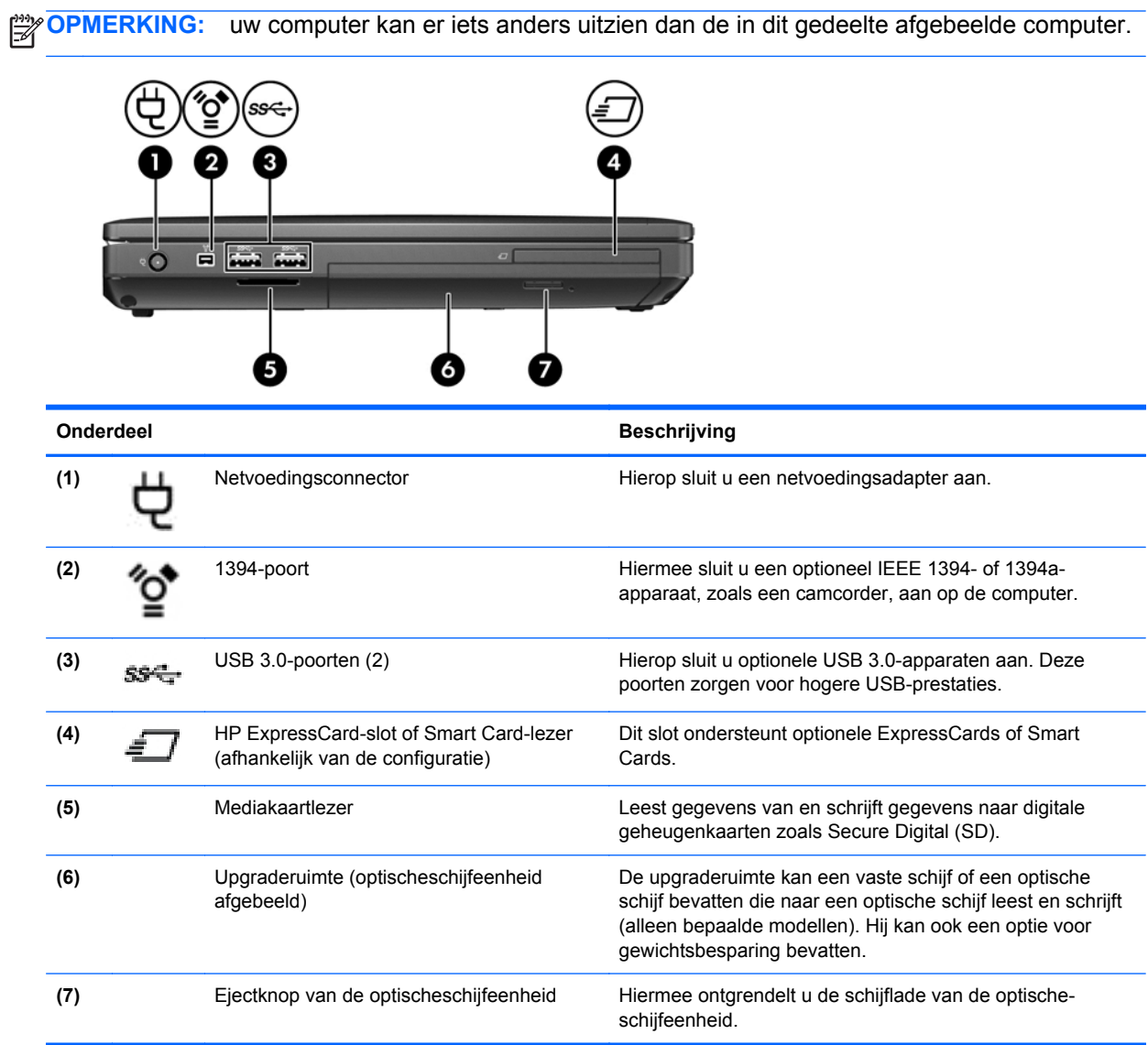

## <span id="page-25-0"></span>**Achterkant**

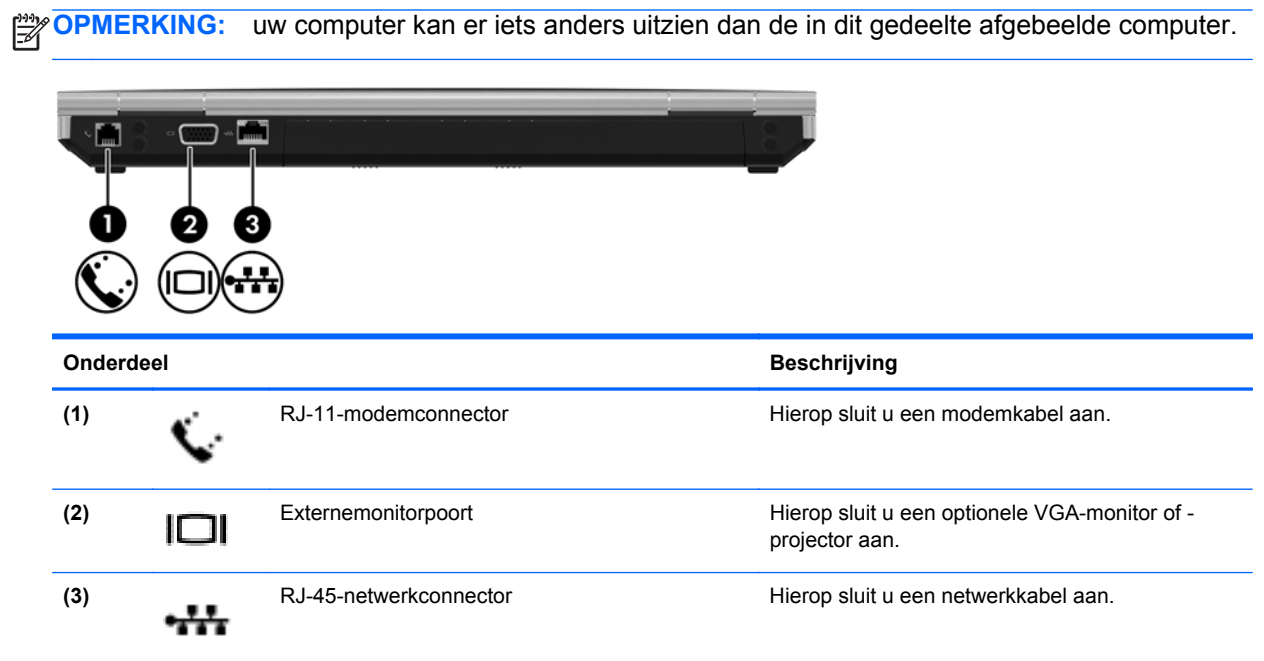

### <span id="page-26-0"></span>**Beeldscherm**

**OPMERKING:** raadpleeg de afbeelding die het meest overeenkomt met uw computer.

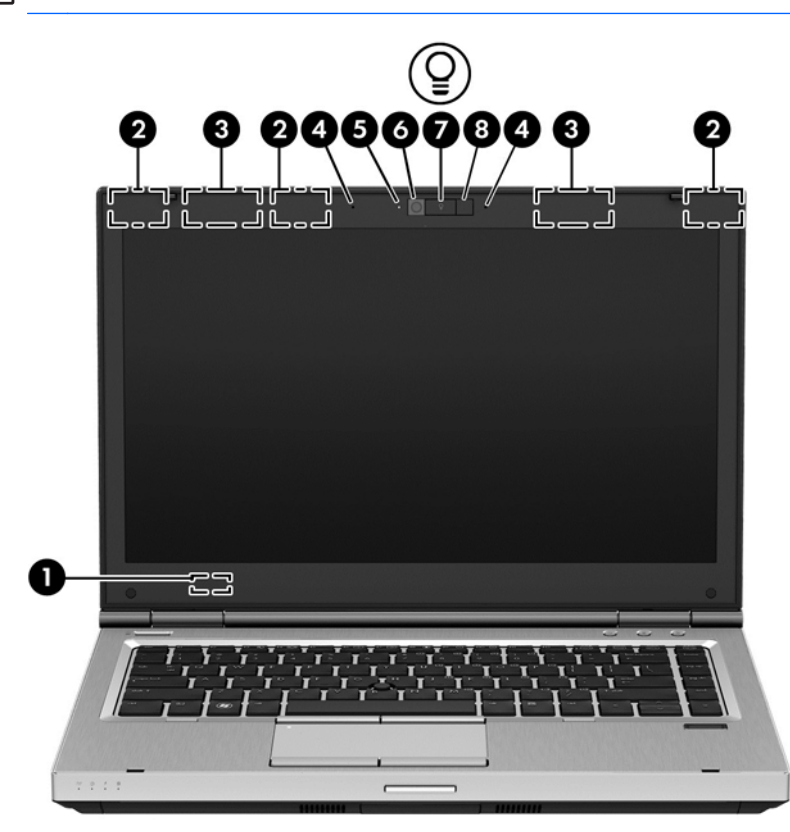

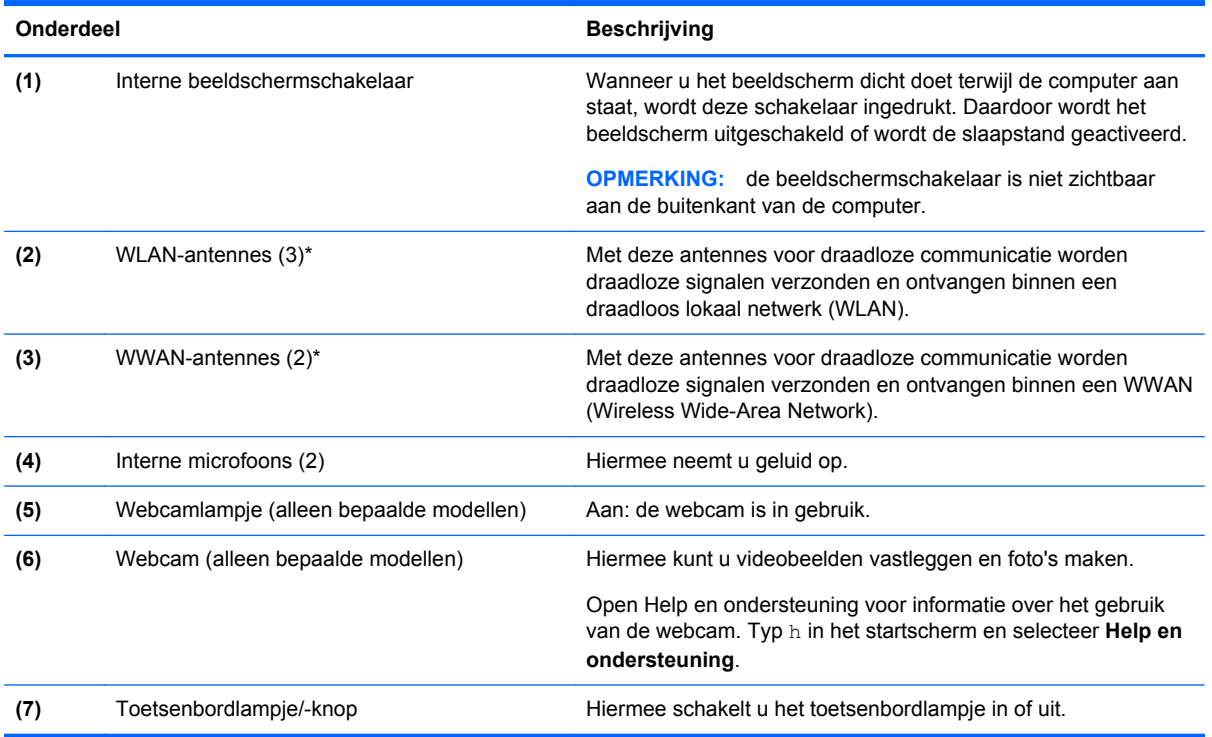

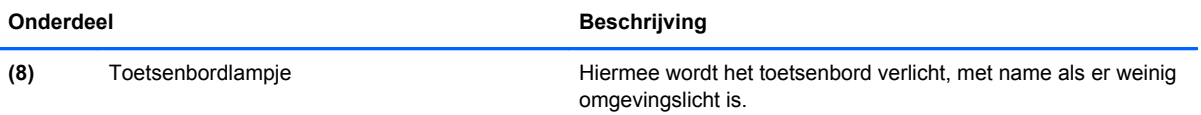

\*De antennes zijn niet zichtbaar aan de buitenkant van de computer. Voor een optimale signaaloverdracht houdt u de directe omgeving van de antennes vrij. Voor informatie over de voorschriften voor draadloze communicatie raadpleegt u de sectie over uw land of regio in *Informatie over voorschriften, veiligheid en milieu*. Om deze handleiding te openen, selecteert u de app **HP Help en ondersteuning**, selecteert u **Deze computer** en selecteert u vervolgens **User guides (Gebruikershandleidingen)**.

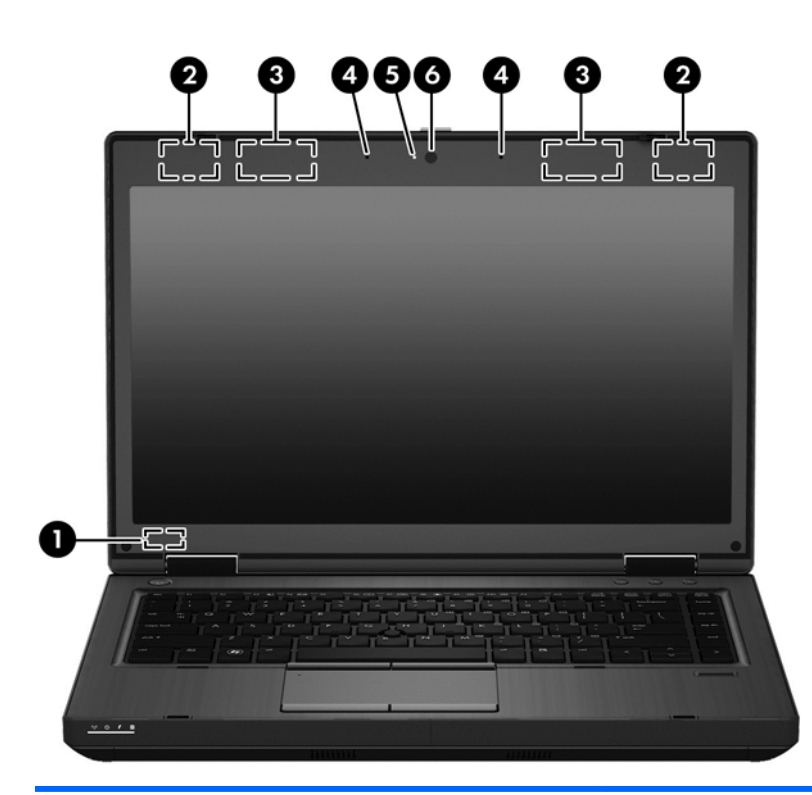

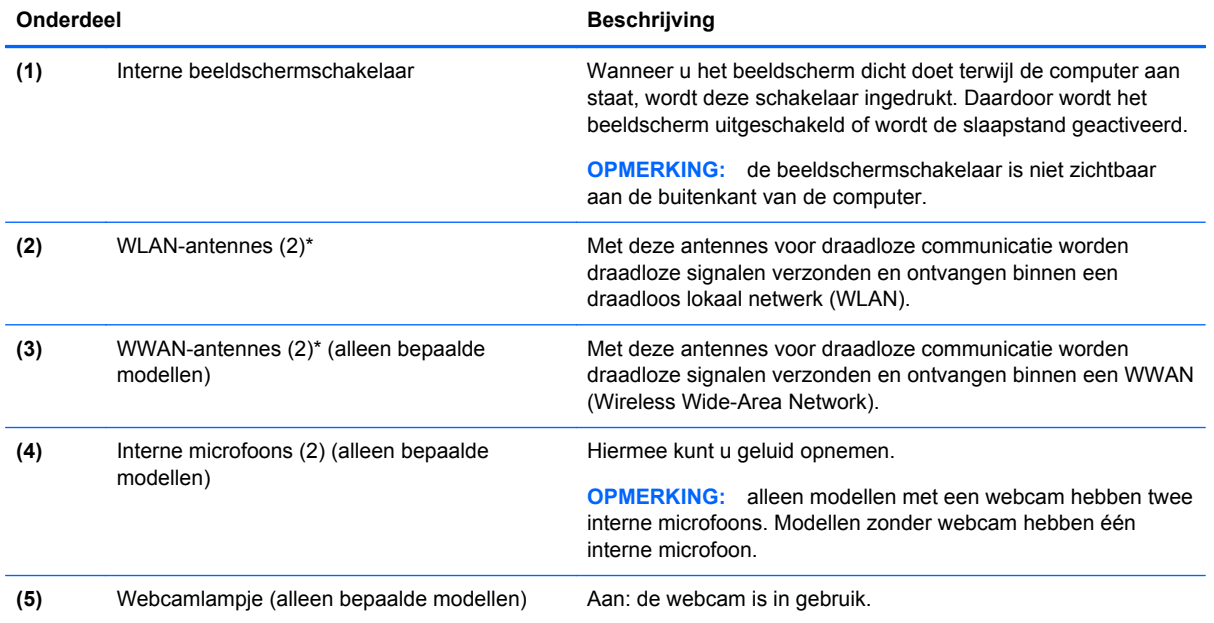

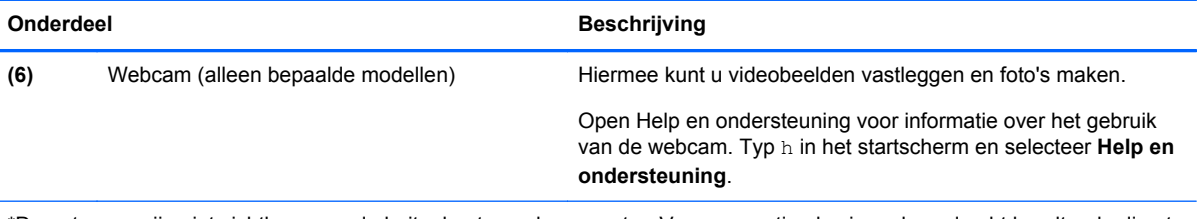

\*De antennes zijn niet zichtbaar aan de buitenkant van de computer. Voor een optimale signaaloverdracht houdt u de directe omgeving van de antennes vrij. Voor informatie over de voorschriften voor draadloze communicatie raadpleegt u de sectie over uw land of regio in *Informatie over voorschriften, veiligheid en milieu*. Om deze handleiding te openen, selecteert u de app **HP Help en ondersteuning**, selecteert u **Deze computer** en selecteert u vervolgens **User guides (Gebruikershandleidingen)**.

## <span id="page-29-0"></span>**Onderkant**

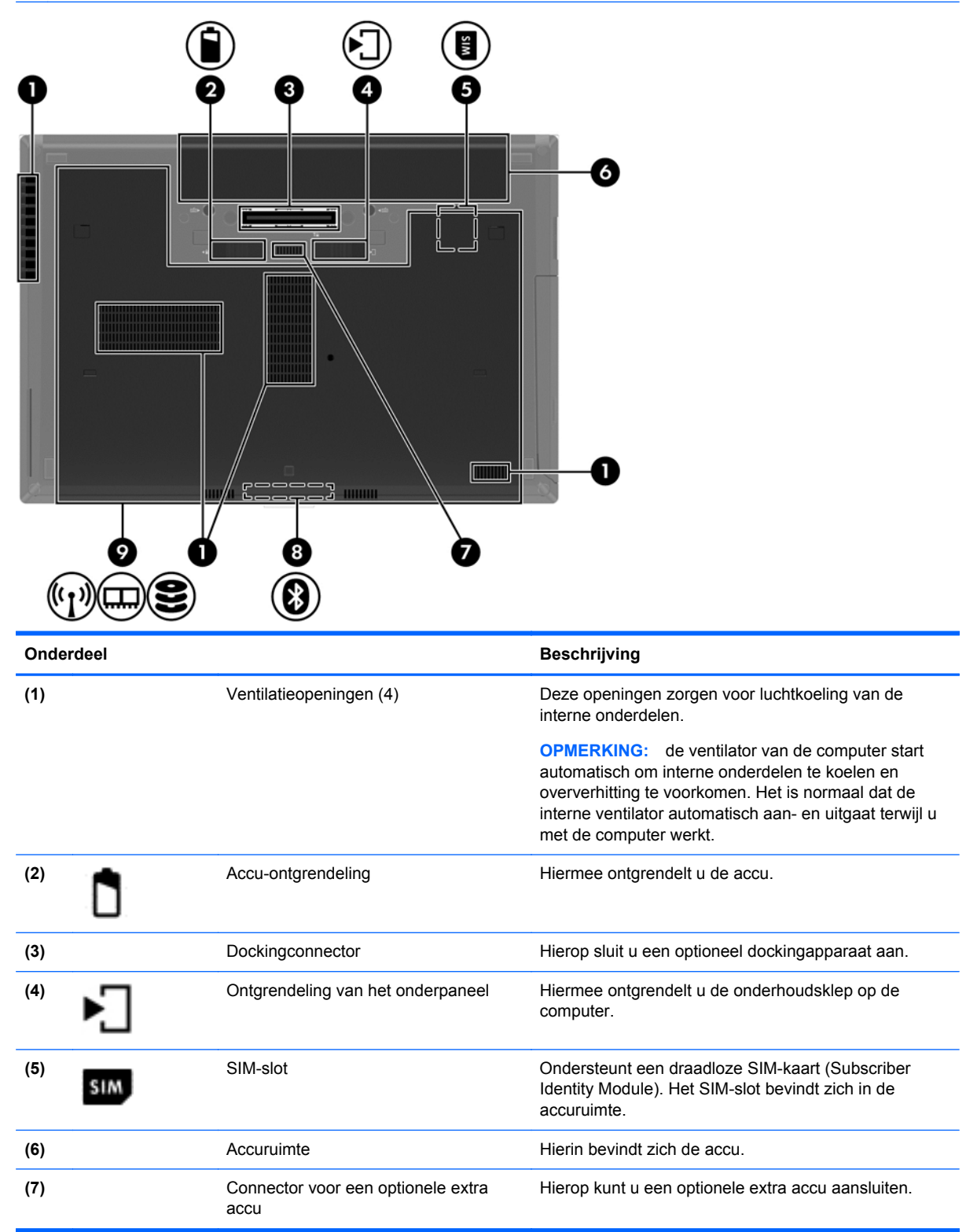

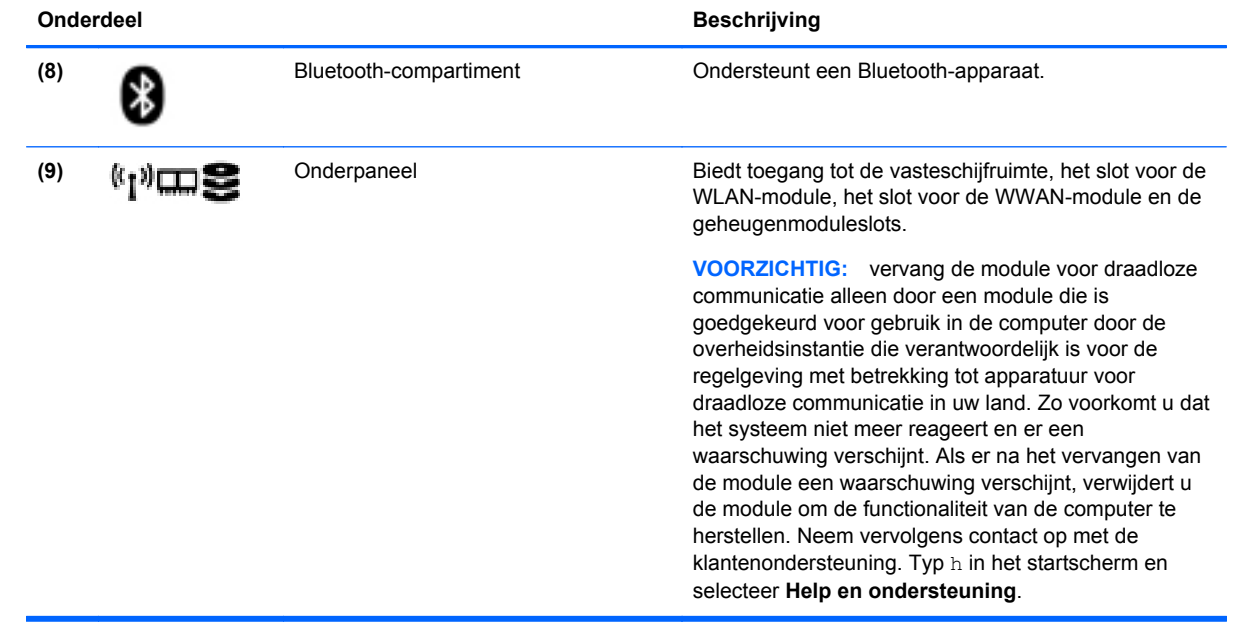

# <span id="page-31-0"></span>**3 Verbinding maken met een netwerk**

U kunt de computer meenemen waarnaar u maar wilt. Maar ook thuis kunt u met de computer en een bekabelde of draadloze netwerkverbinding de wereld verkennen en u toegang verschaffen tot miljoenen websites. In dit hoofdstuk vindt u informatie over hoe u zich met die wereld in verbinding kunt stellen.

### **Verbinding maken met een draadloos netwerk**

Met technologie voor draadloze communicatie worden gegevens niet via kabels maar via radiogolven doorgegeven. Uw computer kan zijn voorzien van een of meer van de volgende apparaten voor draadloze communicatie:

- Apparaat met draadloze netwerkverbinding (WLAN): met dit apparaat kunt u de computer aansluiten op LAN-netwerken (doorgaans Wi-Fi-netwerken, draadloze netwerken (WLAN) of WLAN's genoemd) op kantoor, thuis en op openbare plekken, zoals luchthavens, restaurants, cafés, hotels en universiteiten. In een draadloos netwerk communiceert de computer met een draadloze router of een draadloos toegangspunt.
- HP module voor mobiel breedband (alleen bepaalde modellen): een WWAN-apparaat (Wireless Wide-Area Network) waarmee u over een veel groter gebied een draadloze verbinding kunt maken. Aanbieders van mobiele netwerkdiensten zetten basisstations op (vergelijkbaar met zendmasten voor mobiele telefonie), die dekking bieden in hele regio's, provincies of zelfs landen.
- Bluetooth-apparaat: hiermee kunt u een persoonlijk netwerk (Personal Area Network, PAN) opzetten om verbinding te maken met andere voor Bluetooth geschikte apparaten zoals computers, telefoons, printers, headsets, luidsprekers en camera's. Binnen een PAN communiceert elk apparaat direct met andere apparaten en moeten apparaten zich op relatief korte afstand (doorgaans 10 meter) van elkaar bevinden.

Zie de informatie en koppelingen naar websites in Help en Ondersteuning voor meer informatie over de technologie voor draadloze communicatie. Typ h in het startscherm en selecteer **Help en ondersteuning**.

### **Bedieningselementen voor draadloze communicatie gebruiken**

Met deze functies kunt u de apparaten voor draadloze communicatie in uw computer regelen:

- Knop voor draadloze communicatie, schakelaar voor draadloze communicatie of toets voor draadloze communicatie (in dit hoofdstuk ook wel knop voor draadloze communicatie genoemd).
- Voorzieningen van het besturingssysteem

#### **Knop voor draadloze communicatie gebruiken**

De computer heeft een knop voor draadloze communicatie, een of meer draadloze apparaten en een of twee lampjes voor draadloze communicatie, afhankelijk van het model. Standaard zijn alle apparaten voor draadloze communicatie geactiveerd en brandt het lampje voor draadloze communicatie (wit) wanneer u de computer aanzet.

Het lampje voor draadloze communicatie geeft niet de status van afzonderlijke apparaten voor draadloze communicatie aan, maar de status van deze apparaten als groep. Wanneer het lampje <span id="page-32-0"></span>voor draadloze communicatie wit is, zijn een of meer apparaten voor draadloze communicatie ingeschakeld. Wanneer het lampje voor draadloze communicatie uit is, zijn alle apparaten voor draadloze communicatie uitgeschakeld.

**OPMERKING:** bij sommige modellen brandt het lampje voor draadloze communicatie oranje wanneer alle apparaten voor draadloze communicatie zijn uitgeschakeld.

Omdat alle apparaten voor draadloze communicatie standaard zijn ingeschakeld, kunt u de knop voor draadloze communicatie gebruiken om alle apparatuur voor draadloze communicatie tegelijk in of uit te schakelen.

#### **Voorzieningen van het besturingssysteem gebruiken**

Met het Netwerkcentrum kunt u een verbinding of netwerk tot stand brengen, verbinding maken met een netwerk, draadloze netwerken beheren en netwerkproblemen diagnosticeren en verhelpen.

U gebruikt de bedieningselementen van het besturingssysteem als volgt:

- **1.** Typ n in het startscherm en selecteer **Instellingen**.
- **2.** Typ netwerk in het zoekvak en selecteer **Netwerkcentrum**.

Voor meer informatie typt u h in het startscherm en selecteert u **Help en ondersteuning**.

### **WLAN gebruiken**

Met een WLAN-apparaat kunt u toegang krijgen tot een draadloos LAN (WLAN). Een WLAN bestaat uit andere computers en accessoires die met elkaar zijn verbonden met behulp van een draadloze router of een draadloos toegangspunt.

**OPMERKING:** de begrippen *draadloze router* en *draadloos toegangspunt* worden vaak door elkaar gebruikt.

- Een grootschalig WLAN, zoals een bedrijfs-WLAN of openbaar WLAN, maakt gewoonlijk gebruik van draadloze toegangspunten die ondersteuning bieden voor een groot aantal computers en accessoires, en waarmee belangrijke netwerkfuncties van elkaar kunnen worden gescheiden.
- Een privé-WLAN of een WLAN op een klein kantoor maakt gewoonlijk gebruik van een draadloze router, waarmee een aantal draadloze en bekabelde computers een internetverbinding, printer en bestanden kunnen delen zonder dat daarvoor extra hardware of software nodig is.

Als u het WLAN-apparaat in de computer wilt gebruiken, moet u verbinding maken met een WLANinfrastructuur (van een serviceprovider, een openbaar netwerk of een bedrijfsnetwerk).

#### **Gebruikmaken van een internetprovider**

Als u thuis internet wilt gebruiken, moet u een account bij een internetprovider openen. Neem contact op met een lokale internetprovider voor het aanschaffen van een internetservice en een modem. De internetprovider helpt u bij het instellen van het modem, het installeren van een netwerkkabel waarmee u de draadloze router aansluit op het modem en het testen van de internetservice.

**COPMERKING:** Van uw internetprovider ontvangt u een gebruikers-id en wachtwoord voor toegang tot internet. Noteer deze gegevens en bewaar ze op een veilige plek.

### <span id="page-33-0"></span>**WLAN configureren**

Als u een WLAN wilt instellen en verbinding wilt maken met internet, hebt u de volgende apparatuur nodig:

- een breedbandmodem (DSL- of kabelmodem) (1) en een abonnement voor internet met hoge snelheid via een internetprovider;
- een (afzonderlijk aan te schaffen) draadloze router (2);
- een computer met voorzieningen voor draadloze communicatie (3).

**CPMERKING:** sommige modems hebben een ingebouwde draadloze router. Vraag bij uw internetprovider na wat voor type modem u hebt.

De volgende afbeelding toont een voorbeeld van een draadloze netwerkinstallatie die is aangesloten op internet.

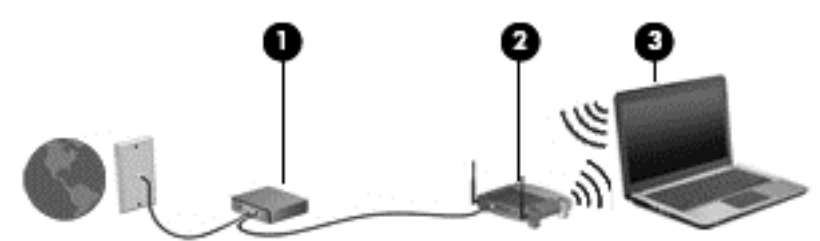

Naarmate het netwerk groeit, kunnen aanvullende draadloze en bekabelde computers op het netwerk worden aangesloten om toegang tot internet te verkrijgen.

Als u hulp nodig heeft bij het installeren van een draadloos netwerk, raadpleegt u de informatie die de routerfabrikant of uw internetprovider heeft verstrekt.

#### **Draadloze router configureren**

Als u hulp nodig hebt bij het installeren van een WLAN-netwerk, raadpleegt u de informatie die de routerfabrikant of uw internetprovider heeft verstrekt.

**CPMERKING:** u wordt geadviseerd de nieuwe computer met voorzieningen voor draadloze communicatie eerst aan te sluiten op de router, met behulp van de netwerkkabel die is geleverd bij de router. Als de computer eenmaal verbinding heeft gemaakt met internet, kunt u de kabel loskoppelen en vervolgens via uw draadloze netwerk toegang krijgen tot internet.

#### **Draadloos netwerk beveiligen**

Wanneer u een draadloos netwerk installeert of verbinding maakt met een bestaand draadloos netwerk, is het altijd belangrijk de beveiligingsvoorzieningen in te schakelen om het netwerk te beveiligen tegen onbevoegde toegang. Draadloze netwerken in openbare zones (hotspots), zoals café's en luchthavens, zijn mogelijk helemaal niet beveiligd. Als u bezorgd bent om de beveiliging van uw computer als u aangesloten bent op een hotspot, beperkt u uw netwerkactiviteiten tot nietvertrouwelijke e-mail en eenvoudig surfen op internet.

<span id="page-34-0"></span>Draadloze radiosignalen hebben bereik tot buiten het netwerk, zodat andere WLAN-apparaten onbeveiligde signalen kunnen ontvangen. Neem de volgende voorzorgsmaatregelen om uw WLAN te beveiligen:

Gebruik een firewall.

Een firewall is een barrière die zowel gegevens als verzoeken om gegevens die naar uw netwerk zijn verzonden, controleert en eventuele verdachte onderdelen verwijdert. Er zijn zowel software- als hardwarematige firewalls beschikbaar. Sommige netwerken gebruiken een combinatie van beide typen.

Gebruik versleuteling voor draadloze communicatie.

Codering voor draadloze communicatie maakt gebruik van beveiligingsinstellingen om gegevens die via het netwerk worden verzonden, te versleutelen en ontsleutelen. Voor meer informatie typt u h in het startscherm en selecteert u **Help en ondersteuning**.

#### **Verbinding maken met draadloos netwerk (WLAN)**

Ga als volgt te werk om de notebookcomputer op het draadloze netwerk aan te sluiten:

- **1.** Controleer of het WLAN-apparaat is ingeschakeld. Als het apparaat ingeschakeld is, brandt het lampje voor draadloze communicatie. Als het lampje voor draadloze communicatie uit is, drukt u op de knop voor draadloze communicatie.
- **OPMERKING:** Bij sommige modellen brandt het lampje voor draadloze communicatie oranje wanneer alle apparaten voor draadloze communicatie uitgeschakeld zijn.
- **2.** Tik en klik op het Windows-bureaublad op het netwerkstatuspictogram in het systeemvak aan de rechterkant van de taakbalk.
- **3.** Selecteer uw WLAN in de lijst.
- **4.** Klik op **Verbinding maken**.

Als het draadloze netwerk een beveiligd WLAN is, wordt u gevraagd een netwerkbeveiligingscode in te voeren. Voer de code in en klik vervolgens op **OK** om de verbinding tot stand te brengen.

**OPMERKING:** Als er geen WLAN's worden weergegeven, bevindt u zich mogelijk buiten het bereik van een draadloze router of toegangspunt.

**OPMERKING:** Als u het WLAN waarmee u verbinding wilt maken niet ziet, klikt u op het Windows-bureaublad met de rechtermuisknop op het netwerkstatuspictogram en selecteert u **Netwerkcentrum openen**. Klik op **Een nieuwe verbinding of een nieuw netwerk instellen**. Er verschijnt een lijst met opties om handmatig te zoeken naar een netwerk en hier verbinding mee te maken, of om een nieuwe netwerkverbinding te maken.

Nadat de verbinding is gemaakt, beweegt u de muisaanwijzer over het netwerkstatuspictogram in het systeemvak uiterst rechts op de taakbalk om de naam en status van de verbinding te controleren.

**OPMERKING:** Het effectieve bereik (de reikwijdte van de draadloze signalen) varieert al naargelang de WLAN-implementatie, het merk router en interferentie van andere elektronische apparatuur of vaste obstakels zoals wanden en vloeren.

### **HP mobiel breedband gebruiken (alleen bepaalde modellen)**

Met HP mobiel breedband kan de computer WWAN's gebruiken om toegang te krijgen tot internet vanaf meerdere locaties en binnen grotere gebieden dan mogelijk is met WLAN's. Voor gebruik van HP mobiel breedband heeft u een netwerkserviceprovider nodig (ook wel *aanbieder van mobiele*

<span id="page-35-0"></span>*netwerkdiensten* genoemd). In de meeste gevallen is dat een provider van mobiele telefonie (telecomprovider). De dekking voor HP mobiel breedband komt overeen met de dekking voor spraak via mobiele telefonie.

Als uw apparaat met HP mobiel breedband wordt gebruikt in combinatie met de diensten van een aanbieder van mobiele netwerkdiensten, biedt HP mobiel breedband de mogelijkheid om verbinding te houden met internet, e-mail te versturen of contact te leggen met uw bedrijfsnetwerk, zelfs als u onderweg bent of buiten het bereik van een Wi-Fi hotspot.

HP ondersteunt de volgende technologieën:

- HSPA (High Speed Packet Access) biedt toegang tot netwerken op basis van de telecommunicatiestandaard GSM (Global System for Mobile Communications).
- EV-DO (Evolution Data Optimized) biedt toegang tot netwerken op basis van de telecommunicatiestandaard CDMA (Code Division Multiple Access).

Mogelijk heeft u het serienummer van de HP module voor mobiel breedband nodig om de dienst voor mobiel breedband te activeren. Het serienummer is afgedrukt op een label in de accuruimte van de computer.

Sommige aanbieders van mobiele netwerkdiensten vereisen het gebruik van een SIM-kaart (subscriber identity module). Een SIM-kaart bevat basisgegevens over u, zoals een pincode, en over het netwerk. Bij sommige computers is een SIM-kaart vooraf geïnstalleerd in de accuruimte. Als de SIM-kaart niet vooraf is geïnstalleerd, wordt deze mogelijk meegeleverd bij de informatie over HP mobiel breedband die bij uw computer is verstrekt. De aanbieder van mobiele netwerkdiensten kan ook een afzonderlijke SIM-kaart verstrekken, los van de computer.

Zie SIM-kaart plaatsen en verwijderen op pagina 24 voor informatie over het plaatsen en verwijderen van de SIM-kaart.

Informatie over HP mobiel breedband en over de manier waarop u de diensten van een aanbieder van mobiele netwerkdiensten activeert, vindt u in het pakket met informatie over HP mobiel breedband dat bij de computer is geleverd. Ga voor meer informatie naar de website van HP op <http://www.hp.com/go/mobilebroadband> (alleen bepaalde regio's/landen).

#### **SIM-kaart plaatsen en verwijderen**

**VOORZICHTIG:** oefen zo min mogelijk kracht uit bij het plaatsen van een SIM-kaart, om beschadiging van de connectoren te voorkomen.

Ga als volgt te werk om een SIM-kaart te plaatsen:

- **1.** Zet de computer uit.
- **2.** Sluit het beeldscherm.
- **3.** Ontkoppel alle externe apparaten die op de computer zijn aangesloten.
- **4.** Haal de stekker van het netsnoer uit het stopcontact.
- **5.** Leg de computer ondersteboven op een vlakke ondergrond, met de accuruimte naar u toe.
- **6.** Verwijder de accu (zie [Accu plaatsen of verwijderen op pagina 49\)](#page-60-0).
- **7.** Plaats de SIM-kaart in het SIM-slot en druk de SIM-kaart voorzichtig in het slot tot deze goed vastzit.
- **OPMERKING:** bekijk de afbeelding in de accuruimte om te bepalen hoe de SIM-kaart in de computer moet worden geplaatst.

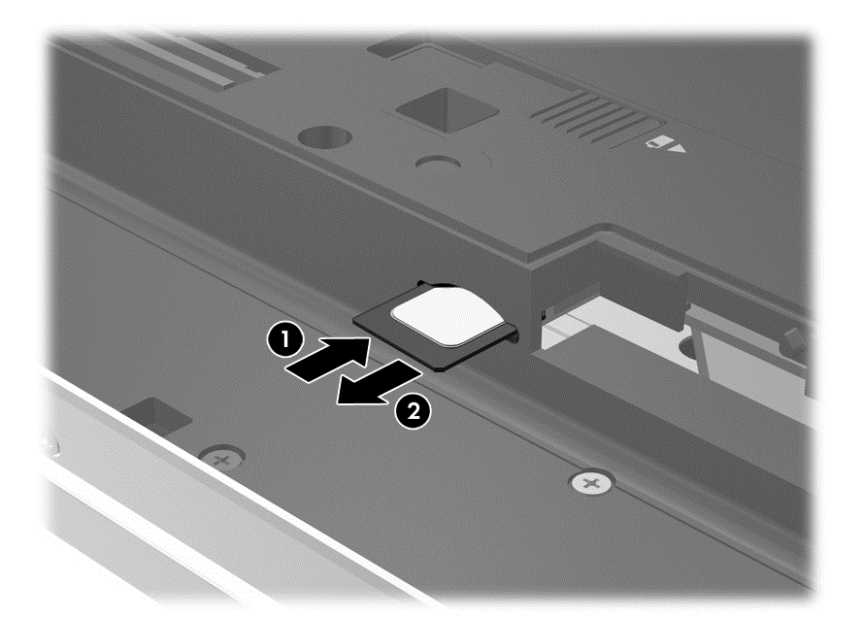

**8.** Breng de accu opnieuw aan.

**OPMERKING:** HP mobiel breedband wordt uitgeschakeld als de accu niet wordt teruggeplaatst.

- **9.** Sluit de externe voeding weer aan.
- **10.** Sluit de externe apparaten weer aan.
- **11.** Zet de computer aan.

Als u een SIM-kaart wilt verwijderen, drukt u de SIM-kaart iets naar binnen en verwijdert u deze vervolgens uit het slot.

### **GPS gebruiken (alleen bepaalde modellen)**

De computer kan zijn voorzien van een GPS-apparaat (Global Positioning System). GPS-satellieten geven locatie-, snelheids- en richtinggegevens door aan systemen die met GPS zijn uitgerust.

Zie de helpfunctie van de HP GPS and Location software voor meer informatie.

#### **Bluetooth-apparaten voor draadloze communicatie gebruiken**

Een Bluetooth-apparaat biedt draadloze communicatie binnen een klein bereik, ter vervanging van fysieke kabelverbindingen waarmee elektronische apparaten, zoals de volgende, vroeger werden aangesloten:

- Computers (desktopcomputer, notebookcomputer, PDA)
- Telefoons (mobiele telefoon, draadloze telefoon, smart phone)
- Weergaveapparaten (printer, camera)
- Audioapparaten (headset, luidsprekers)
- **Muis**

Bluetooth-apparaten maken peer-to-peer-communicatie mogelijk, waardoor u een PAN (Personal Area Network - persoonlijk netwerk) van Bluetooth-apparaten kunt instellen. Raadpleeg de helpfunctie van de Bluetooth-software voor informatie over de configuratie en het gebruik van Bluetooth-apparaten.

## **Verbinding maken met een bekabeld netwerk**

Er zijn twee soorten bekabelde verbindingen: lokaal netwerk (LAN) en modemverbinding. Een LANverbinding maakt gebruik van een netwerkkabel en is veel sneller dan een modemverbinding, waarbij gebruik wordt gemaakt van een telefoonkabel. Beide kabels zijn afzonderlijk verkrijgbaar.

**WAARSCHUWING!** Om de kans op elektrische schokken, brand of beschadiging van de apparatuur te beperken, mag u geen modemkabel of telefoonkabel in de RJ-45-netwerkconnector steken.

## **Verbinding maken met een lokaal netwerk (LAN)**

Gebruik een LAN-verbinding als u de computer direct op een router in uw huis (in plaats van draadloos werken), of als u de computer op een bestaand netwerk in uw kantoor wilt aansluiten.

Als u verbinding wilt maken met een lokaal netwerk (LAN), hebt u een 8-pins RJ-45-netwerkkabel nodig.

Ga als volgt te werk om de netwerkkabel aan te sluiten:

- **1.** Sluit de netwerkkabel aan op de netwerkconnector **(1)** van de computer.
- **2.** Sluit het andere uiteinde van de netwerkkabel aan op een netwerkaansluiting in de wand **(2)** of op een router.
- **OPMERKING:** als de netwerkkabel een ruisonderdrukkingscircuit **(3)** bevat (dat voorkomt dat de ontvangst van tv- en radiosignalen wordt gestoord), sluit u de kabel op de computer aan met het uiteinde waar zich het ruisonderdrukkingscircuit bevindt.

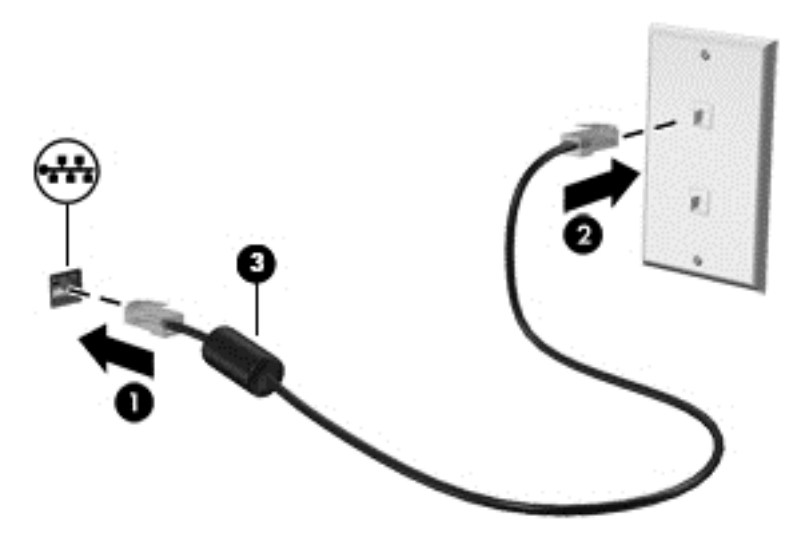

## **Modem gebruiken**

Het modem moet zijn aangesloten op een analoge telefoonlijn via een 6-pins RJ-11-modemkabel. In sommige landen/regio's is bovendien een land- of regiospecifieke modemkabeladapter vereist. Connectoren voor digitale PBX-systemen lijken mogelijk op analoge telefoonconnectoren, maar zijn niet compatibel met het modem.

#### **Modemkabel aansluiten**

Ga als volgt te werk om de modemkabel aan te sluiten:

- **1.** Steek de modemkabel in de modemconnector **(1)** van de computer.
- **2.** Steek de modemkabel in de RJ-11-telefoonaansluiting in de muur **(2)**.
- **OPMERKING:** als de modemkabel een ruisonderdrukkingscircuit **(3)** bevat (dat voorkomt dat de ontvangst van tv- en radiosignalen wordt gestoord), sluit u de kabel op de computer aan met het uiteinde waar zich het ruisonderdrukkingscircuit bevindt.

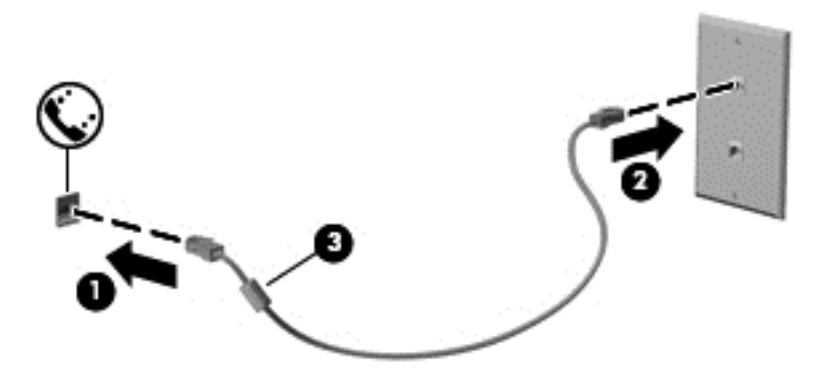

#### **Modemkabeladapter voor specifieke landen/regio's aansluiten**

Telefoonconnectoren verschillen per land/regio. Als u het modem en de modemkabel wilt gebruiken buiten het land of de regio waarin u de computer heeft aangeschaft, moet u een modemkabeladapter aanschaffen voor specifieke landen/regio's.

Ga als volgt te werk om het modem aan te sluiten op een analoge telefoonlijn die geen RJ-11 telefoonconnector heeft:

- **1.** Steek de modemkabel in de modemconnector **(1)** van de computer.
- **2.** Steek de modemkabel in de modemkabeladapter **(2)**.
- **3.** Steek de modemkabeladapter **(3)** in de telefoonaansluiting in de muur.

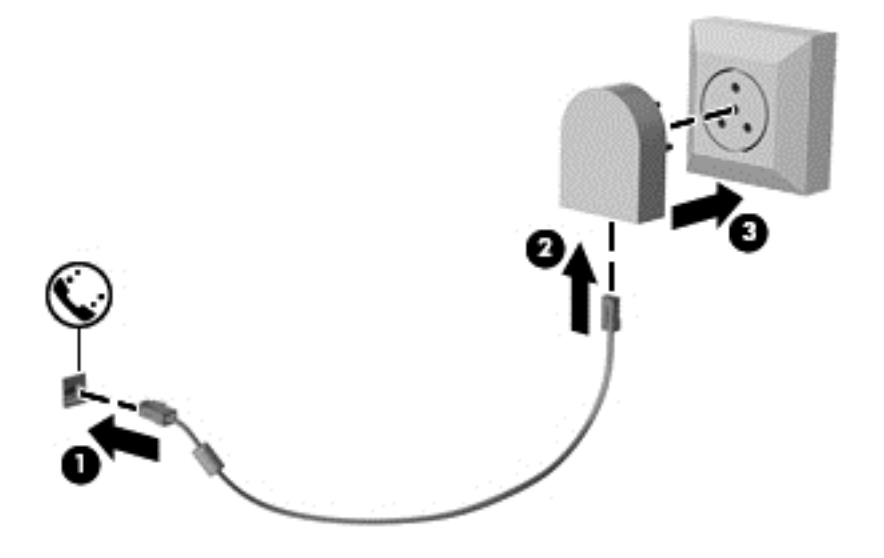

# **4 Navigeren met het toetsenbord, aanraakbewegingen en aanwijsapparaten**

Op de computer kunt u niet alleen gebruikmaken van het toetsenbord en de muis, maar ook op het scherm navigeren met aanraakbewegingen (alleen bepaalde modellen). Aanraakbewegingen kunt u gebruiken op het TouchPad van uw computer of op een touchscreen (alleen bepaalde modellen).

Raadpleeg de *basishandleiding voor Windows 8* die bij de computer is geleverd. Deze handleiding bevat informatie over veelvoorkomende taken bij het gebruik van een touchpad, aanraakscherm of toetsenbord.

Bepaalde computermodellen hebben speciale actietoetsen of hotkeyfuncties op het toetsenbord waarmee u veelvoorkomende taken kunt uitvoeren.

## **Cursorbesturing gebruiken**

**OPMERKING:** naast de bij de computer horende cursorbesturingen kunt u een (afzonderlijk aan te schaffen) externe USB-muis gebruiken door deze aan te sluiten op een van de USB-poorten van de computer.

### **Voorkeuren voor cursorbesturing instellen**

Via de eigenschappen voor de muis in Windows kunt u de instellingen voor aanwijsapparaten aanpassen aan uw wensen. U kunt bijvoorbeeld de knopconfiguratie, kliksnelheid en opties voor de aanwijzer instellen.

Ga als volgt te werk om de eigenschappen van de muis in Windows te openen:

● Typ m in het startscherm. Typ muis in het zoekvak, klik op **Instellingen** en selecteer vervolgens **Muis**.

### **EasyPoint-muisbesturing gebruiken**

Druk de EasyPoint-muisbesturing in de richting waarin u de cursor op het scherm wilt bewegen. Gebruik de linker- en rechterknop van de EasyPoint-muisbesturing net zoals u de linker- en rechterknop op een externe muis gebruikt.

### **Touchpad gebruiken**

Als u de aanwijzer wilt verplaatsen, schuift u een vinger over het touchpad in de richting waarin u de aanwijzer wilt bewegen. Gebruik de linker- en rechterknop van het touchpad zoals u de knoppen op een externe muis zou gebruiken.

### **Touchpad uit- en inschakelen**

Om het touchpad uit en in te schakelen, tikt u twee keer snel achtereen op de aan/uit-knop van het touchpad.

#### **Touchpadbewegingen gebruiken**

Middels het touchpad of aanraakscherm (alleen bepaalde modellen) kunt u het aanwijsapparaat op het scherm bewegen door met uw vingers de actie van de aanwijzer te besturen.

**TIP:** bij computers met een aanraakscherm kunt u de bewegingen uitvoeren op het scherm, op het touchpad of een combinatie van beide.

Het touchpad ondersteunt een aantal bewegingen. Om touchpadbewegingen te gebruiken, plaatst u twee vingers gelijktijdig op het touchpad.

**CPMERKING:** touchpadbewegingen worden niet in alle programma's ondersteund.

- **1.** Typ n op het startscherm, selecteer **Instellingen** en selecteer **Muis** in de lijst met apps.
- **2.** Klik op het tabblad **Apparaatinstellingen**, selecteer het apparaat in het venster dat wordt weergegeven en klik vervolgens op **Instellingen**.
- **3.** Klik op een beweging om de demonstratie te activeren.

U schakelt de bewegingen als volgt uit of in:

- **1.** Typ n op het startscherm, selecteer **Instellingen** en selecteer **Muis** in de lijst met apps.
- **2.** Klik op het tabblad **Apparaatinstellingen**, selecteer het apparaat in het venster dat wordt weergegeven en klik vervolgens op **Instellingen**.
- **3.** Schakel het selectievakje in of uit naast de beweging die u wilt in- of uitschakelen.
- **4.** Klik op **Toepassen** en daarna op **OK**.

#### **Tikken**

Als u een selectie wilt maken op het scherm, gebruikt u de tikfunctie op het TouchPad.

● Wijs naar een item op het scherm en tik vervolgens met één vinger op het gebied van de TouchPad om een selectie te maken. Dubbeltik op een item om het te openen.

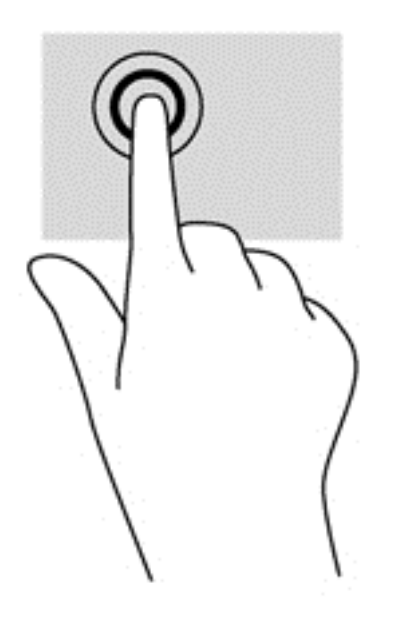

#### **Schuiven**

Schuiven kan worden gebruikt om op een pagina of in een afbeelding omhoog, omlaag of opzij te bewegen.

● Plaats twee vingers iets uit elkaar op de touchpadzone en sleep ze omhoog, omlaag, naar links of naar rechts.

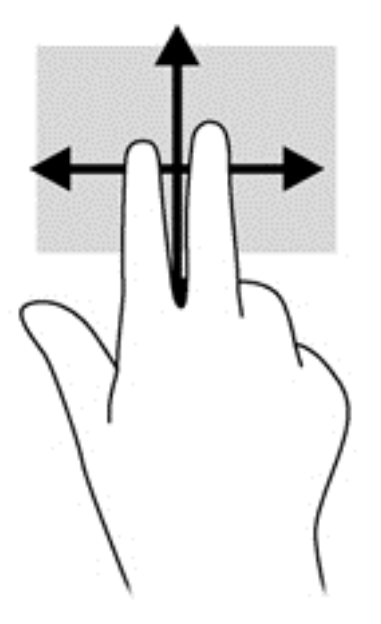

#### **Knijpen/zoomen**

Door te knijpen en te zoomen kunt u in- of uitzoomen op afbeeldingen of tekst.

- Zoom in door twee vingers bij elkaar te houden op het gebied van de TouchPad en ze daarna van elkaar af te bewegen.
- Zoom uit door twee vingers uit elkaar te houden op de touchpadzone en ze daarna naar elkaar toe te bewegen.

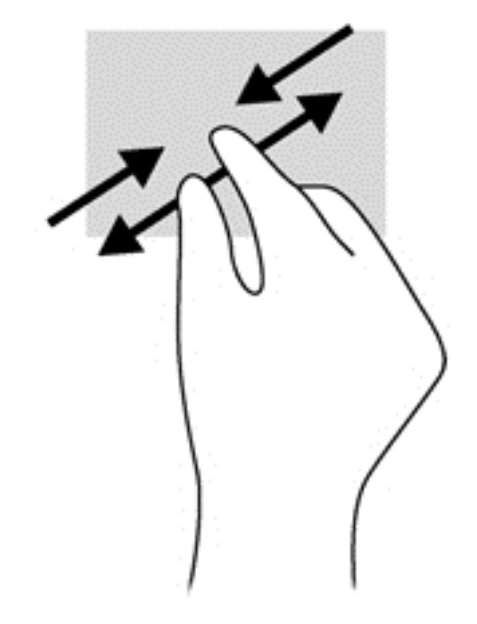

#### **Draaien (alleen bepaalde modellen)**

U kunt met uw vingers items zoals foto's draaien.

● Wijs een object aan door de wijsvinger van uw linkerhand op de touchpadzone te plaatsen. Gebruik vervolgens de wijsvinger van uw rechterhand om een draaiende beweging te maken van twaalf uur naar drie uur. Voor een omgekeerde draaiing beweegt u uw rechterwijsvinger van drie uur naar twaalf uur.

**OPMERKING:** Draaien is bedoeld voor bepaalde apps waarin u een object of afbeelding kunt bewegen. U kunt dit mogelijk niet voor alle apps gebruiken.

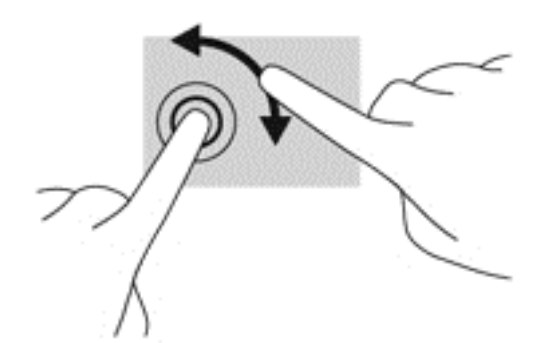

#### **Klikken met twee vingers (alleen bepaalde modellen)**

Door te klikken met twee vingers kunt u menuopties voor een object op het scherm selecteren.

Plaats twee vingers op de touchpadzone en druk om het optiemenu voor het geselecteerde object weer te geven.

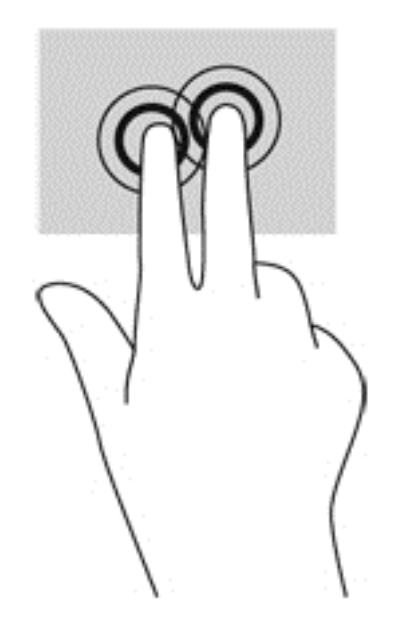

#### **Snelle bewegingen (alleen bepaalde modellen)**

Met een snelle beweging kunt u door schermen navigeren of snel door documenten bladeren.

Plaats drie vingers op de touchpadzone en beweeg ze snel omhoog, omlaag, naar links of naar rechts.

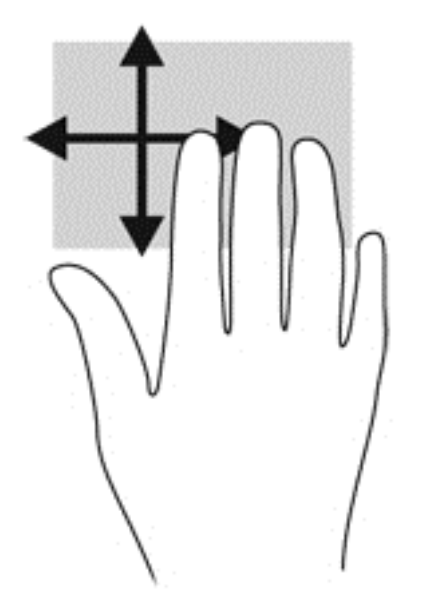

## **Randveegbewegingen (alleen bepaalde modellen)**

Met randveegbewegingen krijgt u toegang tot werkbalken op de computer voor taken zoals het wijzigen van instellingen en het zoeken of gebruiken van apps.

### **Rechterrandveegbeweging**

Met de rechterrandveegbeweging haalt u de charms tevoorschijn, waarmee u kunt zoeken en delen, apps kunt starten, toegang kunt krijgen tot apparaten of instellingen kunt wijzigen.

● Veeg uw vinger zachtjes vanaf de rechterrand om de charms weer te geven.

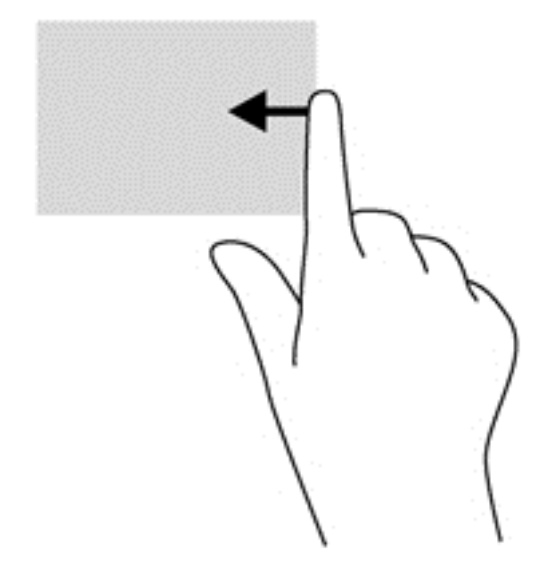

#### **Bovenrandveegbeweging**

Met de bovenrandveegbeweging opent u de in het startscherm beschikbare apps.

**BELANGRIJK:** Wanneer een app actief is, varieert de bovenrandveegbeweging afhankelijk van de app.

Veeg met uw vinger vanaf de bovenrand om de beschikbare apps weer te geven.

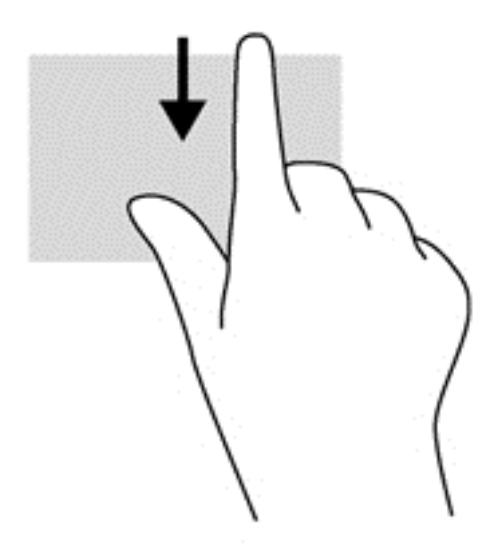

#### **Linkerrandveegbeweging**

Met de linkerrandveegbeweging krijgt u toegang tot uw recent geopende apps tevoorschijn, zodat u er snel tussen kunt schakelen.

Veeg uw vingers langzaam vanaf de linkerrand van het Touchpad om te schakelen tussen recent geopende apps.

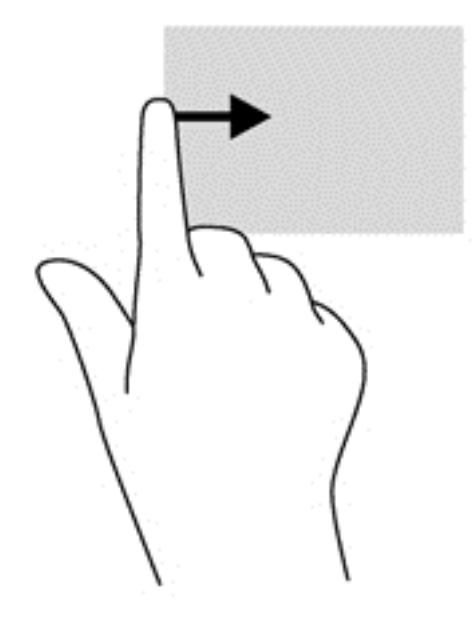

## **Toetsenbord gebruiken**

Met het toetsenbord en de muis kunt u items typen, schuiven en dezelfde functies uitvoeren als bij het gebruik van aanraakbewegingen. Met de actietoetsen en hotkeys op het toetsenbord kunt u specifieke functies uitvoeren.

 $\hat{Q}$ : TIP: Met de toets met het Windows-logo  $\Box$  op het toetsenbord kunt u vanuit een geopende app

of het Windows-bureaublad snel terugkeren naar het startscherm. Als u nu nogmaals op de toets met het Windows-logo drukt, keert u terug naar het vorige scherm.

**PMERKING:** Afhankelijk van het land of de regio waarin u woont, is het mogelijk dat uw toetsenbord andere toetsen en toetsenbordfuncties heeft dan de toetsen en functies die in dit gedeelte worden beschreven.

### **Werken met sneltoetsen in Microsoft Windows 8**

In Microsoft Windows 8 kunt u bepaalde acties snel uitvoeren door sneltoetsen te gebruiken. Er zijn diverse sneltoetsen om u te helpen bij bepaalde functies van Windows 8. Druk op de Windows-

logotoets  $\blacksquare$  in combinatie met de desbetreffende toets om de actie uit te voeren.

Raadpleeg **Help en ondersteuning** voor meer informatie over de sneltoetsen voor Windows 8. Typ h in het startscherm en selecteer **Help en ondersteuning**.

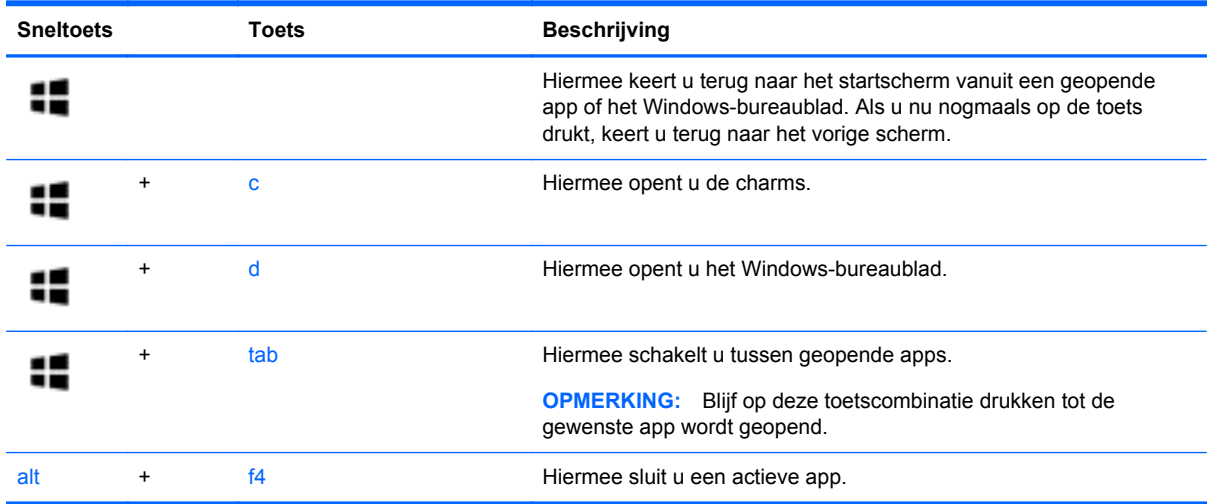

## **Sneltoetsen herkennen**

Een hotkey is een combinatie van de fn-toets **(1)** en ofwel de esc-toets **(2)** of een van de functietoetsen **(3)**.

**OPMERKING:** Uw computer kan er iets anders uitzien dan de in dit gedeelte afgebeelde computer.

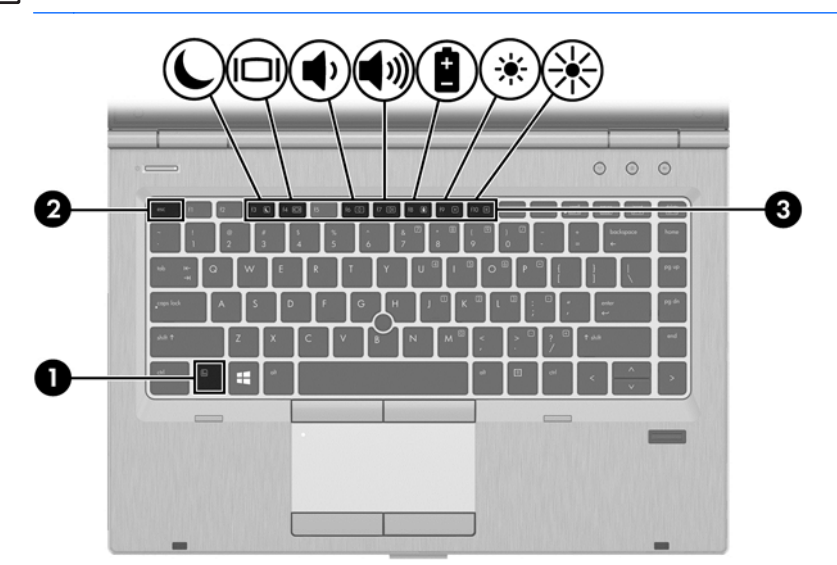

U gebruikt een hotkey als volgt:

**▲** Druk kort op fn en druk vervolgens kort op de tweede toets van de sneltoetscombinatie.

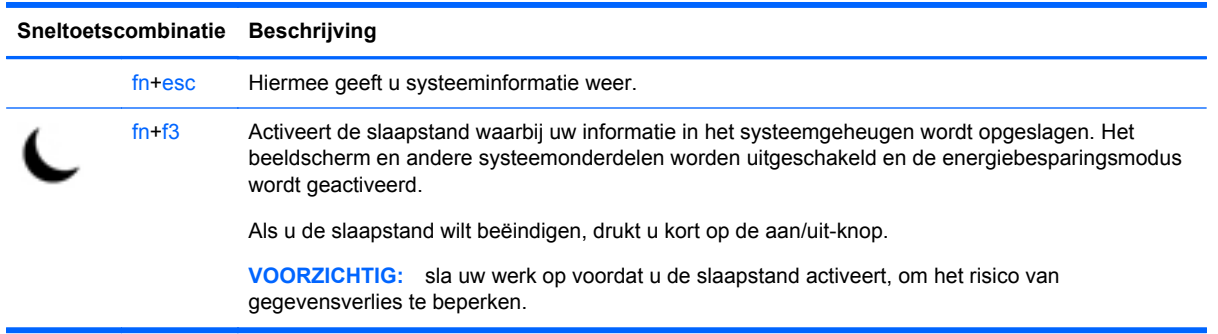

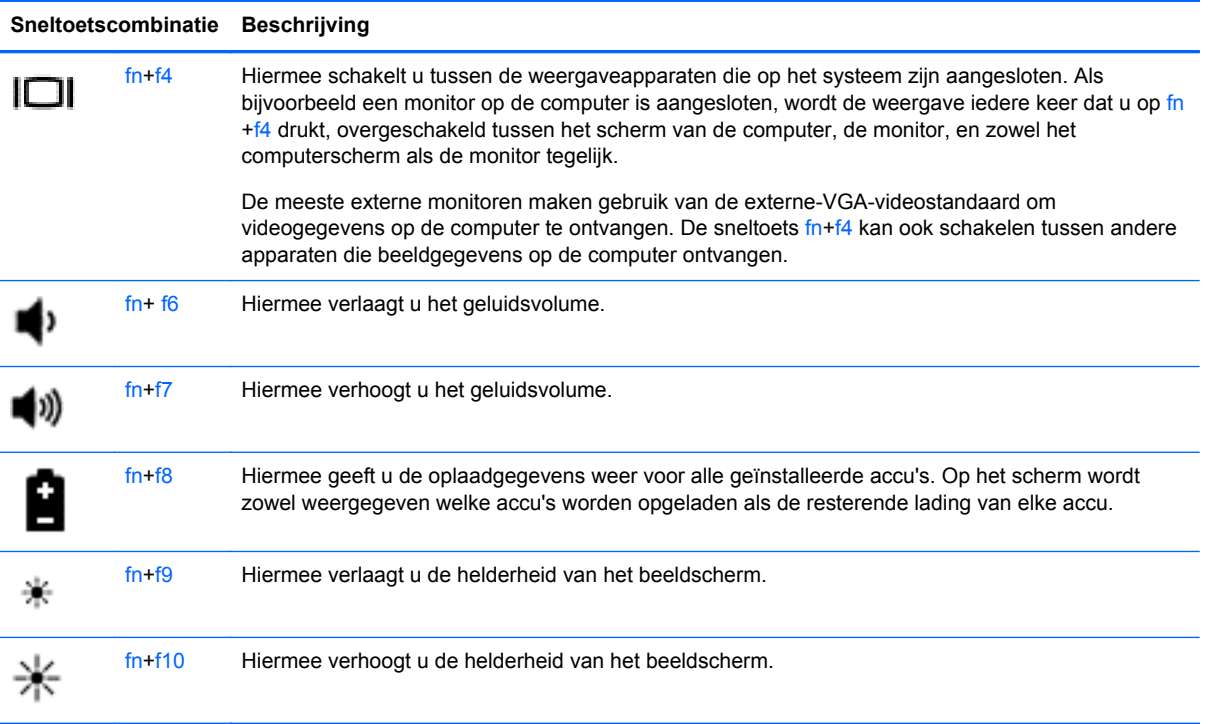

## **Toetsenblokken gebruiken**

De computer is voorzien van een geïntegreerd numeriek toetsenblok. De computer ondersteunt tevens een optioneel extern numeriek toetsenblok of een optioneel extern toetsenbord met een numeriek toetsenblok.

## **Geïntegreerd numeriek toetsenblok gebruiken**

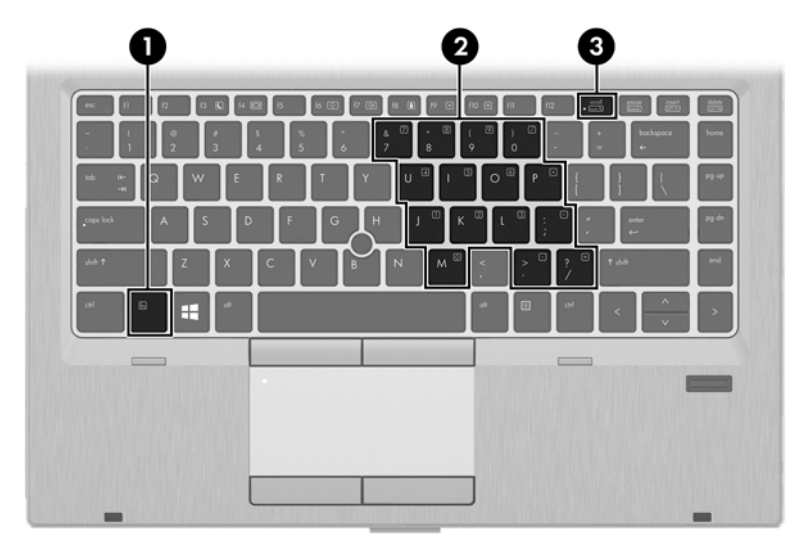

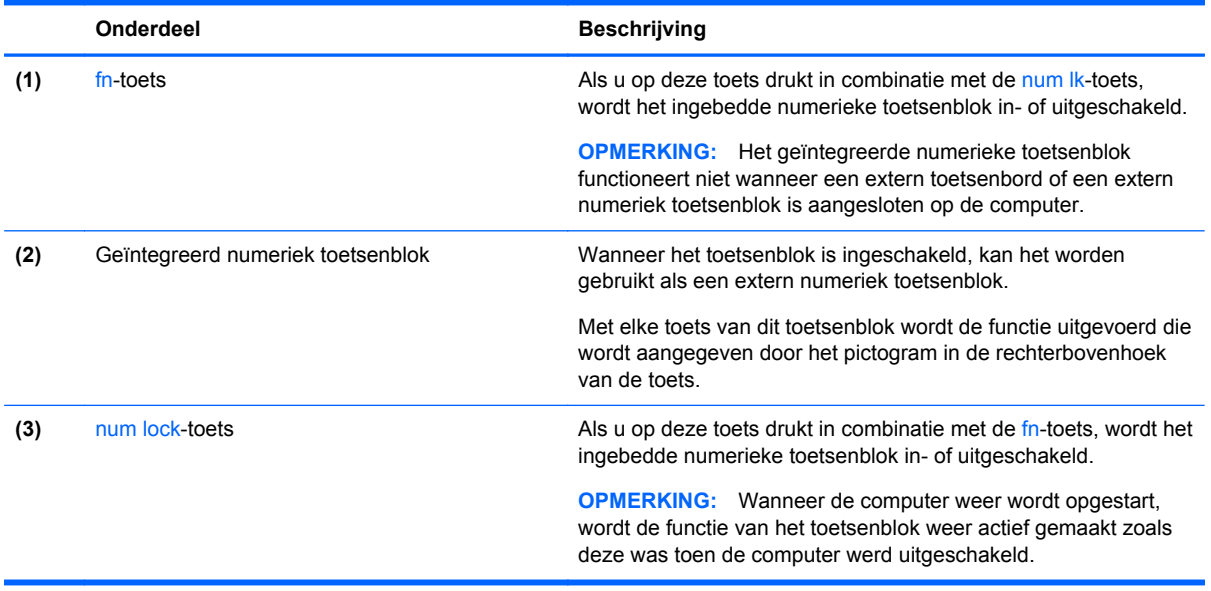

#### **Geïntegreerd numeriek toetsenblok in- en uitschakelen**

Druk op fn+num lk om het ingebedde numerieke toetsenblok in te schakelen. Druk nogmaals op fn +num lk om het toetsenblok uit te schakelen.

**COPMERKING:** het geïntegreerde numerieke toetsenblok wordt uitgeschakeld wanneer een extern toetsenbord of een extern numeriek toetsenblok is aangesloten op de computer.

#### **Schakelen tussen functies van toetsen op het geïntegreerde toetsenblok**

U kunt tijdelijk schakelen tussen de standaardwerking van de toetsen van het geïntegreerde numerieke toetsenblok en de numerieke functie.

- Als u de navigatiefunctie van een toetsenbloktoets wilt gebruiken terwijl het toetsenblok is uitgeschakeld, houdt u de fn-toets ingedrukt terwijl u op de toetsenbloktoets drukt.
- Ga als volgt te werk als u de standaardfunctie van een toetsenbloktoets wilt gebruiken wanneer het toetsenblok is ingeschakeld:
	- Houd de fn-toets ingedrukt en druk op de toetsenbloktoets om kleine letters te typen.
	- Houd de toetsen fn+shift ingedrukt om hoofdletters te typen.

#### **Optioneel extern numeriek toetsenblok gebruiken**

Bij de meeste externe numerieke toetsenblokken is de werking van de toetsen afhankelijk van het wel of niet zijn ingeschakeld van Num Lock. (Num Lock is standaard uitgeschakeld.) Bijvoorbeeld:

- Wanneer num lock is ingeschakeld, kunt u met de meeste toetsenbloktoetsen cijfers typen.
- Wanneer num lock is uitgeschakeld, werken de meeste toetsenbloktoetsen als pijltoetsen, page up-toets of page down-toets.

Wanneer num lock op een extern toetsenblok wordt ingeschakeld, gaat het num lock-lampje op de computer branden. Wanneer num lock op een extern toetsenblok wordt uitgeschakeld, gaat het num lock-lampje op de computer uit.

U schakelt als volgt num lock in of uit tijdens het werken op een extern toetsenblok:

Druk op de toets num lk op het externe toetsenblok, niet op het toetsenbord van de computer.

# **5 Multimedia**

De computer beschikt mogelijk over het volgende:

- Geïntegreerde luidspreker(s)
- Geïntegreerde microfoon(s)
- Geïntegreerde webcam
- Vooraf geïnstalleerde multimediasoftware
- Multimediaknoppen of -toetsen

## **Bedieningselementen voor het afspelen van media gebruiken**

Afhankelijk van uw computermodel beschikt u mogelijk over de volgende bedieningselementen voor het afspelen van media waarmee u een mediabestand kunt afspelen, pauzeren, vooruit spoelen of terugspoelen:

- Mediaknoppen
- Sneltoetsen voor media (specifieke toetsen die worden ingedrukt in combinatie met de fn-toets)
- Mediatoetsen

## **Audio**

Op uw computer van HP kunt u muziek-cd's beluisteren, muziek downloaden en beluisteren, audiocontent (inclusief radio) van internet streamen, audio opnemen, en multimedia maken door audio en video te mengen. Sluit externe audioapparaten, zoals luidsprekers of hoofdtelefoons, aan om uw luisterervaring te optimaliseren.

### **Luidsprekers aansluiten**

U kunt bekabelde luidsprekers op de computer aansluiten door deze op een USB-poort (of de audiouitgang) op de computer of een dockingstation aan te sluiten.

Volg de apparaatinstructies van de fabrikant om *draadloze* luidsprekers aan te sluiten op de computer. Zet het geluid zachter voordat u de luidsprekers aansluit.

### **Hoofdtelefoon aansluiten**

Op de hoofdtelefoonuitgang op de computer kunt u een bekabelde hoofdtelefoon aansluiten.

Volg de apparaatinstructies van de fabrikant om een *draadloze* hoofdtelefoon aan te sluiten op de computer.

A WAARSCHUWING! Zet het volume laag voordat u de hoofdtelefoon, oortelefoon of headset opzet. Zo beperkt u het risico van gehoorbeschadiging. Zie *Informatie over voorschriften, veiligheid en milieu* voor aanvullende informatie over veiligheid.

## **Microfoon aansluiten**

Als u audio wilt opnemen, sluit u een microfoon aan op de microfooningang van de computer. voor optimale resultaten tijdens het opnemen spreekt u rechtstreeks in de microfoon en neemt u alleen op in een omgeving die vrij is van achtergrondruis.

### **Geluidsvolume aanpassen**

Afhankelijk van uw computermodel kunt u het volume aanpassen met:

- volumeknoppen;
- Sneltoetsen voor het volume (specifieke toetsen die worden ingedrukt in combinatie met de fntoets)
- volumetoetsen.

A WAARSCHUWING! Zet het geluidsvolume laag voordat u de hoofdtelefoon, oortelefoon of headset opzet. Zo beperkt u het risico van gehoorbeschadiging. Zie *Informatie over voorschriften, veiligheid en milieu* voor aanvullende informatie over veiligheid. Om deze handleiding te openen, selecteert u de app **HP Help en ondersteuning**, selecteert u **Deze computer** en selecteert u vervolgens **User guides (Gebruikershandleidingen)**.

**COPMERKING:** U kunt het geluidsvolume ook aanpassen via het besturingssysteem en via bepaalde programma's.

**OPMERKING:** Zie [Vertrouwd raken met de computer op pagina 4](#page-15-0) voor informatie over het type bediening dat de computer voor het volume heeft.

## **Audiofuncties op de computer controleren**

**COPMERKING:** Voor optimale resultaten tijdens het opnemen spreekt u rechtstreeks in de microfoon en neemt u geluid op in een omgeving die vrij is van achtergrondruis.

U controleert de audiofuncties van de computer als volgt:

- **1.** Typ c in het startscherm en selecteer **Configuratiescherm** in de lijst met apps.
- **2.** Selecteer **Hardware en geluiden > Geluid**.

Als het goed is, hoort u het geluid door de luidsprekers of de aangesloten hoofdtelefoon.

Wanneer het venster Geluid verschijnt, selecteert u het tabblad **Geluiden**. Selecteer onder **Programmagebeurtenissen** de gewenste vorm van geluid, zoals een pieptoon of een alarmsignaal en klik daarna op **Testen**.

U controleert de opnamefuncties van de computer als volgt:

- **1.** Typ s in het startscherm en selecteer **Geluidsrecorder**.
- **2.** Klik op **Opname starten** en spreek in de microfoon. Sla het bestand op het Windowsbureaublad op.
- **3.** Open een multimediaprogramma en speel het opgenomen geluid af.

U bevestigt of wijzigt de audio-instellingen als volgt op de computer:

- **1.** Typ c in het startscherm en selecteer **Configuratiescherm** in de lijst met apps.
- **2.** Selecteer **Hardware en geluiden > Geluid**.

## **Webcam (alleen bepaalde modellen)**

Sommige computers hebben een geïntegreerde webcam. In combinatie met de vooraf geïnstalleerde software kunt u de webcam gebruiken om een foto te maken of een video op te nemen. U kunt eerst een voorbeeld van de foto of de video-opname bekijken en die vervolgens opslaan.

Met de webcamsoftware kunt u experimenteren met de volgende voorzieningen:

- videobeelden vastleggen en delen;
- video streamen met software voor expresberichten;
- foto's maken.

Beheerders kunnen het beveiligingsniveau voor gezichtsherkenning instellen in de wizard Security Manager Setup of de ProtectTools Administrative Console. Raadpleeg de helpfunctie van de software voor gezichtsherkenning voor meer informatie. Om deze handleiding te openen, selecteert u de app **HP Help en ondersteuning**, selecteert u **Deze computer** en selecteert u vervolgens **User guides (Gebruikershandleidingen)**. Raadpleeg de help bij de app voor meer informatie over het gebruik van de webcam.

## **Video**

Uw computer van HP is een krachtig videoapparaat waarmee u streaming video van uw favoriete websites kunt bekijken en video en films kunt downloaden om deze op uw computer te bekijken zonder dat u een netwerkverbinding nodig hebt.

Om uw kijkgenot te verbeteren, gebruikt u een van de videopoorten op de computer om een externe monitor, projector of tv aan te sluiten. De meeste computers beschikken over een VGA-poort, waar u analoge video-apparatuur op aan kunt sluiten.

Uw computer heeft een of meer van de volgende externe videopoorten:

- **VGA**
- **HDMI**
- **DisplayPort**

**fi**<sup>\*\*</sup> **BELANGRIJK:** Zorg ervoor dat het externe apparaat met de juiste kabel is aangesloten op de juiste poort van de computer. Raadpleeg bij vragen de instructies van de fabrikant van het apparaat.

**COPMERKING:** Zie [Vertrouwd raken met de computer op pagina 4](#page-15-0) voor informatie over de videopoorten van de computer.

### **VGA**

De externe-monitorpoort of VGA-poort is een analoge weergave-interface waarmee u een extern VGA-weergaveapparaat aansluit op de computer, zoals een externe VGA-monitor of VGA-projector. Voor het aansluiten van een VGA-weergaveapparaat op de externe monitorpoort:

**1.** Sluit de VGA-kabel van de monitor of projector zoals aangeduid aan op de VGA-poort op de computer.

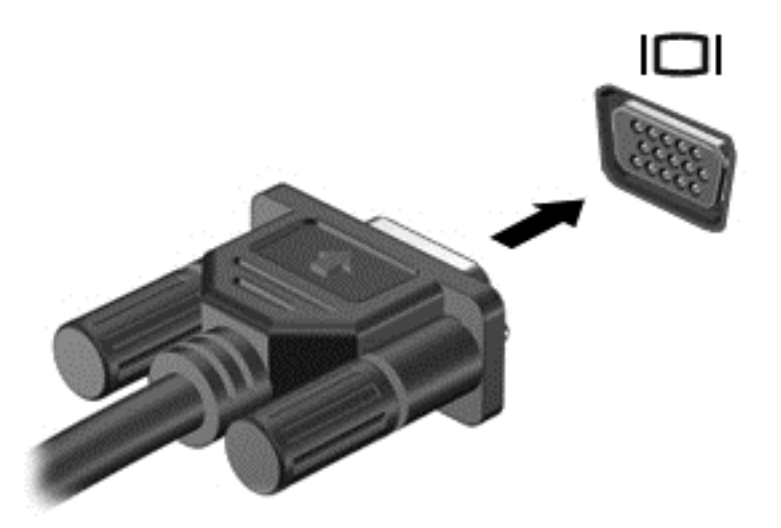

- **2.** Druk op fn+f4 om te schakelen tussen 4 weergavetoestanden:
	- PC screen only (Alleen computerscherm): hiermee wordt het beeld alleen weergegeven op het beeldscherm van de computer.
	- **Dupliceren:** hiermee wordt het beeld gelijktijdig weergegeven op *zowel* de computer als het externe apparaat.
	- **Uitspreiden:** hiermee wordt het beeld uitgespreid weergegeven op de computer *en* het externe apparaat.
	- **Alleen tweede scherm:** hiermee wordt het beeld alleen weergegeven op het externe apparaat.

Telkens wanneer u op fn+f4 drukt, wordt de beeldschermstatus gewijzigd.

**OPMERKING:** Pas de schermresolutie van het externe apparaat aan, vooral als u kiest voor de optie "Uitspreiden". Typ c in het startscherm en selecteer **Configuratiescherm** in de lijst met apps. Selecteer **Vormgeving en persoonlijke instellingen**. Selecteer onder **Weergave** de optie **Beeldschermresolutie aanpassen**.

## **DisplayPort (alleen bepaalde modellen)**

Via de DisplayPort sluit u de computer aan op een optioneel video- of audioapparaat, zoals een highdefinition televisietoestel of op andere compatibele digitale apparatuur of audioapparatuur. De DisplayPort levert betere prestaties dan de VGA-externemonitorpoort en zorgt voor betere digitale aansluitmogelijkheden.

**OPMERKING:** als u video- en/of audiosignalen wilt verzenden via de DisplayPort, heeft u een (afzonderlijk aan te schaffen) DisplayPort-kabel nodig.

**COPMERKING:** Op de DisplayPort van de computer kan één DisplayPort-apparaat worden aangesloten. De op het computerscherm weergegeven informatie kan gelijktijdig worden weergegeven op het DisplayPort-apparaat.

U sluit een video- of audioapparaat als volgt aan op de DisplayPort:

**1.** Sluit het ene uiteinde van de DisplayPort-kabel aan op de DisplayPort van de computer.

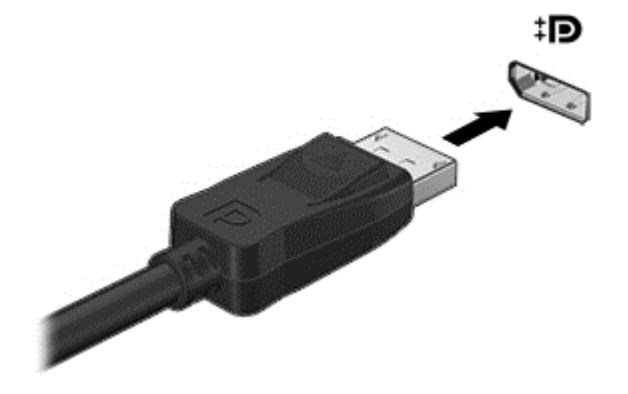

- **2.** Sluit het andere uiteinde van de kabel aan op het videoapparaat.
- **3.** Druk op fn+f4 om te schakelen tussen 4 weergavetoestanden:
	- **Alleen computerscherm:** hiermee wordt het beeld alleen weergegeven op het beeldscherm van de computer.
	- **Dupliceren:** hiermee wordt het beeld gelijktijdig weergegeven op *zowel* de computer als het externe apparaat.
	- **Uitspreiden:** hiermee wordt het beeld uitgespreid weergegeven op de computer *en* het externe apparaat.
	- **Alleen tweede scherm:** hiermee wordt het beeld alleen weergegeven op het externe apparaat.

Telkens wanneer u op fn+f4 drukt, wordt de beeldschermstatus gewijzigd.

**OPMERKING:** Pas de schermresolutie van het externe apparaat aan, vooral als u kiest voor de optie "Uitspreiden". Typ c in het startscherm en selecteer **Configuratiescherm** in de lijst met apps. Selecteer **Vormgeving en persoonlijke instellingen**. Selecteer onder **Weergave** de optie **Beeldschermresolutie aanpassen**.

**COPMERKING:** als u de apparaatkabel wilt verwijderen, drukt u de connectorejectknop omlaag om de kabel los te maken van de computer.

## **Intel Wireless Display (alleen bepaalde modellen)**

Met Intel® Wireless Display kunt u de inhoud van uw computer draadloos weergeven op een tv. Voor draadloze weergave is een (afzonderlijk aan te schaffen) draadloos-tv-adapter vereist. Dvd's met uitvoerbeveiliging kunnen mogelijk niet worden afgespeeld met Intel Wireless Display. (Dvd's zonder uitvoerbeveiliging worden wel afgespeeld.) Blu-ray discs, die uitvoerbeveiliging hebben, worden niet afgespeeld met Intel Wireless Display. Meer informatie over het gebruik van de draadloze tv-adapter vindt u in de instructies van de fabrikant.

**CPMERKING:** om de draadloze weergave te kunnen gebruiken, moet draadloze communicatie zijn ingeschakeld op de computer.

# **6 Energiebeheer**

**OPMERKING:** Een computer kan een aan/uit-knop of een aan/uit-schakelaar hebben. De term *aan/ uit-knop* verwijst in deze handleiding naar beide typen bedieningselementen.

## **Computer uitschakelen**

**VOORZICHTIG:** Wanneer u de computer uitschakelt, gaat alle informatie verloren die u niet hebt opgeslagen.

Met de opdracht Afsluiten worden alle geopende programma's gesloten, inclusief het besturingssysteem, en worden vervolgens het beeldscherm en de computer uitgeschakeld.

Schakel de computer uit in de volgende gevallen:

- Als u de accu wilt vervangen of toegang wilt tot onderdelen in de computer.
- Als u externe hardware aansluit die niet op een USB-poort (Universal Serial Bus) kan worden aangesloten.
- Als u de computer langere tijd niet gebruikt en loskoppelt van de externe voedingsbron.

Hoewel u de computer kunt uitschakelen met de aan/uit-knop, is het aan te raden om de opdracht Afsluiten van Windows te gebruiken:

**OPMERKING:** Als de computer in de slaap- of sluimerstand staat, moet u eerst de slaap- of sluimerstand beëindigen door kort op de aan/uit-knop te drukken voordat u de computer kunt uitschakelen.

- **1.** Sla uw werk op en sluit alle geopende programma's af.
- **2.** Wijs de rechterbovenhoek of -onderhoek van het startscherm aan.
- **3.** Klik op **Instellingen**, klik op het pictogram **Energie** en klik daarna op **Afsluiten**.

Als de computer niet reageert en het niet mogelijk is de hierboven genoemde afsluitprocedure te gebruiken, probeert u de volgende noodprocedures in de volgorde waarin ze hier staan vermeld:

- Druk op ctrl+alt+delete. Klik op het pictogram **Energie** en klik daarna op **Afsluiten**.
- Druk op de aan/uit-knop en houd deze minimaal vijf seconden ingedrukt.
- Koppel de computer los van de externe voedingsbron.
- Verwijder de accu (bij modellen met een door de gebruiker vervangbare accu).

## **Opties voor energiebeheer instellen**

## **Standen voor energiebesparing gebruiken**

De slaapstand wordt ingeschakeld in de fabriek.

Wanneer de slaapstand wordt geactiveerd, knipperen de aan/uit-lampjes en wordt het scherm leeggemaakt. Uw werk wordt in het geheugen opgeslagen.

- A **VOORZICHTIG:** Activeer de slaapstand niet terwijl er wordt gelezen van of geschreven naar een schijf of een externe mediakaart. Zo voorkomt u mogelijke verslechtering van de audio- of videokwaliteit, verlies van audio- of video-afspeelfunctionaliteit of verlies van gegevens.
- **OPMERKING:** verbinding maken met een netwerk of het uitvoeren van computerfuncties is niet mogelijk wanneer de computer in de slaapstand staat.

#### **Intel Rapid Start Technology (alleen bepaalde modellen)**

Op bepaalde modellen is de functie Intel RST (Rapid Start Technology) standaard ingeschakeld. Rapid Start Technology stelt u in staat de computer snel opnieuw te activeren als die zich in een inactieve toestand bevindt.

Rapid Start Technology beheert uw energiebesparingsopties als volgt:

- Slaapstand: u kunt met Rapid Start Technology de slaapstand selecteren. Om de slaapstand te beëindigen, drukt u op een willekeurige toets, activeert u het touchpad of drukt u kort op de aan/ uit-knop.
- Sluimerstand: Rapid Start Technology activeert de sluimerstand na een periode van inactiviteit in de slaapstand als de computer op accuvoeding of op externe netvoeding werkt, of als de accu een kritiek laag ladingsniveau bereikt. Nadat de sluimerstand is geactiveerd, drukt u op de aan/ uit-knop om uw werk te hervatten.

**CPMERKING:** U kunt Rapid Start Technology uitschakelen in Setup Utility (BIOS). Als Rapid Start Technology uitgeschakeld is en u wilt de sluimerstand kunnen inschakelen, moet u de door de gebruiker geïnitialiseerde sluimerstand inschakelen in Energiebeheer. Zie De door de gebruiker geïnitialiseerde sluimerstand inschakelen en afsluiten op pagina 46.

#### **Slaapstand activeren en beëindigen**

Als de computer ingeschakeld is, kunt u als volgt de slaapstand activeren:

- Druk kort op de aan/uit-knop.
- Wijs op het startscherm naar de rechterkant van het scherm. Als de lijst met emoticons wordt geopend, klikt u op **Instellingen**, het pictogram **Energie** en vervolgens op **Slaapstand**.

Als u de slaapstand wilt beëindigen, drukt u kort op de aan/uit-knop.

Wanneer de slaapstand wordt beëindigd, gaan de aan/uit-lampjes branden en wordt het scherm weergegeven zoals dit was toen u stopte met werken.

**OPMERKING:** Als u een wachtwoord op de computer hebt ingesteld voor het beëindigen van de sluimerstand, dan moet u uw Windows-wachtwoord invoeren voordat de computer uw werk opnieuw weergeeft.

#### **De door de gebruiker geïnitialiseerde sluimerstand inschakelen en afsluiten**

U kunt de door de gebruiker geactiveerde sluimerstand inschakelen en andere instellingen voor energiebeheer en time-outs wijzigen met Energiebeheer in het configuratiescherm van Windows:

- **1.** Typ c in het startscherm en selecteer **Configuratiescherm** in de lijst met apps.
- **2.** Klik op **Hardware en geluiden** en vervolgens op **Energiebeheer**.
- **3.** Klik in het linkerdeelvenster op **Het gedrag van de aan/uit-knop bepalen**.
- **4.** Klik op **Instellingen wijzigen die momenteel niet beschikbaar zijn**.

<span id="page-58-0"></span>**5.** Selecteer bij **Actie als ik op de aan/uit-knop druk** de optie **Sluimerstand**.

#### **6.** Klik op **Wijzigingen opslaan**.

Als u de sluimerstand wilt beëindigen, drukt u kort op de aan/uit-knop. De aan/uit-lampjes gaan branden en uw werk verschijnt op het scherm op het punt waar u was gestopt met werken.

**CPMERKING:** als u heeft ingesteld dat een wachtwoord nodig is om de slaapstand te beëindigen, moet uw Windows-wachtwoord worden ingevoerd voordat uw werk weer op het scherm verschijnt.

#### **Wachtwoordbeveiliging instellen voor het beëindigen van de slaap- of sluimerstand**

Ga als volgt te werk om in te stellen dat een wachtwoord moet worden opgegeven bij het beëindigen van de slaapstand of de sluimerstand:

- **1.** Typ energie in het startscherm en selecteer **Instellingen** en vervolgens **Energiebeheer**.
- **2.** Klik in het linkerdeelvenster op **Een wachtwoord vereisen bij uit slaapstand komen**.
- **3.** Klik op **Instellingen wijzigen die momenteel niet beschikbaar zijn**.
- **4.** Klik op **Een wachtwoord vereisen (aanbevolen)**.

**OPMERKING:** als u een wachtwoord voor een gebruikersaccount moet instellen of het huidige wachtwoord voor uw gebruikersaccount wilt wijzigen, klikt u op **Het wachtwoord voor uw gebruikersaccount instellen of wijzigen** en volgt u de instructies op het scherm. Als u geen gebruikerswachtwoord hoeft te maken of te wijzigen, gaat u naar stap 5.

**5.** Klik op **Wijzigingen opslaan**.

#### **Energiemeter en instellingen voor energiebeheer gebruiken**

De energiemeter wordt standaard weergegeven op het Windows-bureaublad in het systeemvak uiterst rechts op de taakbalk. Met behulp van de energiemeter krijgt u snel toegang tot de instellingen van Energiebeheer en kunt u de resterende acculading bekijken.

- Wijs op het Windows-bureaublad op het pictogram van de energiemeter om de acculading en het huidige energiebeheerschema weer te geven.
- Klik op het pictogram van de energiemeter en selecteer een item in de lijst om Energiebeheer te gebruiken of om het energiebeheerschema te wijzigen. Typ energie in het startscherm, selecteer daarna **Instellingen** en selecteer vervolgens **Energiebeheer**.

Aan de verschillende pictogrammen kunt u zien of de computer op accuvoeding of op externe netvoeding werkt. Als de accu een laag of kritiek laag ladingsniveau heeft bereikt, geeft het pictogram ook een bericht weer.

## **Accuvoeding gebruiken**

A **WAARSCHUWING!** Gebruik uitsluitend de volgende producten om veiligheidsrisico's te beperken: de bij de computer geleverde accu, een door HP geleverde vervangende accu of een compatibele accu die als accessoire is aangeschaft bij HP.

De computer wordt door een accu gevoed als die niet is aangesloten op externe netvoeding. De accuwerktijd van de accu van een computer kan verschillen, afhankelijk van de instellingen voor energiebeheer, programma's die worden uitgevoerd, de helderheid van het beeldscherm, externe apparatuur die op de computer is aangesloten en andere factoren. Als u de accu in de computer laat zitten wanneer de computer is aangesloten op een netvoedingsbron, wordt de accu opgeladen. Bovendien wordt zo uw werk beschermd in geval van een stroomstoring. Als er een opgeladen accu in de computer is geplaatst en de computer op externe netvoeding werkt, schakelt de computer

automatisch over op accuvoeding wanneer de netvoedingsadapter wordt losgekoppeld van de computer of als er een stroomstoring plaatsvindt.

**OPMERKING:** wanneer u de computer loskoppelt van de netvoeding, wordt de helderheid van het beeldscherm automatisch verlaagd om accuvoeding te besparen.

#### **Aanvullende informatie over de accu opzoeken**

HP Help en ondersteuning biedt hulpprogramma's en informatie over de accu. Voor informatie over de accu selecteert u de app **HP Help en ondersteuning** in het startscherm en selecteert u vervolgens **Accu en prestaties**.

- hulpprogramma Accucontrole voor het testen van de accuprestaties;
- informatie over kalibreren, energiebeheer en de juiste manier om een accu te hanteren en op te slaan teneinde de levensduur van de accu te maximaliseren;
- Informatie over soorten accu's, specificaties, levensduur en capaciteit

U krijgt als volgt toegang tot de informatie over accu's:

**▲** Selecteer de app **HP Help en ondersteuning** in het startscherm en selecteer vervolgens **Accu en prestaties**.

#### **Accucontrole gebruiken**

HP Help en ondersteuning biedt informatie over de status van de accu die in de computer is geplaatst.

U voert Accucontrole als volgt uit:

**1.** Sluit de netvoedingsadapter aan op de computer.

**CPMERKING:** Accucontrole werkt alleen goed als de computer is aangesloten op een externe voedingsbron.

**2.** Voor informatie over de accu selecteert u de app **HP Help en ondersteuning** in het startscherm en selecteert u vervolgens **Accu en prestaties**.

Accucontrole test de accu en de accucellen om te controleren of deze naar behoren functioneren en rapporteert vervolgens de resultaten van de test.

#### **Acculading weergeven**

**▲** Beweeg de aanwijzer over het energiemeterpictogram op het Windows-bureaublad in het systeemvak aan de rechterkant van de taakbalk.

#### **Accuwerktijd maximaliseren**

De accuwerktijd varieert, afhankelijk van voorzieningen die u gebruikt terwijl de computer op accuvoeding werkt. De maximale accuwerktijd neemt geleidelijk af, omdat de capaciteit van de accu afneemt ten gevolge van bepaalde natuurlijke processen.

Tips voor het maximaliseren van de accuwerktijd:

- Verlaag de helderheid van het scherm.
- Verwijder de accu uit de computer wanneer de accu niet in gebruik is of wordt opgeladen (als de computer een door de gebruiker vervangbare accu heeft).
- Bewaar de door de gebruiker vervangbare accu op een koele, droge plaats.
- Selecteer de instelling **Energiespaarstand** in Energiebeheer.

#### **Omgaan met een lage acculading**

In dit gedeelte worden de waarschuwingen en systeemreacties beschreven die standaard zijn ingesteld. Sommige waarschuwingen voor een lage acculading en de manier waarop het systeem daarop reageert, kunt u wijzigen in het onderdeel Energiebeheer van het Configuratiescherm van Windows. Voorkeuren die u in Energiebeheer instelt, zijn niet van invloed op de werking van de lampjes.

Typ energie in het startscherm en selecteer **Instellingen** en vervolgens **Energiebeheer**.

#### **Een lage acculading herkennen**

Als een accu de enige voedingsbron van de computer is, een laag of kritiek laag niveau bereikt, gebeurt het volgende:

Het acculampje (alleen bepaalde modellen) geeft een laag of kritiek laag niveau van de acculading aan.

 $-$  of  $-$ 

Het energiemeterpictogram in het systeemvak aan de rechterkant van de taakbalk geeft een lage of kritiek lage acculading aan.

**OPMERKING:** zie [Energiemeter en instellingen voor energiebeheer gebruiken op pagina 47](#page-58-0) voor meer informatie over de energiemeter.

Als de computer aan staat of in de slaapstand staat, blijft de computer nog even in de slaapstand staan. Vervolgens wordt de computer uitgeschakeld, waarbij niet-opgeslagen werk verloren gaat.

#### **Problemen met een lage acculading verhelpen**

#### **Een lage acculading verhelpen wanneer er een externe voedingsbron beschikbaar is**

- Sluit een van de volgende apparaten aan:
	- netvoedingsadapter
	- optioneel docking- of uitbreidingsapparaat;
	- optionele netvoedingsadapter die als accessoire bij HP is aangeschaft.

#### **Een lage acculading verhelpen wanneer er geen voedingsbron beschikbaar is**

Om een lage acculading te verhelpen wanneer er geen voedingsbron beschikbaar is, slaat u uw werk op en schakelt u de computer uit.

#### **Accu plaatsen of verwijderen**

U plaatst de accu als volgt:

**1.** Leg de computer ondersteboven op een vlak oppervlak neer, met de accuruimte naar u toe.

**2.** Schuif de accu in de accuruimte **(1)** totdat de accu goed op zijn plaats zit.

De accuvergrendeling **(2)** vergrendelt de accu automatisch.

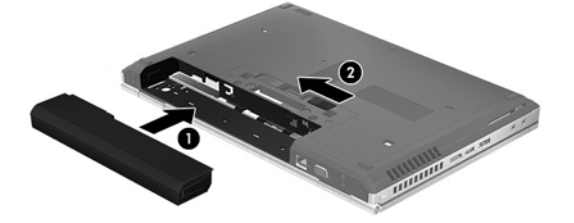

U verwijdert de accu als volgt:

- **VOORZICHTIG:** bij het verwijderen van een accu die de enige beschikbare voedingsbron voor de computer vormt, kunnen er gegevens verloren gaan. Sla uw werk op, activeer de hibernationstand of schakel de computer uit voordat u een accu verwijdert die de enige voedingsbron is. Zo voorkomt u dat er gegevens verloren gaan.
	- **1.** Leg de computer ondersteboven op een vlak oppervlak neer, met de accuruimte naar u toe.
	- **2.** Verschuif de accuvergrendeling **(1)** om de accu los te koppelen.
	- **3.** Verwijder de accu uit de computer **(2)**.

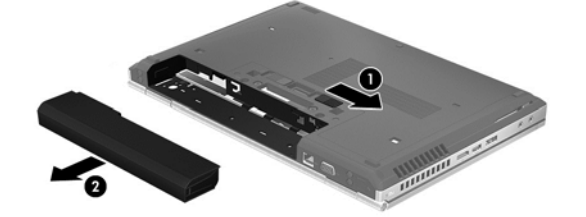

#### **Accuvoeding besparen**

- Typ energie in het startscherm en selecteer **Instellingen** en vervolgens **Energiebeheer**.
- Open het onderdeel Energiebeheer van het Configuratiescherm en selecteer instellingen voor een lager energieverbruik.
- Schakel draadloze verbindingen en LAN-verbindingen uit en sluit modemapplicaties af wanneer u deze niet gebruikt.
- Ontkoppel externe apparatuur die niet is aangesloten op een externe voedingsbron wanneer u deze apparatuur niet gebruikt.
- Zet alle optionele, ongebruikte externe mediakaarten stop, schakel ze uit of verwijder ze.
- Verlaag de helderheid van het beeldscherm.
- Activeer de slaapstand of sluit de computer af zodra u stopt met werken.

#### **Door de gebruiker vervangbare accu opbergen (alleen bepaalde modellen)**

**VOORZICHTIG:** Stel een accu niet gedurende langere tijd bloot aan hoge temperaturen om beschadiging van de accu te voorkomen.

Als u een computer langer dan twee weken niet gebruikt en loskoppelt van de externe voedingsbron, verwijdert u de door de gebruiker vervangbare accu en bergt u de accu afzonderlijk op.

Bewaar de accu op een koele en droge plaats, zodat de accu langer opgeladen blijft.

**COPMERKING:** Een opgeborgen accu moet elke 6 maanden worden gecontroleerd. Wanneer de capaciteit minder is dan 50 procent, laadt u de accu op voordat u de accu weer opbergt.

Kalibreer een accu die een maand of langer opgeborgen is geweest voordat u deze in gebruik neemt.

#### **Door de gebruiker vervangbare accu afvoeren (alleen bepaalde modellen)**

A WAARSCHUWING! Verminder het risico van brand of brandwonden: probeer de accu niet uit elkaar te halen, te pletten of te doorboren; veroorzaak geen kortsluiting tussen de externe contactpunten; laat de accu niet in aanraking komen met water of vuur.

Zie *Informatie over voorschriften, veiligheid en milieu* voor het correct afvoeren van afgedankte accu's. Om deze handleiding te openen, selecteert u de app **HP Help en ondersteuning**, selecteert u **Deze computer** en selecteert u vervolgens **User guides (Gebruikershandleidingen)**. Voor informatie over de accu selecteert u de app **HP Help en ondersteuning** in het startscherm en selecteert u vervolgens **Accu en prestaties**.

#### **Door de gebruiker vervangbare accu vervangen (alleen bepaalde modellen)**

In Accucontrole in Help en ondersteuning wordt aangegeven wanneer u de accu moet vervangen omdat een accucel niet goed werkt, of omdat de accuconditie zover is afgenomen dat de capaciteit zwak is geworden. Als de accu onder de garantievoorwaarden van HP valt, krijgt u ook informatie over een garantie-id. Een bericht verwijst u naar de website van HP voor meer informatie over het bestellen van een vervangende accu.

### **Externe netvoeding gebruiken**

A WAARSCHUWING! Laad de accu van de computer niet op aan boord van een vliegtuig.

**WAARSCHUWING!** Gebruik om veiligheidsredenen alleen de bij de computer geleverde netvoedingsadapter, een door HP geleverde vervangende adapter of een door HP geleverde compatibele adapter.

**CPMERKING:** zie de poster *Installatie-instructies*, die u in de doos vindt van de computer, voor informatie over het aansluiten van de computer op netvoeding.

Externe netvoeding wordt geleverd via een goedgekeurde netvoedingsadapter of een optioneel docking- of uitbreidingsapparaat.

Sluit de computer in de volgende situaties aan op een externe netvoedingsbron:

- Wanneer u een accu oplaadt of kalibreert.
- Wanneer u systeemsoftware installeert of aanpast.
- wanneer u informatie schrijft naar een cd, dvd of bd (alleen bepaalde modellen);
- wanneer u Schijfdefragmentatie uitvoert;
- Wanneer u een back-up of hersteltaak uitvoert.

Als u de computer aansluit op een externe netvoedingsbron, gebeurt het volgende:

- De accu wordt opgeladen.
- Als de computer is ingeschakeld, verandert het energiemeterpictogram in het systeemvak aan de rechterkant van de taakbalk van vorm.

Wanneer u de computer loskoppelt van externe netvoeding, gebeurt het volgende:

- De computer schakelt over naar accuvoeding.
- De helderheid van het beeldscherm wordt automatisch verlaagd om accuvoeding te besparen.

#### **Netvoedingsadapter testen**

Test de netvoedingsadapter als de computer een van de volgende symptomen vertoont nadat deze is aangesloten op de netvoeding:

- De computer wordt niet ingeschakeld.
- **•** Het display wordt niet ingeschakeld.
- De aan/uit-lampjes zijn uit.

Ga als volgt te werk om de netvoedingsadapter te testen:

**OPMERKING:** de volgende instructies gelden voor computers met een door de gebruiker vervangbare accu.

- **1.** Zet de computer uit.
- **2.** Verwijder de accu uit de computer.
- **3.** Sluit de netvoedingsadapter aan op de computer en steek de stekker van de adapter in het stopcontact.
- **4.** Zet de computer aan.
	- Als de aan/uit-lampjes *aan* gaan, werkt de netvoedingsadapter naar behoren.
	- Als de aan/uit-lampjes *uit* blijven, werkt de netvoedingsadapter niet en moet deze worden vervangen.

Neem contact op met de ondersteuning voor informatie over het verkrijgen van een vervangende netvoedingsadapter.

# **7 Externe kaarten en apparaten**

## **Kaarten voor mediakaartlezers gebruiken (alleen bepaalde modellen)**

Met optionele digitale kaarten kunt u gegevens veilig opslaan en gemakkelijk uitwisselen. Deze kaarten worden vaak gebruikt om gegevens uit te wisselen tussen computers of tussen een computer en apparatuur met digitale media, zoals camera's en PDA's.

Zie [Vertrouwd raken met de computer op pagina 4](#page-15-0) voor meer informatie over de types digitale kaarten die worden ondersteund op de computer

### **Digitale kaart plaatsen**

**VOORZICHTIG:** Oefen zo min mogelijk kracht uit bij het plaatsen van een digitale kaart, om beschadiging van de connectoren van de digitale kaart te voorkomen.

- **1.** Houd de kaart met het label naar boven en de connectoren naar de computer gericht.
- **2.** Plaats de kaart in de mediakaartlezer en druk de kaart aan totdat deze goed op zijn plaats zit.

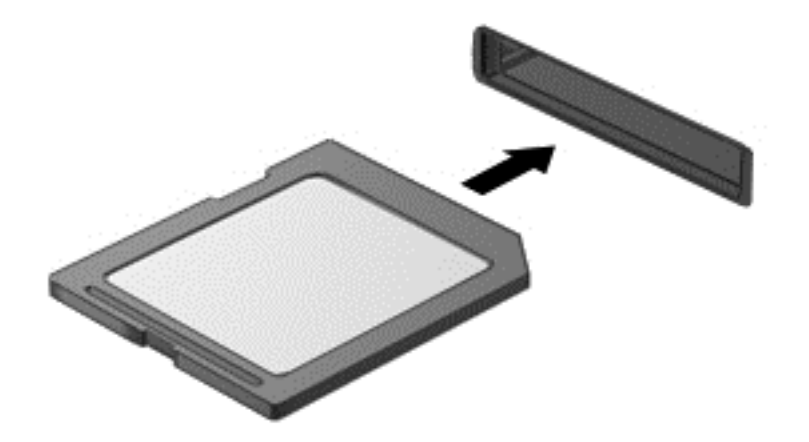

U hoort een geluidssignaal als het apparaat is gedetecteerd en er wordt mogelijk een menu met beschikbare opties weergegeven.

### **Digitale kaart verwijderen**

**VOORZICHTIG:** Gebruik de volgende procedure voor het veilig verwijderen van de digitale kaart, om te voorkomen dat gegevens verloren gaan of het systeem vastloopt.

- **1.** Sla uw gegevens op en sluit alle applicaties die gebruikmaken van de digitale kaart.
- **2.** Klik op het pictogram voor het verwijderen van hardware in het Windows-bureaublad in het systeemvak aan de rechterkant van de taakbalk. Volg daarna de instructies op het scherm.

**3.** Druk de kaart iets naar binnen **(1)** en verwijder deze vervolgens uit het slot **(2)**.

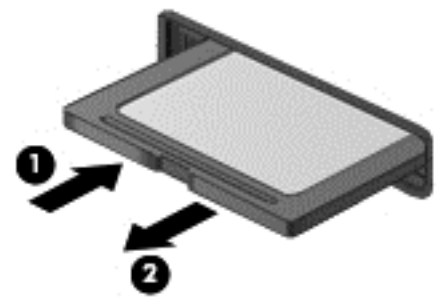

**OPMERKING:** als de kaart niet zelf naar buiten komt, trekt u deze uit het slot.

## **ExpressCards gebruiken (alleen bepaalde modellen)**

Een ExpressCard is een hoogwaardige PC Card die in het ExpressCard-slot wordt geplaatst.

De functionaliteit van ExpressCards voldoet aan de specificaties van de Personal Computer Memory Card International Association (PCMCIA).

## **ExpressCard configureren**

Installeer alleen de software die voor de kaart is vereist. Als u volgens de instructies van de fabrikant van de ExpressCard stuurprogramma's moet installeren, gaat u als volgt te werk:

- Installeer alleen de stuurprogramma's voor uw besturingssysteem.
- Installeer geen aanvullende software zoals cardservices, socketservices of enablers, die de fabrikant van de ExpressCard heeft geleverd.

## **ExpressCard plaatsen**

**VOORZICHTIG:** Voorkom beschadiging van de computer en externe mediakaarten: plaats een PC Card niet in een ExpressCard-slot.

**VOORZICHTIG:** Neem de volgende richtlijnen in acht om het risico van beschadiging van de connectoren te beperken:

Oefen zo min mogelijk kracht uit bij het plaatsen van een ExpressCard.

Verplaats of vervoer de computer niet wanneer er een ExpressCard in gebruik is.

**OPMERKING:** Uw apparaat kan er iets anders uitzien dan het afgebeelde apparaat.

In het ExpressCard-slot kan een beschermplaatje zijn geplaatst. Ga als volgt te werk om het beschermplaatje te verwijderen:

- **1.** Druk het beschermplaatje **(1)** iets naar binnen om het te ontgrendelen.
- **2.** Haal het plaatje uit het slot **(2)**.

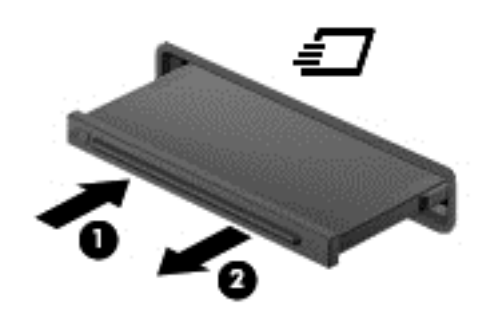

Ga als volgt te werk om een ExpressCard te plaatsen:

- **1.** Houd de kaart met het label naar boven en de connectoren naar de computer gericht.
- **2.** Plaats de kaart voorzichtig in het ExpressCard-slot en druk de kaart aan tot deze stevig op zijn plaats zit.

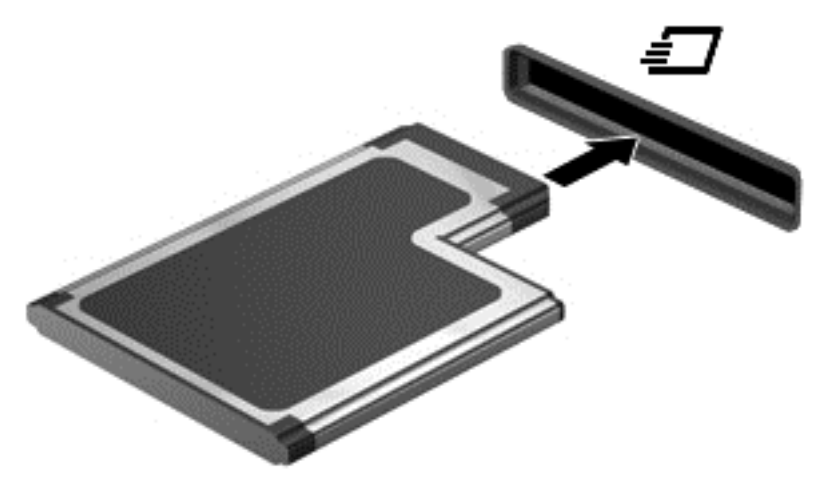

U hoort een geluidssignaal als de kaart is gedetecteerd en er wordt mogelijk een menu met beschikbare opties weergegeven.

**OPMERKING:** De eerste keer dat u een ExpressCard aansluit, verschijnt er een bericht in het systeemvak aan de rechterkant van de taakbalk om aan te geven dat de kaart wordt herkend door de computer.

**OPMERKING:** Wanneer een ExpressCard niet in gebruik is, kunt u energie besparen door de kaart stop te zetten of te verwijderen.

## **ExpressCard verwijderen**

**VOORZICHTIG:** Gebruik de volgende procedure om de ExpressCard te verwijderen zodat u voorkomt dat gegevens verloren gaan of het systeem vastloopt.

- **1.** Sla uw gegevens op en sluit alle applicaties die gebruikmaken van de ExpressCard.
- **2.** Klik op het pictogram voor het verwijderen van hardware op het Windows-bureaublad in het systeemvak aan de rechterkant van de taakbalk en volg de instructies op het scherm.
- **3.** Ga als volgt te werk om de ExpressCard te ontgrendelen en verwijderen:
	- **a.** Druk de ExpressCard **(1)** voorzichtig iets naar binnen om de kaart te ontgrendelen.
	- **b.** Haal de ExpressCard uit het slot **(2)**.

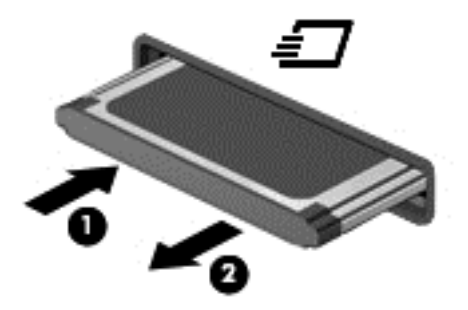

## **Smart Cards gebruiken (alleen bepaalde modellen)**

**OPMERKING:** De term *Smart Card* verwijst in dit hoofdstuk zowel naar Smart Cards als Java™ Cards.

Een Smart Card is een accessoire met het formaat van een creditcard, dat is voorzien van een microchip met geheugen en een microprocessor. Smart Cards hebben, net zoals personal computers, een besturingssysteem voor het beheer van de in- en uitvoer. Daarnaast zijn ze voorzien van beveiligingsvoorzieningen om ze te beveiligen tegen aanvallen van buitenaf. Standaard-Smart Cards worden gebruikt in combinatie met de Smart Card-lezer (alleen bepaalde modellen).

U heeft een pincode nodig om toegang te krijgen tot de inhoud van de microchip. Zie Help en ondersteuning voor meer informatie over de beveiligingsvoorzieningen van Smart Cards. Typ h in het startscherm en selecteer **Help en ondersteuning**.

## **Smart Card plaatsen**

**1.** Houd het kaartlabel naar boven en schuif de kaart voorzichtig in de Smart Card-lezer tot de kaart goed op zijn plaats zit.

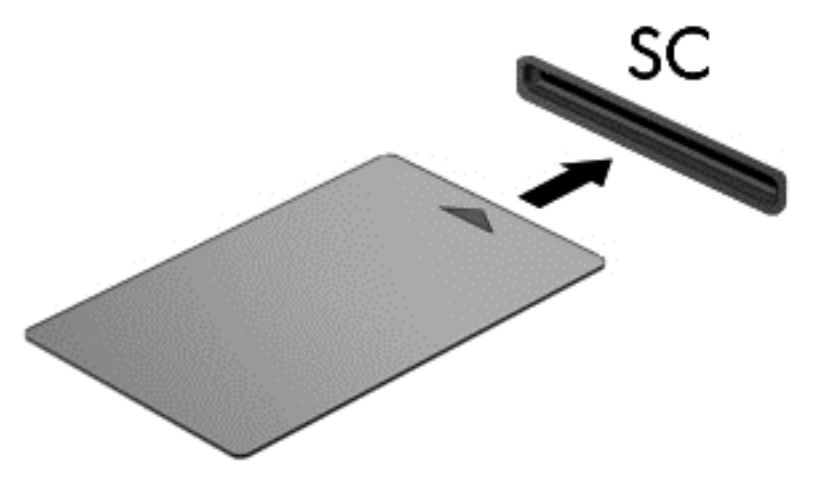

**2.** Volg de instructies op het scherm om u aan te melden op de computer met behulp van de pincode van de Smart Card.

### **Smart Card verwijderen**

**▲** Pak de Smart Card bij de zijkanten vast en trek de kaart vervolgens voorzichtig uit de Smart Card-lezer.

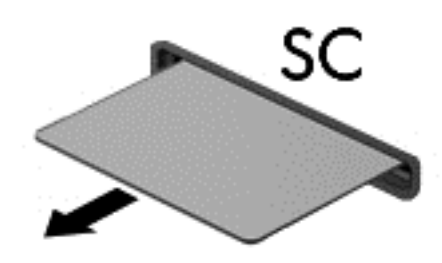

## **USB-apparaat gebruiken**

USB (Universal Serial Bus) is een hardwarematige interface die kan worden gebruikt om een optioneel extern apparaat aan te sluiten, zoals een USB-toetsenbord, -muis, -drive, -printer, -scanner of -hub.

Voor bepaalde USB-apparatuur is extra ondersteunende software nodig. Deze wordt meestal met het apparaat meegeleverd. Zie de instructies van de fabrikant voor meer informatie over apparaatspecifieke software. Deze instructies kunnen worden verstrekt bij de software of op schijven, of kunnen op de website van de fabrikant staan.

De computer heeft ten minste één USB-poort die ondersteuning biedt voor apparaten met USB 1.0, 1.1, 2.0 of 3.0. Uw computer kan ook een USB-laadpoort hebben die een extern apparaat van stroom voorziet. Een optioneel dockingapparaat of USB-hub biedt extra USB-poorten die met de computer kunnen worden gebruikt.

## **USB-apparaat aansluiten**

- **VOORZICHTIG:** Oefen zo min mogelijk kracht uit bij het aansluiten van het apparaat om beschadiging van een USB-connector te voorkomen.
	- Sluit de USB-kabel voor het apparaat aan op de USB-poort.

**CPMERKING:** uw computer kan er iets anders uitzien dan de afgebeelde computer.

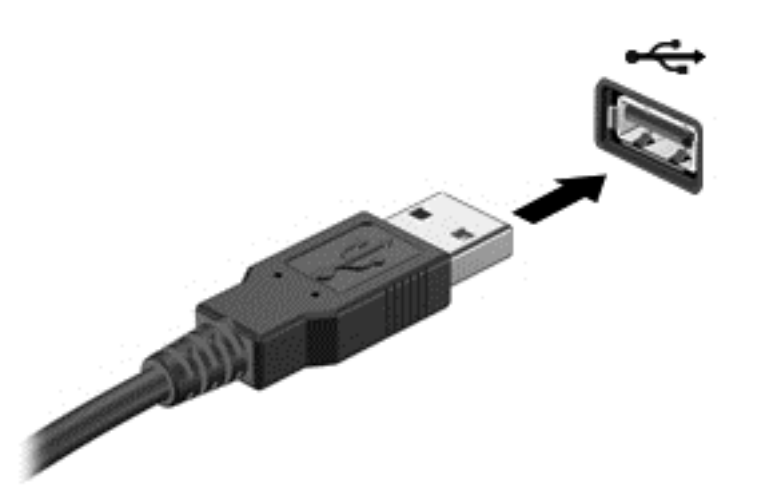

Wanneer het apparaat is gedetecteerd, geeft het systeem dit aan met een geluidssignaal.

**OPMERKING:** De eerste keer dat u een USB-apparaat aansluit, verschijnt er een bericht in het systeemvak aan de rechterkant van de taakbalk om aan te geven dat het apparaat wordt herkend door de computer.

### **USB-apparaat verwijderen**

**VOORZICHTIG:** Trek niet aan de kabel om het USB-apparaat los te koppelen, om beschadiging van een USB-connector te voorkomen.

**VOORZICHTIG:** Gebruik de volgende procedure voor het veilig verwijderen van een USB-apparaat, om te voorkomen dat gegevens verloren gaan of het systeem vastloopt.

- **1.** Als u een USB-apparaat wilt verwijderen, slaat u uw gegevens op en sluit u alle applicaties af die gebruikmaken van het apparaat.
- **2.** Klik op het pictogram voor het verwijderen van hardware op het Windows-bureaublad in het systeemvak aan de rechterkant van de taakbalk en volg de instructies op het scherm.
- **3.** Koppel het apparaat los.

## **1394-apparaten gebruiken (alleen bepaalde modellen)**

IEEE 1394 is een hardwarematige interface waarmee een multimedia-apparaat of gegevensopslagapparaat met hoge snelheid wordt aangesloten op de computer. Voor scanners, digitale camera's en digitale camcorders is vaak een 1394-aansluiting vereist.

Voor bepaalde 1394-apparatuur is extra ondersteunende software nodig. Deze wordt meestal bij het apparaat geleverd. Zie de instructies van de fabrikant voor meer informatie over apparaatspecifieke software.

De 1394-poort ondersteunt ook IEEE 1394a-apparaten.

## **1394-apparaat aansluiten**

- **VOORZICHTIG:** Oefen zo min mogelijk kracht uit bij het aansluiten van het apparaat om beschadiging van een connector van de 1394-poort te voorkomen.
	- **▲** Als u een 1394-apparaat wilt aansluiten op de computer, sluit u de 1394-kabel van het apparaat aan op de 1394-poort.

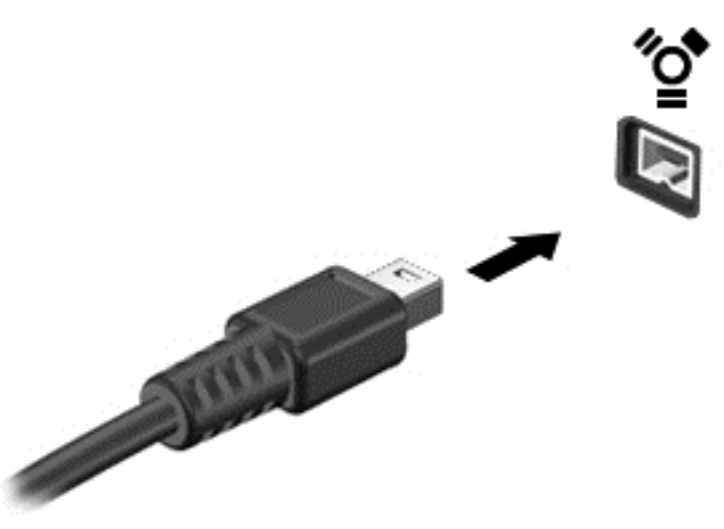

Wanneer het apparaat is gedetecteerd, geeft het systeem dit aan met een geluidssignaal.

## **1394-apparaat verwijderen**

**VOORZICHTIG:** Stop het 1394-apparaat voordat u het verwijdert, om te voorkomen dat gegevens verloren gaan of het systeem vastloopt.

**VOORZICHTIG:** Trek niet aan de kabel om het 1394-apparaat los te koppelen, om beschadiging van een 1394-connector te voorkomen.

- **1.** Als u een 1394-apparaat wilt verwijderen, slaat u uw gegevens op en sluit u alle applicaties af die gebruikmaken van het apparaat.
- **2.** Klik op het pictogram voor het verwijderen van hardware op het Windows-bureaublad in het systeemvak aan de rechterkant van de taakbalk en volg de instructies op het scherm.
- **3.** Koppel het apparaat los.

## **eSATA-apparaat gebruiken (alleen bepaalde modellen)**

Op een eSATA-poort kan een optionele, hoogwaardige eSATA-component worden aangesloten, bijvoorbeeld een externe eSATA vaste schijf.

Voor bepaalde eSATA-apparatuur is extra ondersteunende software nodig. Deze wordt meestal met het apparaat meegeleverd. Zie de instructies van de fabrikant voor meer informatie over apparaatspecifieke software.

**COPMERKING:** De eSATA-poort ondersteunt ook optionele USB-apparaten.

## **eSATA-apparaat aansluiten**

- **VOORZICHTIG:** Oefen zo min mogelijk kracht uit bij het aansluiten van het apparaat om beschadiging van een connector van de eSATA-poort te voorkomen.
	- **▲** Als u een eSATA-apparaat wilt aansluiten op de computer, sluit u de eSATA-kabel van het apparaat aan op de eSATA-poort.

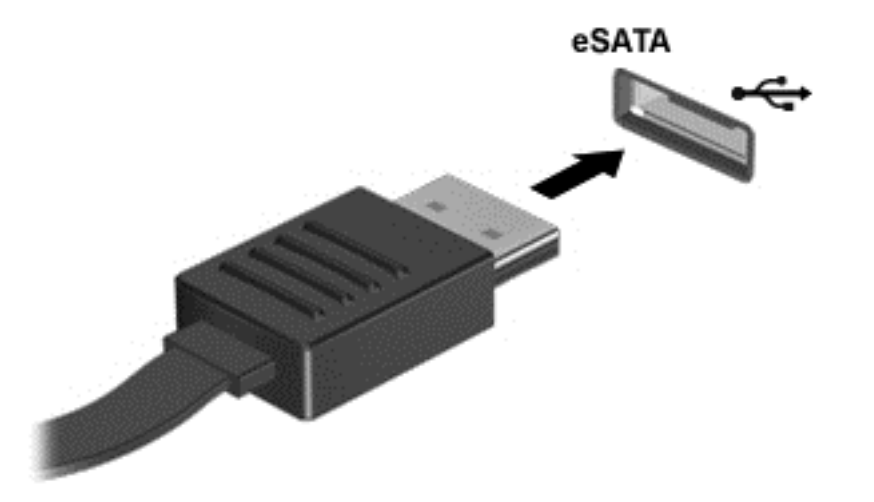

Wanneer het apparaat is gedetecteerd, geeft het systeem dit aan met een geluidssignaal.

### **eSATA-apparaat verwijderen**

**VOORZICHTIG:** Trek niet aan de kabel om het eSATA-apparaat los te koppelen, om beschadiging van een eSATA-connector te voorkomen.

**VOORZICHTIG:** Gebruik de volgende procedure voor het veilig verwijderen van een apparaat, om te voorkomen dat gegevens verloren gaan of het systeem vastloopt.

- **1.** Als u een eSATA-apparaat wilt verwijderen, slaat u uw gegevens op en sluit u alle applicaties af die gebruikmaken van het apparaat.
- **2.** Klik op het pictogram voor het verwijderen van hardware op het Windows-bureaublad in het systeemvak aan de rechterkant van de taakbalk en volg de instructies op het scherm.
- **3.** Verwijder het apparaat.

## **Optionele externe apparaten gebruiken**

**OPMERKING:** zie de instructies van de fabrikant voor meer informatie over de vereiste software en stuurprogramma's en over de computerpoort die moet worden gebruikt.

Ga als volgt te werk om een extern apparaat op de computer aan te sluiten:

- **VOORZICHTIG:** Als u een apparaat met eigen netvoedingsaansluiting aansluit, kunt u het risico van schade aan de apparatuur beperken door ervoor te zorgen dat het apparaat is uitgeschakeld en de stekker uit het stopcontact is gehaald.
	- **1.** Sluit het apparaat aan op de computer.
	- **2.** Als u een apparaat met een eigen netvoedingsaansluiting aansluit, steekt u de stekker van het apparaat in een geaard stopcontact.
	- **3.** Schakel het apparaat uit.
Als u een extern apparaat zonder eigen voeding wilt verwijderen, schakelt u het apparaat uit en koppelt u het los van de computer. Als u een extern apparaat met een eigen netvoedingsaansluiting wilt verwijderen, schakelt u het apparaat uit, koppelt u het los van de computer en haalt u vervolgens de stekker uit het stopcontact.

### **Optionele externe schijfeenheden gebruiken**

Verwisselbare externe schijfeenheden bieden meer mogelijkheden voor het opslaan en gebruiken van informatie. U kunt een USB-schijfeenheid toevoegen door de schijfeenheid aan te sluiten op een USB-poort op de computer.

**OPMERKING:** Er moet een externe optische USB-schijf van HP worden aangesloten op de USBpoort met eigen voeding op de computer.

Verwisselbare USB-stations zijn er van de volgende typen:

- 1,44-MB diskettestation
- Vaste-schijfmodule
- Externe optische-schijfeenheid (cd, dvd en Blu-ray)
- MultiBay-apparaat

### **De dockingconnector gebruiken (alleen bepaalde modellen)**

Met de dockingconnector kunt u de computer aansluiten op een optioneel dockingapparaat. Een optioneel dockingapparaat biedt extra poorten en connectoren die met de computer kunnen worden gebruikt.

**OPMERKING:** De volgende afbeelding kan enigszins afwijken van uw computer of dockingapparaat.

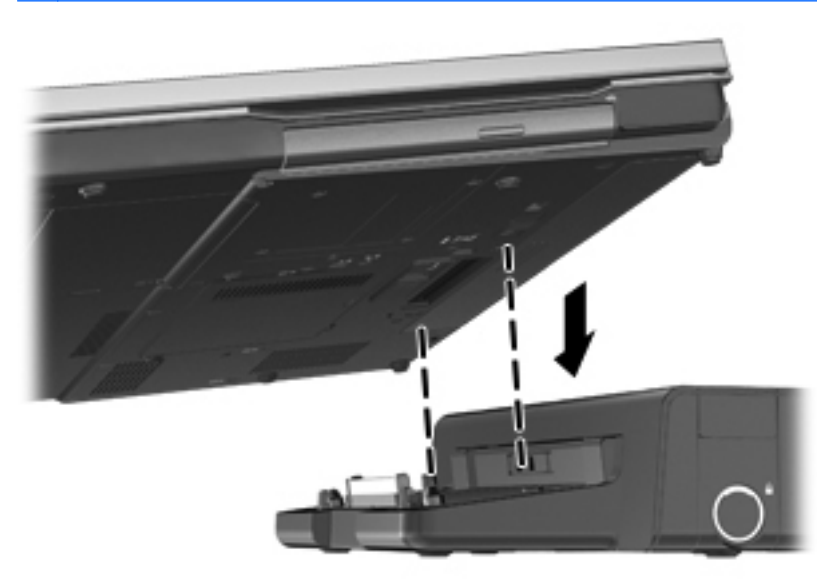

# **8 Schijfeenheden**

# **Schijfeenheden hanteren**

**VOORZICHTIG:** schijfeenheden zijn kwetsbare computeronderdelen, die voorzichtig moeten worden behandeld. Lees de volgende waarschuwingen voordat u schijfeenheden hanteert. Waarschuwingen die betrekking hebben op specifieke procedures, worden vermeld bij de desbetreffende procedures.

Neem deze voorzorgsmaatregelen in acht:

- Activeer de slaapstand en wacht tot het scherm leeg is of koppel de externe vaste schijf los voordat u een computer verplaatst die op een externe vaste schijf is aangesloten.
- Raak voordat u de schijfeenheid aanraakt, eerst het ongeverfde metalen oppervlak van de schijfeenheid aan, zodat u niet statisch geladen bent.
- Raak de connectorpinnen op een verwisselbare schijfeenheid of op de computer niet aan.
- Behandel een schijfeenheid voorzichtig. Laat de schijfeenheid niet vallen en zet er niets op.
- Schakel de computer uit voordat u een schijfeenheid plaatst of verwijdert. Als u niet zeker weet of de computer is afgesloten of in de slaap- of sluimerstand staat, schakelt u de computer in en vervolgens via het besturingssysteem weer uit.
- Gebruik niet te veel kracht wanneer u een schijfeenheid in een schijfruimte plaatst.
- Gebruik het toetsenbord van de computer niet en verplaats de computer niet als een optionele optische-schijfeenheid naar een schijf schrijft. Het schrijfproces is gevoelig voor trillingen.
- Zorg ervoor dat de accu voldoende is opgeladen alvorens naar een medium te schrijven wanneer de accu de enige voedingsbron is.
- Stel schijfeenheden niet bloot aan extreme temperaturen of extreme vochtigheid.
- Stel schijfeenheden niet bloot aan vloeistoffen. Spuit geen reinigingsmiddelen op een schijfeenheid.
- Verwijder het medium uit een schijfeenheid alvorens de schijfeenheid uit de schijfruimte te verwijderen, of voordat u een schijfeenheid meeneemt op reis, verzendt of opbergt.
- Verzend een schijfeenheid in goed beschermend verpakkingsmateriaal, zoals noppenfolie. Vermeld op de verpakking dat het om breekbare apparatuur gaat.
- Stel schijfeenheden niet bloot aan magnetische velden. Voorbeelden van beveiligingsapparatuur met magnetische velden zijn detectiepoortjes op vliegvelden en detectorstaven. In beveiligingsapparatuur waarmee handbagage wordt gescand, worden röntgenstralen gebruikt in plaats van magnetische velden. Deze beveiligingsapparatuur brengt geen schade toe aan schijfeenheden.

# **Externe vaste schijven gebruiken**

**VOORZICHTIG:** neem de volgende richtlijnen in acht om te voorkomen dat gegevens verloren gaan of het systeem vastloopt:

Sla uw werk op en sluit de computer af voordat u een geheugenmodule of een vaste schijf plaatst of vervangt.

Als u niet weet of de computer is uitgeschakeld of in de sluimerstand staat, zet u de computer aan door op de aan/uit-knop te drukken. Sluit de computer vervolgens af via het besturingssysteem.

### **Intel Smart Response Technology (alleen bepaalde modellen)**

Intel® Smart Response Technology (SRT) is een cachefunctie van Intel® Rapid Storage Technology (RST) die de prestaties van het computersysteem aanzienlijk verbetert. Met SRT kunnen computers met een SSD de mSATA-module gebruiken als cachegeheugen tussen het systeemgeheugen en de vaste schijf. Hierdoor hebt u een vaste schijf (of een RAID-volume) voor maximale opslagcapaciteit, terwijl u tegelijkertijd betere systeemprestaties hebt dankzij de SSD.

Als u een vaste schijf toevoegt of vervangt, en van plan bent om een RAID-volume in te stellen, moet u SRT tijdelijk uitschakelen, het RAID-volume instellen en SRT vervolgens weer inschakelen. U schakelt SRT als volgt tijdelijk uit:

- **1.** Typ Intel in het startscherm en selecteer **Intel Rapid Storage Technology**.
- **2.** Klik op de koppeling **Versnelling** en klik vervolgens op de koppeling **Versnelling uitschakelen**.
- **3.** Wacht tot de versnellingsmodus is voltooid.
- **4.** Klik op de koppeling **Opnieuw instellen op beschikbaar**.

**BELANGRIJK:** U moet SRT tijdelijk uitschakelen wanneer u de RAID-modus wijzigt. Breng de wijziging aan en schakel SRT opnieuw in. Als u deze functie niet tijdelijk uitschakelt, kunt u geen wijzigingen aanbrengen in de RAID-volumes.

**CPMERKING:** HP ondersteunt SRT met zelfversleutelende schijven (SED's) niet.

### **Onderpaneel verwijderen of terugplaatsen**

**VOORZICHTIG:** neem de volgende richtlijnen in acht om te voorkomen dat gegevens verloren gaan of het systeem vastloopt:

Sla uw werk op en sluit de computer af voordat u een geheugenmodule of een vaste schijf toevoegt of vervangt.

Als u niet weet of de computer is uitgeschakeld of in de sluimerstand staat, zet u de computer aan door op de aan/uit-knop te drukken. Sluit de computer vervolgens af via het besturingssysteem.

### <span id="page-75-0"></span>**Onderpaneel verwijderen**

Verwijder het onderpaneel om toegang te krijgen tot het geheugenmoduleslot, de vaste schijf, het label met kennisgevingen en andere componenten.

U verwijdert het onderpaneel als volgt:

- **1.** Verwijder de accu (zie [Accu plaatsen of verwijderen op pagina 49\)](#page-60-0).
- **2.** Schuif, met de accuruimte naar u toe gericht, de ontgrendeling van het onderpaneel **(1)** naar links, verwijder de schroef (als de optionele schroef wordt gebruikt) **(2)** en verschuif de ontgrendeling opnieuw **(3)** om het onderpaneel te ontgrendelen.
- **3.** Schuif het onderpaneel in de richting van de voorkant van de computer **(4)** en breng het omhoog **(5)** om het paneel te verwijderen.

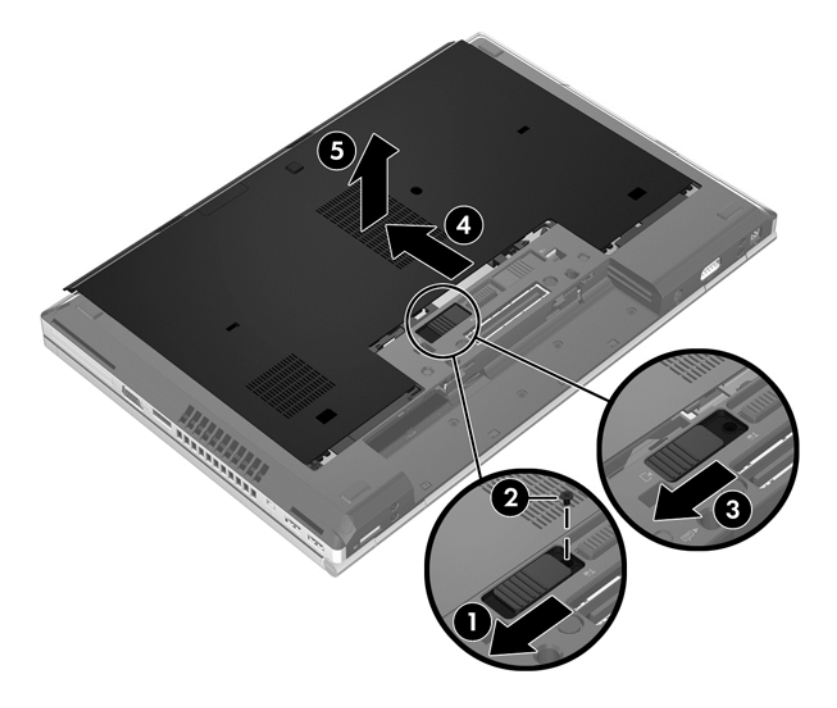

#### <span id="page-76-0"></span>**Onderpaneel terugplaatsen**

Plaats het onderpaneel terug nadat u toegang heeft gehad tot het geheugenmoduleslot, de vaste schijf, het label met kennisgevingen en andere componenten.

U plaatst het onderpaneel als volgt terug:

- **1.** Kantel het onderpaneel omlaag, zodat de voorrand van het onderpaneel zich vlak bij de voorrand van de computer bevindt **(1)**.
- **2.** Plaats de uitlijningslipjes **(2)** op de achterrand van het onderpaneel in de uitsparingen op de computer.
- **3.** Schuif het onderpaneel in de richting van de accuruimte tot het onderpaneel vastklikt.
- **4.** Schuif, met de accuruimte naar u toe gericht, de ontgrendeling van het onderpaneel naar links **(3)**. Bevestig eventueel de optionele schroef en draai deze vast **(4)** om het onderpaneel op zijn plaats te houden. Schuif de ontgrendeling naar rechts om het onderpaneel te vergrendelen **(5)**.

**COPMERKING:** als u de optionele schroef wilt gebruiken, vindt u die achter het onderpaneel.

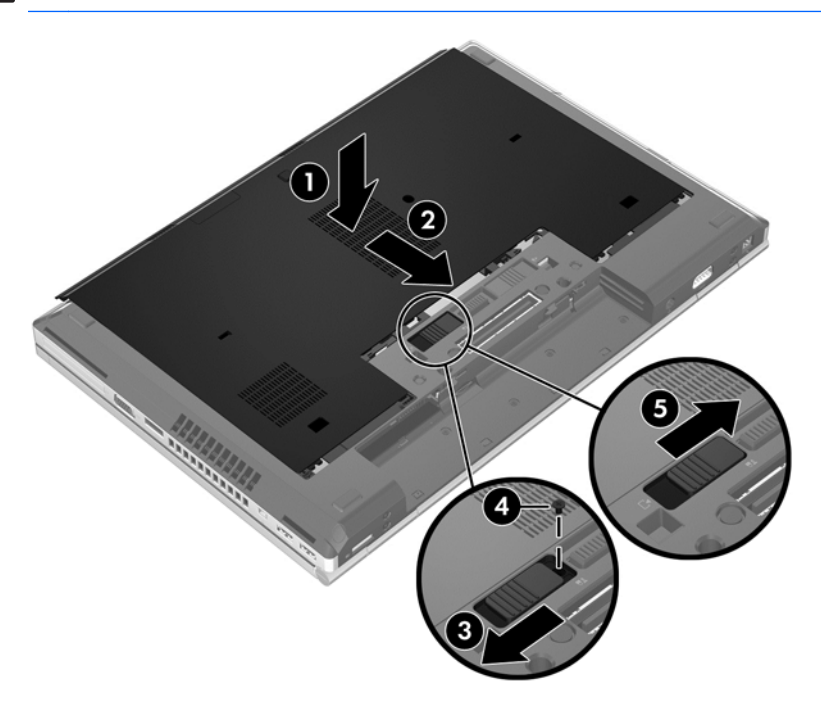

**5.** Plaats de accu (zie [Accu plaatsen of verwijderen op pagina 49\)](#page-60-0).

### **Vaste schijf vervangen of upgraden**

**VOORZICHTIG:** neem de volgende richtlijnen in acht om te voorkomen dat gegevens verloren gaan of het systeem vastloopt:

Sluit de computer af voordat u de vaste schijf uit de vaste-schijfruimte verwijdert. Verwijder de vaste schijf niet wanneer de computer aanstaat of in de slaapstand of de hibernationstand staat.

Als u niet weet of de computer is uitgeschakeld of in de hibernationstand staat, zet u de computer aan door op de aan/uit-knop te drukken. Sluit de computer vervolgens af via het besturingssysteem.

### **Vaste schijf verwijderen**

U verwijdert de vaste schijf van de EliteBook als volgt:

**OPMERKING:** de Smart Card-lezer bevindt zich boven de vaste schijf. Daarom moet eerst de Smart Card-lezer worden verwijderd, voordat u toegang heeft tot de vaste schijf.

- **1.** Sla uw werk op en sluit de computer af.
- **2.** Ontkoppel de netvoeding en externe apparaten die op de computer zijn aangesloten.
- **3.** Verwijder de accu (zie [Accu plaatsen of verwijderen op pagina 49\)](#page-60-0).
- **4.** Verwijder het onderpaneel (zie [Onderpaneel verwijderen op pagina 64\)](#page-75-0).
- **5.** Trek de plasticvergrendeling/het cirkelvormige lipje **(1)** naar het midden van de computer om de Smart Card-lezer los te maken van de zijkant van de computer.
- **6.** Draai de Smart Card-lezer **(2)** naar het midden van de computer tot de lezer schuin omhoog staat.

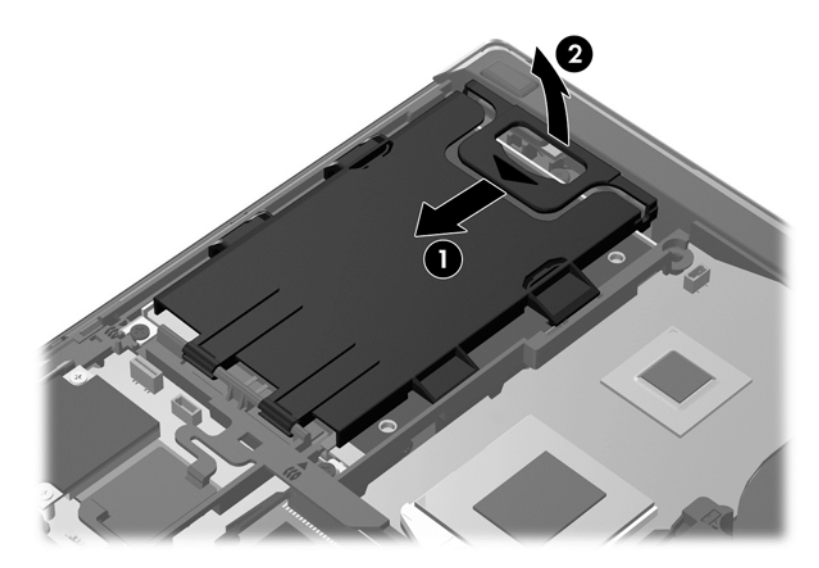

- **7.** Draai de drie schroeven van de vaste schijf los **(1)**.
- **8.** Trek het plasticlipje van de vaste schijf **(2)** naar de zijkant van de computer om de vaste schijf los te maken van de connector.

**9.** Breng met behulp van het plasticlipje van de vaste schijf (3) de connectorkant van de vaste schijf schuin omhoog **(3)** en verwijder de schijf **(4)** uit de computer.

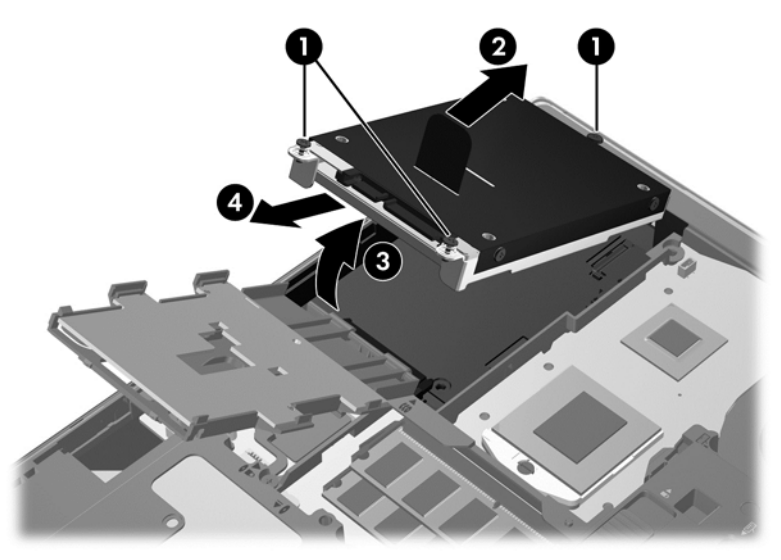

U verwijdert de vaste schijf van de ProBook als volgt:

- **1.** Sla uw werk op en sluit de computer af.
- **2.** Ontkoppel de netvoeding en externe apparaten die op de computer zijn aangesloten.
- **3.** Verwijder de accu (zie [Accu plaatsen of verwijderen op pagina 49\)](#page-60-0).
- **4.** Verwijder het onderpaneel (zie [Onderpaneel verwijderen op pagina 64\)](#page-75-0).
- **5.** Draai de drie schroeven van de vaste schijf los **(1)**.
- **6.** Trek het plasticlipje van de vaste schijf **(2)** naar de zijkant van de computer om de vaste schijf los te maken van de connector.
- **7.** Breng met behulp van het plasticlipje van de vaste schijf (3) de connectorkant van de vaste schijf schuin omhoog **(3)** en verwijder de schijf **(4)** uit de computer.

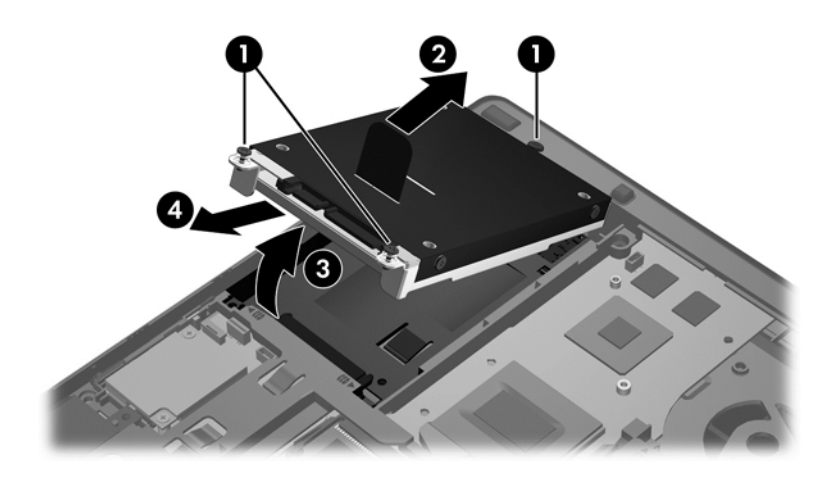

### **Vaste schijf plaatsen**

U plaatst de vaste schijf van de EliteBook als volgt:

- **1.** Plaats de vaste schijf schuin in de vasteschijfruimte **(1)** en leg de vaste schijf plat in de vasteschijfruimte **(2)**.
- **2.** Trek het plasticlipje **(3)** naar het midden van de computer om de vaste schijf los te maken van de connector.
- **3.** Draai de schroeven van de vaste schijf vast **(4)**.

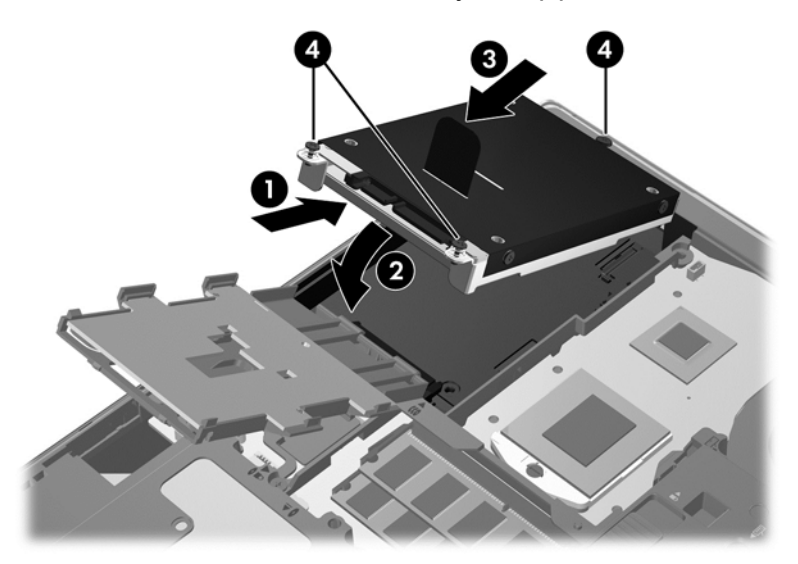

- **4.** Draai de Smart Card-lezer **(1)** tot deze plat op de bovenkant van de vaste schijf ligt.
- **5.** Druk de Smart Card-lezer omlaag en naar de zijkant van de computer **(2)** om de lezer te bevestigen.

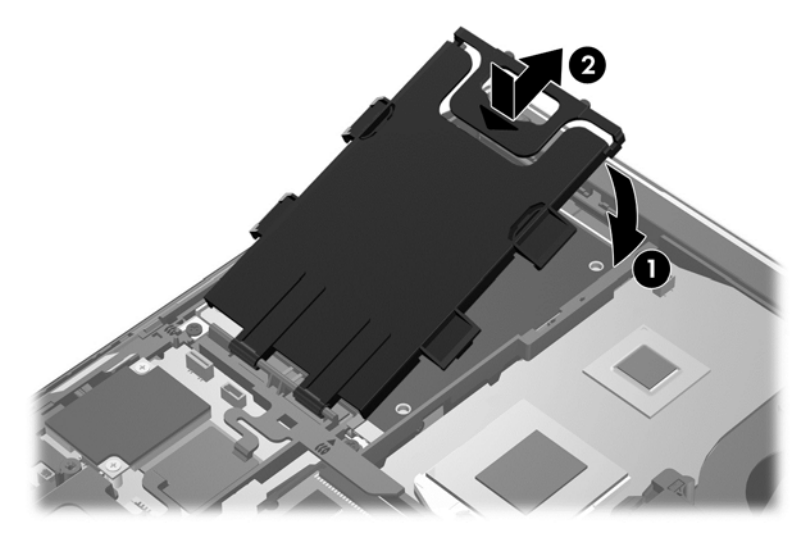

- **6.** Breng het onderpaneel weer aan (zie [Onderpaneel terugplaatsen op pagina 65](#page-76-0)).
- **7.** Plaats de accu (zie **Accu plaatsen of verwijderen op pagina 49**).
- **8.** Sluit de netvoeding en externe apparaten aan op de computer.
- **9.** Schakel de computer in.

U plaatst de vaste schijf van de ProBook als volgt:

- **1.** Plaats de vaste schijf schuin in de vasteschijfruimte **(1)** en leg de vaste schijf plat in de vasteschijfruimte **(2)**.
- **2.** Trek het plasticlipje **(3)** naar het midden van de computer om de vaste schijf los te maken van de connector.
- **3.** Draai de schroeven van de vaste schijf vast **(4)**.

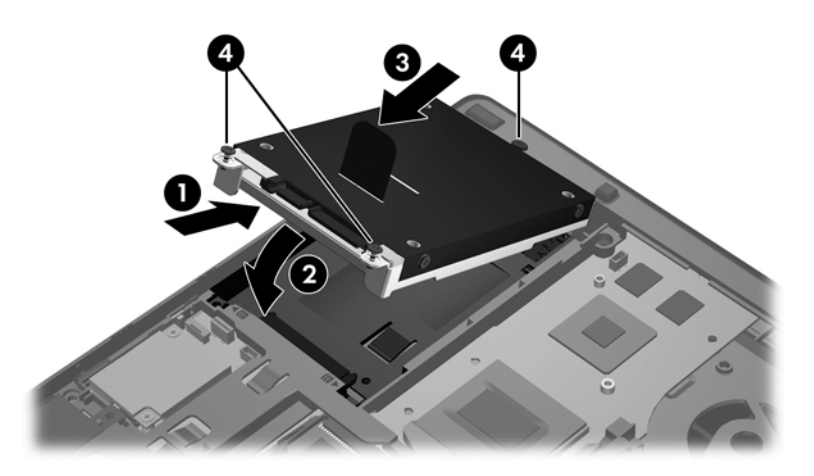

- **4.** Breng het onderpaneel weer aan (zie [Onderpaneel terugplaatsen op pagina 65](#page-76-0)).
- **5.** Plaats de accu (zie [Accu plaatsen of verwijderen op pagina 49\)](#page-60-0).
- **6.** Sluit de netvoeding en externe apparaten aan op de computer.
- **7.** Schakel de computer in.

### **Schijfeenheid in de upgraderuimte vervangen**

In de upgraderuimte kunt u een vaste schijf of een optischeschijfeenheid plaatsen.

#### **Een vaste schijf vervangen**

**A VOORZICHTIG:** Neem de volgende richtlijnen in acht om te voorkomen dat gegevens verloren gaan of het systeem vastloopt:

Sluit de computer af voordat u de vaste schijf uit de upgraderuimte verwijdert. Verwijder de vaste schijf niet wanneer de computer aanstaat of in de slaapstand of de sluimerstand staat.

Als u niet weet of de computer is uitgeschakeld of in de sluimerstand staat, zet u de computer aan door op de aan/uit-knop te drukken. Sluit de computer vervolgens af via het besturingssysteem.

Ga als volgt te werk om een vaste schijf uit de upgraderuimte te verwijderen:

- **1.** Sla uw werk op.
- **2.** Schakel de computer uit en sluit het beeldscherm.
- **3.** Ontkoppel alle randapparatuur die op de computer is aangesloten.
- **4.** Haal de stekker van het netsnoer uit het stopcontact.
- **5.** Leg de computer ondersteboven op een vlak oppervlak neer, met de upgraderuimte naar u toe.
- **6.** Verwijder de accu (zie [Accu plaatsen of verwijderen op pagina 49\)](#page-60-0).
- **7.** Verwijder de onderhoudsklep (zie [Onderpaneel verwijderen op pagina 64\)](#page-75-0).
- **8.** Verwijder de schroeven van de vaste schijf uit de upgraderuimte.

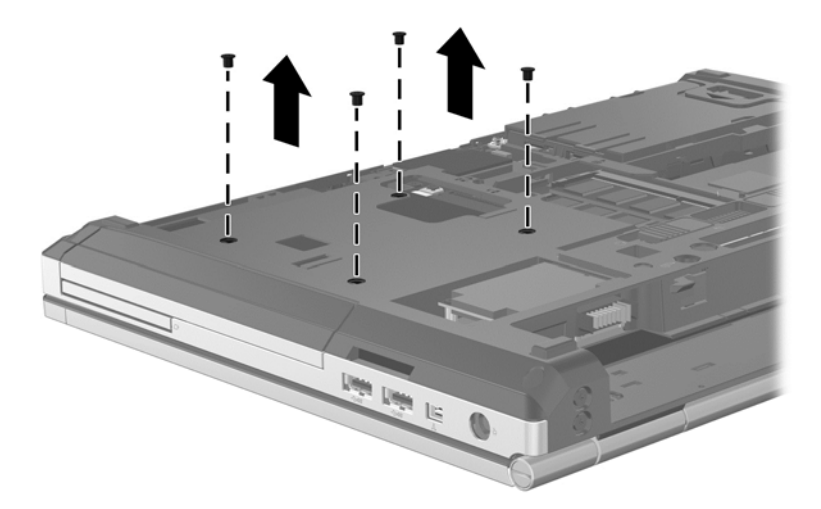

- **9.** Draai de schroef van de upgraderuimte los **(1)**.
- **10.** Duw met een gewone schroevendraaier voorzichtig tegen het nokje om de vaste schijf te ontgrendelen **(2)**.
- **11.** Verwijder de vaste schijf uit de upgraderuimte **(3)**.

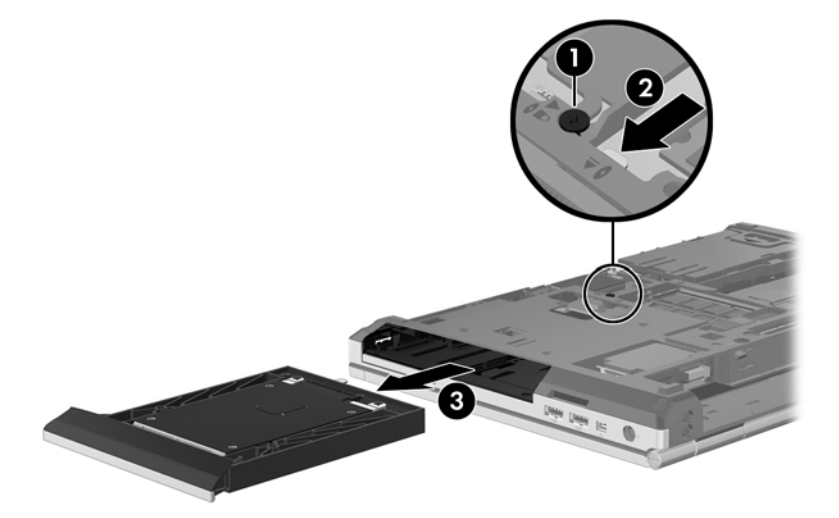

Ga als volgt te werk om een vaste schijf in de upgraderuimte te plaatsen:

**1.** Plaats de vaste schijf **(1)** in in de upgraderuimte en draai vervolgens de schroef van de upgraderuimte vast **(2)**.

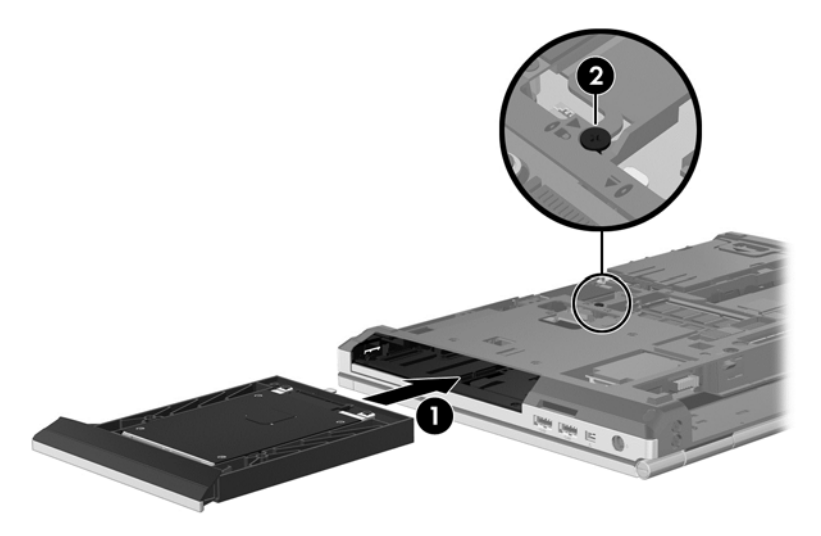

**2.** Breng de schroeven van de vaste schijf weer aan.

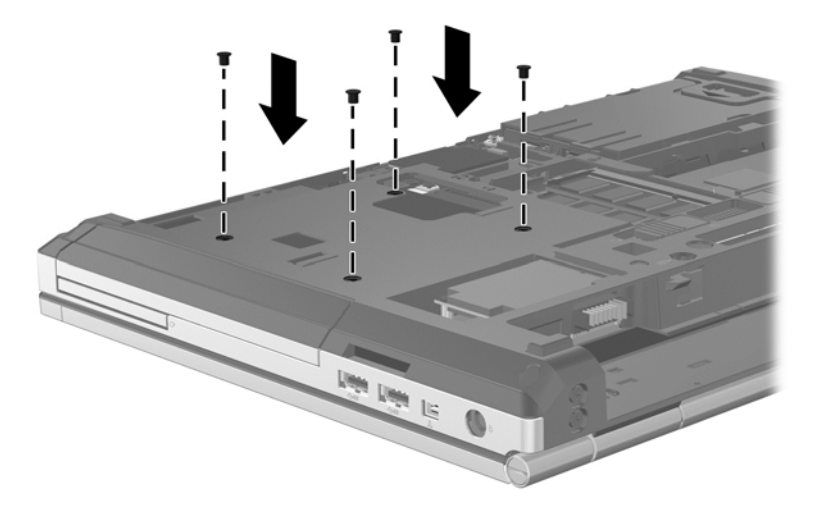

- **3.** Plaats de onderhoudsklep terug (zie [Onderpaneel terugplaatsen op pagina 65\)](#page-76-0).
- **4.** Plaats de accu (zie [Accu plaatsen of verwijderen op pagina 49\)](#page-60-0).
- **5.** Zet de computer weer rechtop en sluit vervolgens de netvoedingsbron en de externe apparaten weer aan.
- **6.** Zet de computer aan.

### **Optischeschijfeenheid vervangen**

**VOORZICHTIG:** Neem de volgende richtlijnen in acht om te voorkomen dat gegevens verloren gaan of het systeem vastloopt:

Sluit de computer af voordat u de optischeschijfeenheid uit de upgraderuimte verwijdert. Verwijder de optischeschijfeenheid niet wanneer de computer aan staat, of in de slaapstand of de sluimerstand staat.

Als u niet weet of de computer is uitgeschakeld of in de sluimerstand staat, zet u de computer aan door op de aan/uit-knop te drukken. Sluit de computer vervolgens af via het besturingssysteem.

Ga als volgt te werk om de optischeschijfeenheid uit de upgraderuimte te verwijderen:

- **1.** Sla uw werk op.
- **2.** Schakel de computer uit en sluit het beeldscherm.
- **3.** Ontkoppel alle randapparatuur die op de computer is aangesloten.
- **4.** Haal de stekker van het netsnoer uit het stopcontact.
- **5.** Leg de computer ondersteboven op een vlak oppervlak neer, met de upgraderuimte naar u toe.
- **6.** Verwijder de accu (zie [Accu plaatsen of verwijderen op pagina 49\)](#page-60-0).
- **7.** Verwijder de onderhoudsklep (zie [Onderpaneel verwijderen op pagina 64\)](#page-75-0).
- **8.** Draai de schroef van de upgraderuimte los **(1)**.
- **9.** Duw met een gewone schroevendraaier voorzichtig tegen het nokje om de optischeschijfeenheid te ontgrendelen **(2)**.
- **10.** Verwijder de optische schijf uit de upgraderuimte **(3)**.

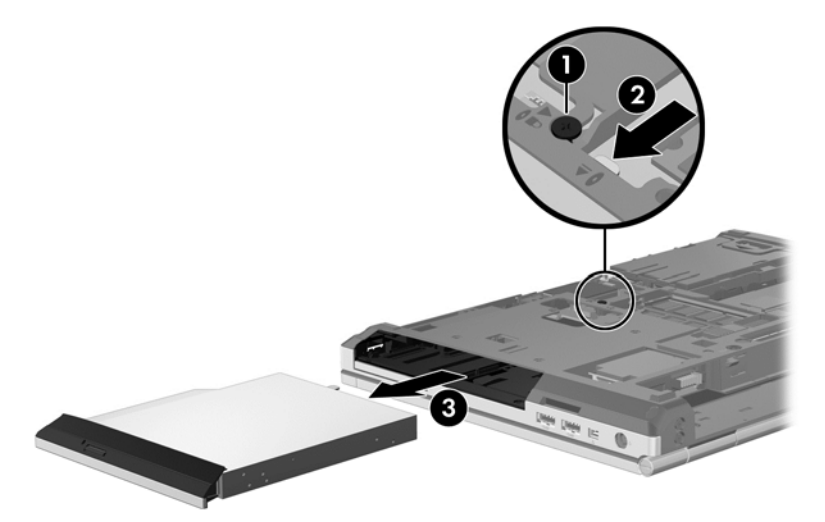

Ga als volgt te werk om een optische schijf in de upgraderuimte te plaatsen:

**1.** Plaats de optische schijf in de upgraderuimte **(1)**.

**2.** Draai de schroef van de upgraderuimte vast **(2)**.

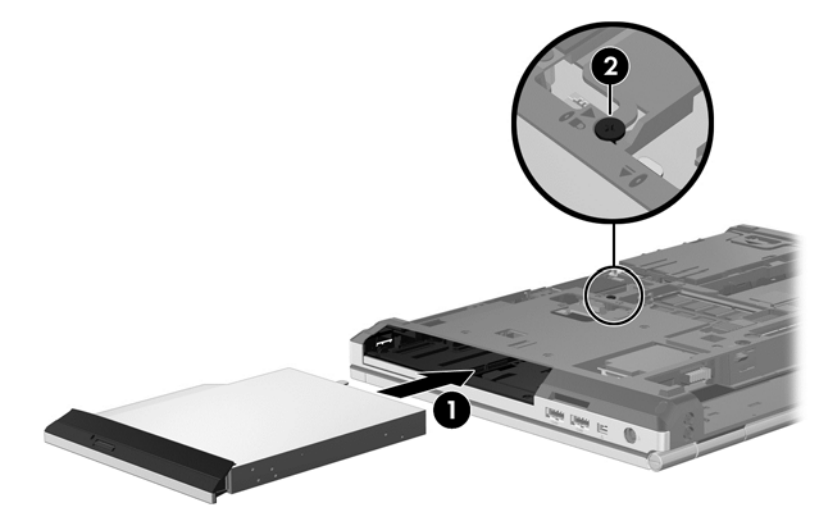

- **3.** Plaats de onderhoudsklep terug (zie [Onderpaneel terugplaatsen op pagina 65\)](#page-76-0).
- **4.** Plaats de accu (zie [Accu plaatsen of verwijderen op pagina 49\)](#page-60-0).
- **5.** Zet de computer weer rechtop en sluit vervolgens de netvoedingsbron en de externe apparaten weer aan.
- **6.** Zet de computer aan.

Ga als volgt te werk om een optische schijf in de upgraderuimte te plaatsen:

- **1.** Plaats de optische schijf in de upgraderuimte **(1)**.
- **2.** Draai de schroef van de upgraderuimte vast **(2)**.

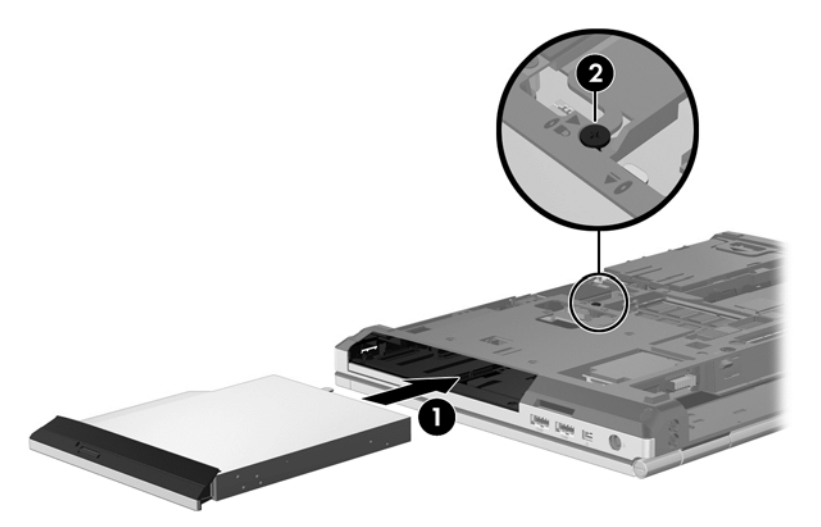

- **3.** Plaats de onderhoudsklep terug (zie [Onderpaneel terugplaatsen op pagina 65\)](#page-76-0).
- **4.** Plaats de accu (zie **Accu plaatsen of verwijderen op pagina 49**).
- **5.** Zet de computer weer rechtop en sluit vervolgens de netvoedingsbron en de externe apparaten weer aan.
- **6.** Zet de computer aan.

### **Prestaties van de vaste schijf verbeteren**

#### **Schijfdefragmentatie gebruiken**

Wanneer u de computer gebruikt, raken de bestanden op de vaste schijf gefragmenteerd. Met Schijfdefragmentatie worden de gefragmenteerde bestanden en mappen samengevoegd op de vaste schijf zodat het systeem efficiënter werkt.

**OPMERKING:** Schijfdefragmentatie hoeft niet te worden uitgevoerd voor SSD's.

Nadat u Schijfdefragmentatie hebt gestart, werkt het zelfstandig verder. Al naargelang de grootte van de vaste schijf en het aantal gefragmenteerde bestanden kan de defragmentatie meer dan een uur in beslag nemen. U kunt instellen dat de schijfdefragmentatie's nachts wordt uitgevoerd of op een ander tijdstip waarop u de computer niet hoeft te gebruiken.

HP adviseert u om de vaste schijf minstens één keer per maand te defragmenteren. U kunt instellen dat Schijfdefragmentatie maandelijks wordt uitgevoerd, maar u kunt ook op elk gewenst moment Schijfdefragmentatie handmatig starten.

U gebruikt Schijfdefragmentatie als volgt:

- **1.** Sluit de computer aan op een netvoedingsbron.
- **2.** Typ op het startscherm schijf, klik op **Instellingen** en selecteer **Uw station defragmenteren en optimaliseren**.
- **3.** Klik op **Optimaliseren**.
- **OPMERKING:** Windows bevat de functie Gebruikersaccountbeheer om de beveiliging van de computer te verbeteren. Mogelijk wordt om uw toestemming of wachtwoord gevraagd bij taken als het installeren van software, het uitvoeren van hulpprogramma's of het wijzigen van Windows-instellingen. Raadpleeg Help en ondersteuning voor meer informatie. Typ h in het startscherm en selecteer **Help en ondersteuning**.

Raadpleeg voor meer informatie de helpfunctie van Schijfdefragmentatie.

#### **Schijfopruiming gebruiken**

Met Schijfopruiming wordt op de vaste schijf gezocht naar overbodige bestanden, die u veilig kunt verwijderen om schijfruimte vrij te maken, zodat de computer efficiënter werkt.

U gebruikt Schijfopruiming als volgt:

- **1.** Typ op het startscherm schijf, klik op **Instellingen** en selecteer **Schijfruimte vrijmaken door overbodige bestanden te verwijderen**.
- **2.** Volg de instructies op het scherm.

### **HP 3D DriveGuard gebruiken (alleen bepaalde modellen)**

HP 3D DriveGuard beschermt de vaste-schijfeenheid door deze te parkeren en gegevensverzoeken te blokkeren onder de volgende omstandigheden:

- U laat de computer vallen.
- U verplaatst de computer met gesloten beeldscherm, terwijl de computer op accuvoeding werkt.

Kort na elk van deze gebeurtenissen wordt de vaste schijf door HP 3D DriveGuard weer vrijgegeven voor normale werking.

**OPMERKING:** Omdat SSD's (solid-state drives) geen bewegende onderdelen bevatten, is HP 3D DriveGuard niet nodig.

**OPMERKING:** Vaste schijven in de ruimte voor de primaire of secundaire vaste schijf worden beschermd door HP 3D DriveGuard. Vaste schijven die in een optioneel dockingapparaat zijn geïnstalleerd of op een USB-poort zijn aangesloten, worden niet beschermd door HP 3D DriveGuard.

Zie de helpfunctie van de HP 3D DriveGuard software voor meer informatie.

#### **Status van HP 3D DriveGuard herkennen**

Het vasteschijflampje op de computer verandert van kleur, ten teken dat een schijf in de ruimte van de primaire vaste schijf of een schijf in de ruimte van de secundaire vaste schijf (alleen bepaalde modellen) is geparkeerd. Om te zien of de schijfeenheden worden beschermd en of een schijfeenheid is geparkeerd, gebruikt u het pictogram in het systeemvak aan de rechterkant van de taakbalk:

- Als de HP 3D DriveGuard software is ingeschakeld, wordt er een groen vinkje weergegeven over het pictogram van de vaste schijf.
- Als de HP 3D DriveGuard software is uitgeschakeld, wordt er een rood kruisje weergegeven over het pictogram van de vaste schijf.
- Als de schijfeenheden zijn geparkeerd, wordt er een geel maantje weergegeven over het pictogram van de vaste schijf.

Als het pictogram in het systeemvak aan de rechterkant van de taakbalk niet is ingeschakeld, volgt u de volgende stappen om het in te schakelen:

- **1.** Typ c in het startscherm en selecteer **Configuratiescherm**.
- **2.** Selecteer **Hardware en geluiden > HP 3D DriveGuard**.

**COPMERKING:** klik op **Ja** als u wordt verzocht dat te doen.

- **3.** Klik in de rij **Icon in system tray (Pictogram in systeemvak)** op **Show (Weergeven)**.
- **4.** Klik op **OK**.

#### **Energiebeheer met een geparkeerde vaste schijf**

Als HP 3D DriveGuard de schijfeenheid heeft geparkeerd, kan het volgende gebeuren:

- De computer sluit niet af.
- De computer activeert de slaapstand niet.
- Accuwaarschuwingen die zijn ingesteld op het tabblad Waarschuwingen in Energiebeheer, worden niet geactiveerd.

HP adviseert om de computer af te sluiten of om de slaapstand te activeren voordat u de computer verplaatst.

#### **HP 3D DriveGuard software gebruiken**

Met de HP 3D DriveGuard software kunt u de volgende taken uitvoeren:

- HP 3D DriveGuard in- of uitschakelen.
- **OPMERKING:** Afhankelijk van uw gebruikersrechten is het mogelijk dat u HP 3D DriveGuard niet kunt in- of uitschakelen. Leden van de groep Administrators kunnen de gebruikersrechten van andere gebruikers aanpassen.
- Achterhalen of een schijfeenheid in het systeem wordt ondersteund door HP 3D DriveGuard.

U start de software en wijzigt instellingen als volgt:

**1.** Dubbelklik op het pictogram in het Windows-bureaublad in het systeemvak aan de rechterkant van de taakbalk.

 $-$  of  $-$ 

Klik met de rechtermuisknop op het pictogram in het systeemvak aan de rechterkant van de taakbalk en selecteer vervolgens **Instellingen**.

- **2.** Klik op de relevante knop om de instellingen te wijzigen.
- **3.** Klik op **OK**.

# **Optische-schijfeenheden gebruiken (alleen bepaalde modellen)**

Er bestaan optische-schijfeenheden van de volgende typen:

- cd
- dvd
- Blu-ray (bd)

### **Achterhalen welk type optische-schijfeenheid is geïnstalleerd**

**▲** Typ e op het startscherm, klik op **Bestandsverkenner** en selecteer **Computer**.

Er wordt een lijst weergegeven met alle apparaten die zijn geïnstalleerd op de computer, waaronder de optische-schijfeenheid.

### **Optische schijf plaatsen**

#### **Optischeschijfeenheid met lade**

- **1.** Schakel de computer in.
- **2.** Druk op de ontgrendelknop **(1)** op de schijfeenheid om de lade te ontgrendelen.
- **3.** Trek de lade uit **(2)**.
- **4.** Houd de schijf bij de randen vast om te voorkomen dat u het oppervlak aanraakt en plaats de schijf op de as in de lade met het label naar boven.

**OPMERKING:** Als de lade niet volledig kan worden uitgetrokken, houdt u de schijf enigszins schuin zodat u deze voorzichtig op de as kunt plaatsen.

**5.** Druk de schijf voorzichtig op de as van de lade totdat de schijf vastklikt **(3)**.

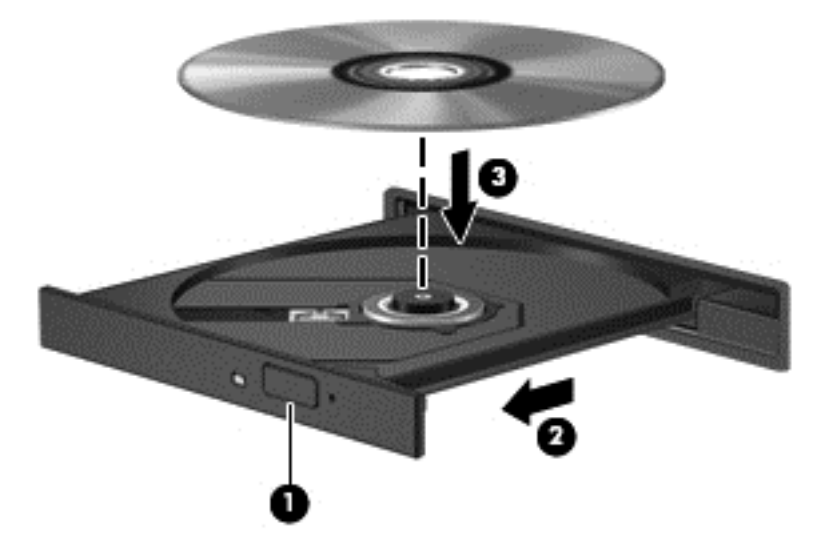

- **6.** Sluit de lade.
- **OPMERKING:** Nadat u een schijf hebt geplaatst, moet u even wachten. Als u geen mediaspeler hebt geselecteerd, wordt het dialoogvenster Automatisch afspelen geopend. In dit venster kunt u selecteren hoe u de inhoud van het medium wilt gebruiken.

### **Optische schijf verwijderen**

### **Optischeschijfeenheid met lade**

Er zijn twee manieren om een schijf te verwijderen, afhankelijk van of de lade normaal opengaat of niet.

#### **Als de lade normaal opengaat**

**1.** Druk op de ontgrendelknop **(1)** op de schijfeenheid om de lade te ontgrendelen en trek de lade voorzichtig zo ver mogelijk uit **(2)**.

- **2.** Verwijder de schijf **(3)** uit de lade door voorzichtig op de as te drukken terwijl u de schijf aan de randen optilt. Houd de schijf bij de randen vast en raak het oppervlak niet aan.
	- **OPMERKING:** Als de lade niet volledig kan worden uitgetrokken, houdt u de schijf voorzichtig enigszins schuin bij het verwijderen.

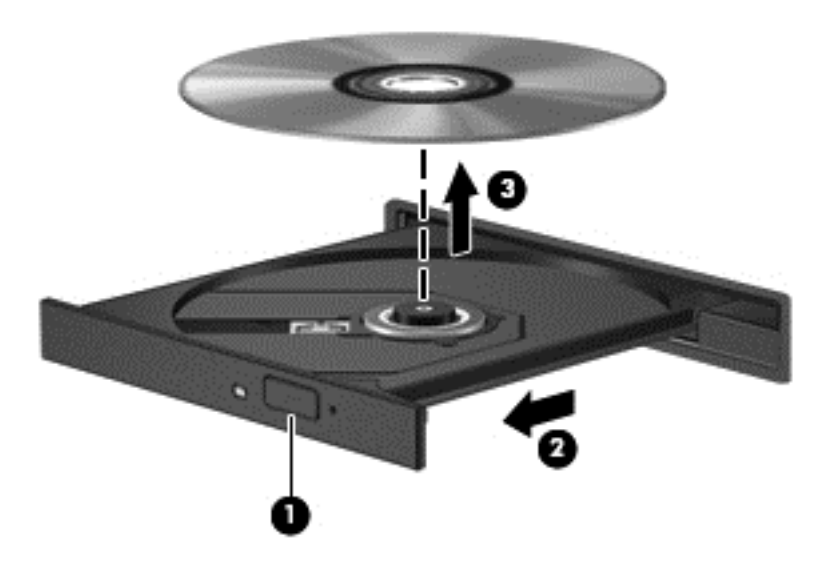

**3.** Sluit de lade en berg de schijf op in het bijbehorende doosje.

#### **Als de lade niet normaal opengaat**

- **1.** Steek het uiteinde van een paperclip **(1)** in de ontgrendelingsopening in het voorpaneel van de schijfeenheid.
- **2.** Druk voorzichtig op de paperclip om de lade te ontgrendelen en trek de lade vervolgens zo ver mogelijk uit **(2)**.
- **3.** Verwijder de schijf **(3)** uit de lade door voorzichtig op de as te drukken terwijl u de schijf aan de randen optilt. Houd de schijf bij de randen vast en raak het oppervlak niet aan.
- **OPMERKING:** Als de lade niet volledig kan worden uitgetrokken, houdt u de schijf voorzichtig enigszins schuin bij het verwijderen.

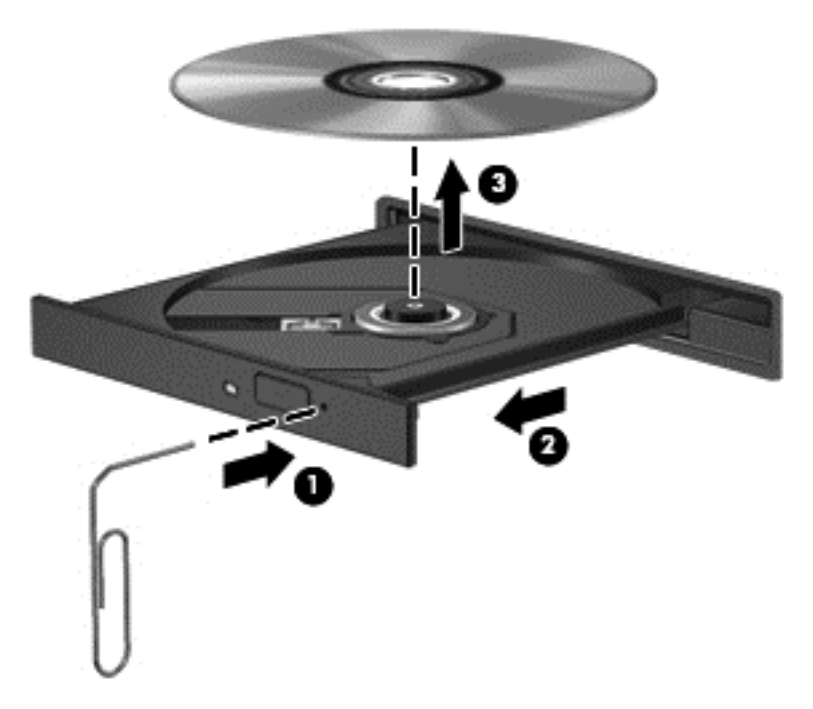

**4.** Sluit de lade en berg de schijf op in het bijbehorende doosje.

### **Optische-schijfeenheden delen**

Hoewel de computer geen geïntegreerde optische-schijfeenheid heeft, kunt u software en gegevens gebruiken en applicaties installeren door een optische-schijfeenheid te delen die is aangesloten op een andere computer in het netwerk. Het delen van schijfeenheden is een voorziening van het besturingssysteem Windows, waardoor een schijfeenheid op een computer toegankelijk is voor andere computers binnen hetzelfde netwerk.

**COPMERKING:** er moet een netwerk zijn geïnstalleerd om een optischeschijfeenheid te kunnen delen. Zie [Verbinding maken met een netwerk op pagina 20](#page-31-0) voor aanvullende informatie over het installeren van een netwerk.

**OPMERKING:** Sommige schijven, zoals dvd-films en schijven met spellen, zijn mogelijk auteursrechtelijk beschermd en kunnen daardoor niet worden gedeeld.

Voor het delen van een optischeschijfeenheid van de computer met de optischeschijfeenheid die u deelt:

- **1.** Typ e op het startscherm, klik op **Bestandsverkenner** en selecteer **Computer**.
- **2.** Klik met de rechtermuisknop op de optische-schijfeenheid die u wilt delen en klik op **Eigenschappen**.
- **3.** Klik op het tabblad **Delen** en klik op **Geavanceerd delen**.
- **4.** Schakel het selectievakje **Deze map delen** in.
- **5.** Typ een naam voor de optischeschijfeenheid in het tekstvak **Naam delen**.
- **6.** Klik op **Toepassen** en vervolgens op **OK**.
- **7.** Om de gedeelde optische schijf weer te geven, typt un op het startscherm. Typ netwerk en delen in het zoekvak, klik op **Instellingen** en selecteer vervolgens uit de weergegeven opties.

# **RAID gebruiken (alleen bepaalde modellen)**

Met RAID-technologie (Redundant Arrays of Independent Disks) kan een computer twee of meer harde schijven tegelijk gebruiken. Bij RAID worden meerdere schijfeenheden als één schijfeenheid behandeld, via hardware- of software-instellingen. Meerdere schijven die op deze manier samenwerken, worden een RAID-array genoemd.

# **9 Beveiliging**

# **Computer beveiligen**

Standaardbeveiligingsvoorzieningen van het Windows-besturingssysteem en het onafhankelijk van Windows-computers draaiende Setup-hulpprogramma (BIOS) kunnen uw persoonlijke instellingen en gegevens tegen diverse risico's beschermen.

- **CPMERKING:** Van beveiligingsfuncties moet op de eerste plaats een ontmoedigingseffect uitgaan. Dergelijke maatregelen kunnen echter niet altijd voorkomen dat een product verkeerd wordt gebruikt of gestolen.
- **OPMERKING:** Voordat u uw computer verzendt voor reparatie, moet u back-ups maken van alle vertrouwelijke bestanden en deze verwijderen en alle wachtwoordinstellingen verwijderen.
- **CPMERKING:** Bepaalde voorzieningen die in dit hoofdstuk worden genoemd, zijn mogelijk niet beschikbaar op uw computer.
- **COPMERKING:** uw computer ondersteunt Computrace, een online service voor opsporing en herstel in het kader van beveiliging die beschikbaar is in bepaalde landen en regio's. Als de computer wordt gestolen, kan Computrace deze opsporen wanneer de onbevoegde gebruiker internet op gaat. U kunt Computrace gebruiken door de software aan te schaffen en een abonnement op de service te nemen. Informatie over het bestellen van de Computrace-software vindt u op de website van HP op [http://www.hpshopping.com.](http://www.hpshopping.com)
- **OPMERKING:** Als er een webcam op de computer is geïnstalleerd of aangesloten en als het programma voor gezichtsherkenning is geïnstalleerd, kunt u het beveiligingsniveau voor gezichtsherkenning instellen om een evenwicht te vinden tussen het gebruiksgemak en de moeilijkheidsgraad om de beveiliging van de computer te schenden. Raadpleeg de help bij de software voor gezichtsherkenning.

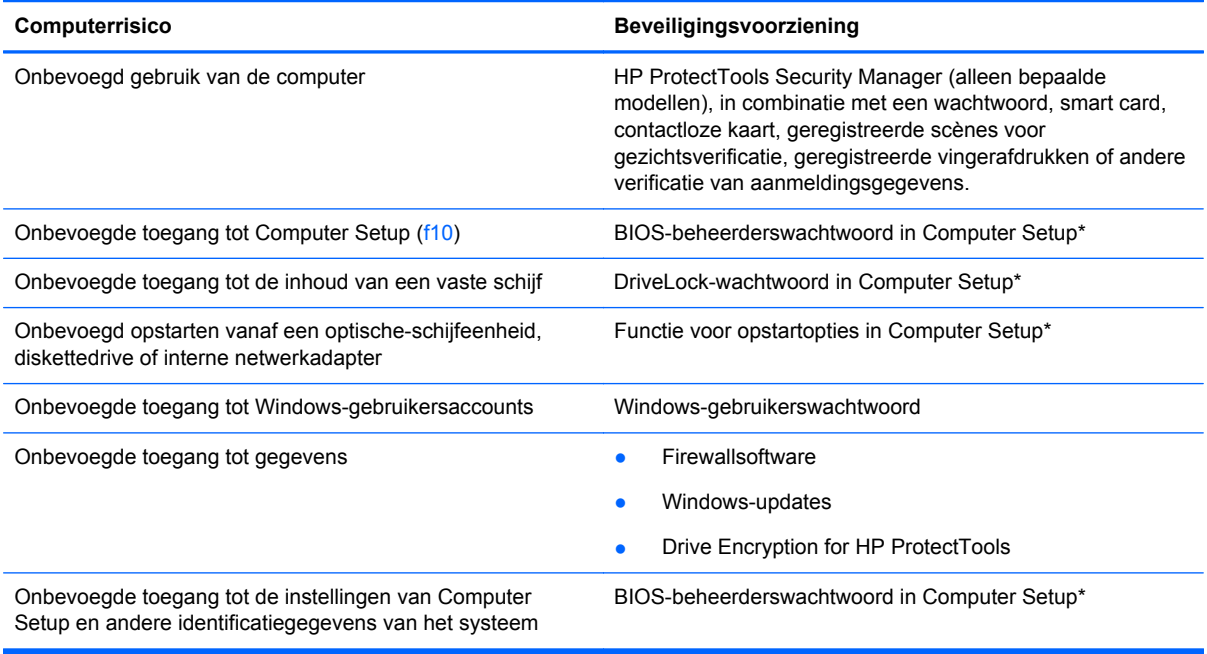

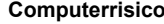

#### **Computerrisico Beveiligingsvoorziening**

Onbevoegd meenemen van de computer Slot voor een beveiligingskabel (voor een optionele beveiligingskabel)

\*Computer Setup is een vooraf geïnstalleerd programma in het ROM-geheugen, dat zelfs kan worden gebruikt wanneer het besturingssysteem niet werkt of niet kan worden geladen. U kunt navigeren door Computer Setup en selecties maken met behulp van de cursorbesturing (zoals het touchpad, de EasyPoint-muisbesturing of een USB-muis) of het toetsenbord.

# **Wachtwoorden gebruiken**

Een wachtwoord is een groep tekens die u kiest om uw computergegevens te beveiligen. U kunt verscheidene typen wachtwoorden instellen, afhankelijk van hoe u de toegang tot uw informatie wilt beveiligen. Wachtwoorden kunnen worden ingesteld in Windows of in het hulpprogramma Computer Setup, dat geen deel uitmaakt van Windows en dat vooraf is geïnstalleerd op de computer.

- Het instelwachtwoord en het DriveLock-wachtwoord worden ingesteld in Computer Setup en beheerd door het systeem-BIOS.
- Het wachtwoord voor geïntegreerde beveiliging, dat een HP ProtectTools Security Managerwachtwoord is, kan in Computer Setup worden ingeschakeld om naast de gebruikelijke HP ProtectTools-functies BIOS-wachtwoordbescherming te bieden. Het wachtwoord voor geïntegreerde beveiliging wordt gebruikt in combinatie met de optionele geïntegreerde beveiligingschip.
- Wachtwoorden voor Windows kunnen uitsluitend worden ingesteld in het besturingssysteem Windows.
- Als u het in Computer Setup ingestelde BIOS-beheerderswachtwoord vergeet, kunt u HP SpareKey gebruiken om toegang te krijgen tot het programma.
- Als u zowel het gebruikerswachtwoord als het hoofdwachtwoord voor DriveLock vergeet, is de vaste schijf die met die wachtwoorden is beveiligd permanent vergrendeld en kan deze niet meer worden gebruikt.

U kunt hetzelfde wachtwoord gebruiken voor een functie van Computer Setup en een beveiligingsvoorziening van Windows. U kunt hetzelfde wachtwoord gebruiken voor meerdere functies van Computer Setup.

Gebruik de volgende tips voor het maken en opslaan van wachtwoorden:

- Volg, bij het maken van wachtwoorden, de vereisten die zijn ingesteld door het programma.
- Noteer uw wachtwoorden en bewaar deze op een veilige plaats uit de buurt van de computer.
- Bewaar de wachtwoorden niet in een bestand op de computer.

In de volgende tabellen worden veelgebruikte Windows- en BIOS-beheerderswachtwoorden beschreven in combinatie met de bijbehorende functies.

### **Wachtwoorden instellen in Windows**

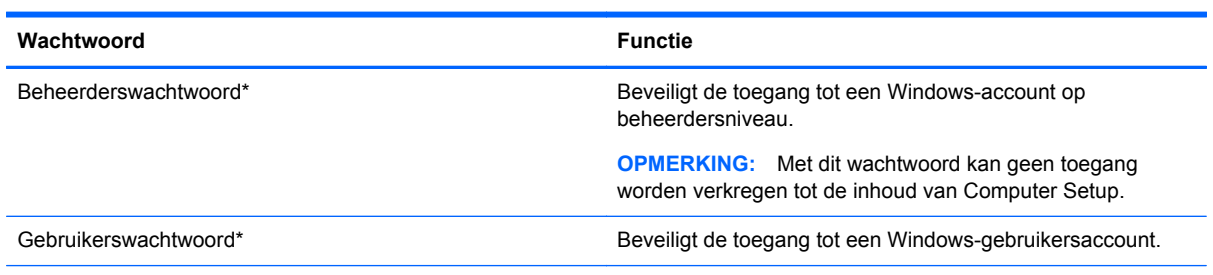

\*Voor informatie over het instellen van een wachtwoord voor de Windows-beheerder of voor een Windows-gebruiker, typt u h in het startscherm en kiest u **Help en ondersteuning**.

# **Wachtwoorden instellen in Computer Setup**

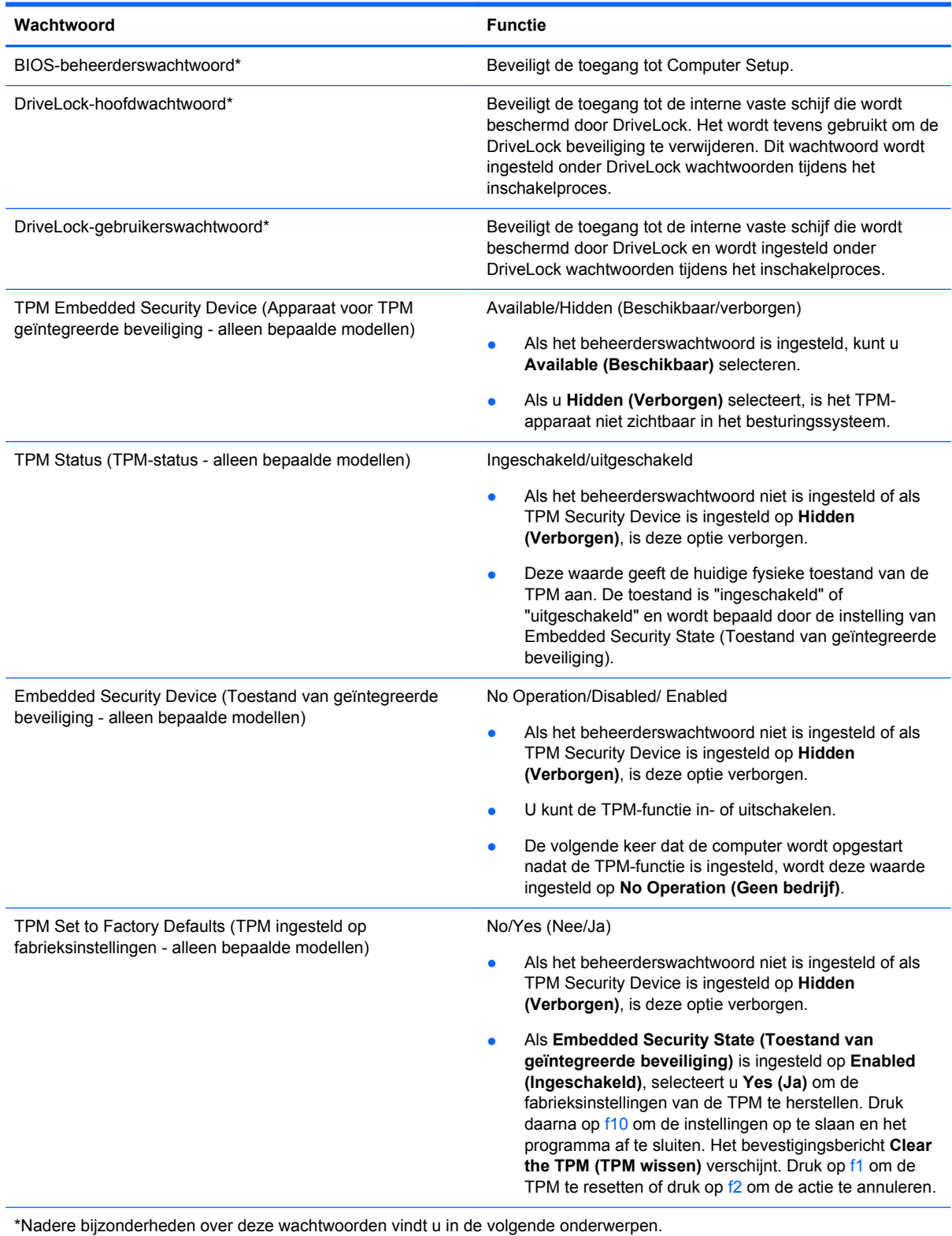

### **BIOS-beheerderswachtwoord beheren**

U kunt dit wachtwoord als volgt instellen, wijzigen of verwijderen:

#### **Nieuw BIOS-beheerderswachtwoord instellen**

- **1.** Schakel de computer in of start deze opnieuw op en druk op esc wanneer "Press the ESC key for Startup Menu" (Druk op Esc voor het startmenu) onder in het scherm verschijnt.
- **2.** Druk op f10 om naar Computer Setup te gaan.
- **3.** Selecteer met de cursorbesturing of met de pijltoetsen **Security** (Beveiliging) **> Setup BIOS Administrator Password** (BIOS-beheerderswachtwoord instellen) en druk op enter.
- **4.** Typ een wachtwoord wanneer hierom wordt gevraagd.
- **5.** Typ nogmaals het nieuwe wachtwoord wanneer hierom wordt gevraagd.
- **6.** Om uw wijzigingen op te slaan en Computer Setup (Computerinstellingen) af te sluiten, klikt u op **Save (Opslaan)** en volgt u de instructies op het scherm.
	- $-$  of  $-$

Selecteer met de pijltoetsen **File** (Bestand) **> Save Changes and Exit** (Wijzigingen opslaan en afsluiten) en druk vervolgens op enter.

De wijzigingen worden geactiveerd wanneer de computer opnieuw wordt opgestart.

#### **BIOS-beheerderswachtwoord wijzigen**

- **1.** Schakel de computer in of start deze opnieuw op en druk op esc wanneer "Press the ESC key for Startup Menu" (Druk op Esc voor het startmenu) onder in het scherm verschijnt.
- **2.** Druk op f10 om naar Computer Setup te gaan.
- **3.** Selecteer met de cursorbesturing of met de pijltoetsen **Security** (Beveiliging) **> Change Password** (Wachtwoord wijzigen) en druk op enter.
- **4.** Typ het huidige wachtwoord wanneer hierom wordt gevraagd.
- **5.** Typ nogmaals uw nieuwe wachtwoord wanneer hierom wordt gevraagd.
- **6.** Als u uw wijzigingen wilt opslaan en Computer Setup wilt afsluiten, klikt u op het pictogram **Save** (Opslaan) linksonder in het scherm en volgt u de instructies op het scherm.

 $-$  of  $-$ 

Selecteer met de pijltoetsen **File** (Bestand) **> Save Changes and Exit** (Wijzigingen opslaan en afsluiten) en druk vervolgens op enter.

De wijzigingen worden geactiveerd wanneer de computer opnieuw wordt opgestart.

#### **BIOS-beheerderswachtwoord verwijderen**

- **1.** Schakel de computer in of start deze opnieuw op en druk op esc wanneer "Press the ESC key for Startup Menu" (Druk op Esc voor het startmenu) onder in het scherm verschijnt.
- **2.** Druk op f10 om naar Computer Setup te gaan.
- **3.** Selecteer met de cursorbesturing of met de pijltoetsen **Security** (Beveiliging) **> Change Password** (Wachtwoord wijzigen) en druk op enter.
- **4.** Typ het huidige wachtwoord wanneer hierom wordt gevraagd.
- **5.** Wanneer u om het nieuwe wachtwoord wordt gevraagd, laat u het veld leeg en drukt u op enter.
- **6.** Lees de waarschuwing. Selecteer **YES** (JA) om verder te gaan.
- **7.** Wanneer u nogmaals om het nieuwe wachtwoord wordt gevraagd, laat u het veld leeg en drukt u op enter.
- **8.** Als u uw wijzigingen wilt opslaan en Computer Setup wilt afsluiten, klikt u op het pictogram **Save** (Opslaan) linksonder in het scherm en volgt u de instructies op het scherm.

 $-$  of  $-$ 

Selecteer met de pijltoetsen **File** (Bestand) **> Save Changes and Exit** (Wijzigingen opslaan en afsluiten) en druk vervolgens op enter.

De wijzigingen worden geactiveerd wanneer de computer opnieuw wordt opgestart.

#### **BIOS-beheerderswachtwoord invoeren**

Typ uw wachtwoord (met dezelfde toetsen als waarmee u het wachtwoord hebt ingesteld) achter de prompt **BIOS administrator password** (BIOS-beheerderswachtwoord) en druk op enter. Na drie mislukte pogingen om het BIOS-beheerderswachtwoord in te voeren, moet u de computer opnieuw opstarten en het opnieuw proberen.

### **DriveLock-wachtwoord in Computer Setup beheren**

**VOORZICHTIG:** Noteer het gebruikerswachtwoord en het hoofdwachtwoord voor DriveLock zorgvuldig en bewaar dit uit de buurt van uw computer om te voorkomen dat de met DriveLock beschermde vaste schijf permanent onbruikbaar wordt. Als u beide DriveLock-wachtwoorden vergeet, is de vaste schijf permanent vergrendeld en kan deze niet meer worden gebruikt.

Met DriveLock voorkomt u onbevoegde toegang tot de inhoud van een vaste schijf. DriveLock kan alleen worden toegepast op de interne vaste schijf of schijven van de computer. Als DriveLockbeveiliging op een schijf wordt toegepast, moet een wachtwoord worden ingevoerd om toegang tot deze schijf te krijgen. U krijgt alleen toegang tot de schijf met behulp van de DriveLock-wachtwoorden als de schijf in de computer of een geavanceerde poortreplicator is geplaatst.

Om DriveLock-beveiliging toe te passen op een interne vaste schijf, moeten in Computer Setup een gebruikerswachtwoord en een hoofdwachtwoord worden ingesteld. Op DriveLock-beveiliging zijn de volgende overwegingen van toepassing:

- Nadat DriveLock beveiliging is toegepast op een vaste schijf, kan deze alleen nog maar worden gebruikt wanneer eerst het gebruikers- of hoofdwachtwoord wordt ingevoerd.
- Het gebruikerswachtwoord is voor de dagelijkse gebruiker van de beveiligde vaste schijf. Het hoofdwachtwoord is voor de systeembeheerder of gebruiker.
- Het gebruikerswachtwoord en het hoofdwachtwoord mogen hetzelfde zijn.
- U kunt een gebruikers- of hoofdwachtwoord uitsluitend verwijderen door de DriveLockbeveiliging van de vaste schijf te verwijderen. DriveLock-beveiliging kan alleen met het hoofdwachtwoord van een schijf worden verwijderd.

### **DriveLock-wachtwoord instellen**

Ga als volgt te werk om een DriveLock-wachtwoord in te stellen in Computer Setup:

- **1.** Schakel de computer in en druk op esc wanneer de melding "Press the ESC key for Startup Menu" (Druk op esc om het opstartmenu te openen) onder in het scherm wordt weergegeven.
- **2.** Druk op f10 om naar Computer Setup te gaan.
- **3.** Selecteer met een aanwijsapparaat of met de pijltoetsen **Security** (Beveiliging) **> DriveLock** en druk op enter.
- **4.** Klik op Wachtwoord DriveLock instellen (wereldwijd).
- **5.** Selecteer met een aanwijsapparaat of de pijltoetsen de vaste schijf die u wilt beschermen en druk vervolgens op enter.
- **6.** Lees de waarschuwing. Selecteer **YES** (JA) om verder te gaan.
- **7.** Typ een hoofdwachtwoord wanneer hierom wordt gevraagd en druk op enter.
- **8.** Typ nogmaals het hoofdwachtwoord wanneer hierom wordt gevraagd en druk op enter.
- **9.** Typ een gebruikerswachtwoord wanneer hierom wordt gevraagd en druk op enter.
- **10.** Typ nogmaals het gebruikerswachtwoord wanneer hierom wordt gevraagd en druk op enter.
- **11.** Bevestig de DriveLock-beveiliging op de geselecteerde schijf door in het bevestigingsveld DriveLock te typen en vervolgens op enter te drukken.

**OPMERKING:** De DriveLock-bevestiging maakt onderscheid tussen hoofdletters en kleine letters.

**12.** Als u uw wijzigingen wilt opslaan en Computer Setup wilt afsluiten, klikt u op het pictogram **Save** (Opslaan) linksonder in het scherm en volgt u de instructies op het scherm.

 $-$  of  $-$ 

Selecteer met de pijltoetsen **File** (Bestand) **> Save Changes and Exit** (Wijzigingen opslaan en afsluiten) en druk op enter.

De wijzigingen worden geactiveerd wanneer de computer opnieuw wordt opgestart.

#### **DriveLock-wachtwoord invoeren**

Zorg ervoor dat de vaste schijf in de computer zelf is ondergebracht (niet in een optioneel dockingapparaat of externe MultiBay).

Wanneer u wordt gevraagd een **DriveLock-wachtwoord** op te geven, typt u het gebruikerswachtwoord of het hoofdwachtwoord (met hetzelfde type toetsen als waarmee u het wachtwoord heeft ingesteld). Druk daarna op enter.

Als u twee keer het verkeerde wachtwoord heeft ingevoerd, moet u de computer uitschakelen en het opnieuw proberen.

#### **DriveLock-wachtwoord wijzigen**

Ga als volgt te werk om een DriveLock-wachtwoord te wijzigen in Computer Setup:

- **1.** Schakel de computer in en druk op esc wanneer de melding "Press the ESC key for Startup Menu" (Druk op esc om het opstartmenu te openen) onder in het scherm wordt weergegeven.
- **2.** Druk op f10 om naar Computer Setup te gaan.
- **3.** Selecteer met een aanwijsapparaat of met de pijltoetsen **Security** (Beveiliging) **> DriveLock** en druk op enter.
- **4.** Selecteer met een aanwijsapparaat of met de pijltoetsen **Set DriveLock Password (DriveLockwachtwoord instellen)** en druk op enter.

Selecteer met de pijltoetsen een interne vaste schijf en druk vervolgens op enter.

- **5.** Selecteer met een aanwijsapparaat of met de pijltoetsen **Change Password (Wachtwoord wijzigen)**.
- **6.** Typ uw huidige wachtwoord wanneer hierom wordt gevraagd en druk op enter.
- **7.** Typ een nieuw wachtwoord wanneer hierom wordt gevraagd en druk op enter.
- **8.** Typ nogmaals het nieuwe wachtwoord wanneer hierom wordt gevraagd en druk op enter.
- **9.** Als u uw wijzigingen wilt opslaan en Computer Setup wilt afsluiten, klikt u op het pictogram **Save** (Opslaan) linksonder in het scherm en volgt u de instructies op het scherm.

 $-$  of  $-$ 

Selecteer met de pijltoetsen **File** (Bestand) **> Save Changes and Exit** (Wijzigingen opslaan en afsluiten) en druk op enter.

De wijzigingen worden geactiveerd wanneer de computer opnieuw wordt opgestart.

#### **DriveLock-beveiliging verwijderen**

Ga als volgt te werk om de DriveLock-beveiliging te verwijderen in Computer Setup:

- **1.** Schakel de computer in en druk op esc wanneer de melding "Press the ESC key for Startup Menu" (Druk op esc om het opstartmenu te openen) onder in het scherm wordt weergegeven.
- **2.** Druk op f10 om naar Computer Setup te gaan.
- **3.** Selecteer met een aanwijsapparaat of met de pijltoetsen **Security** (Beveiliging) **> DriveLock** en druk op enter.
- **4.** Selecteer met een aanwijsapparaat of met de pijltoetsen **Set DriveLock Password (DriveLockwachtwoord instellen)** en druk op enter.
- **5.** Selecteer met de cursorbesturing of de pijltoetsen een interne vaste schijf en druk vervolgens op enter.
- **6.** Selecteer met de cursorbesturing of de pijltoetsen **Disable protection** (Beveiliging uitschakelen).
- **7.** Typ uw hoofdwachtwoord en druk vervolgens op enter.
- **8.** Om uw wijzigingen op te slaan en Computer Setup (Computerinstellingen) af te sluiten, klikt u op **Save (Opslaan)** en volgt u de instructies op het scherm.

 $-$  of  $-$ 

Selecteer met de pijltoetsen **File** (Bestand) **> Save Changes and Exit** (Wijzigingen opslaan en afsluiten) en druk vervolgens op enter.

De wijzigingen worden geactiveerd wanneer de computer opnieuw wordt opgestart.

### **Automatische DriveLock van Computer Setup gebruiken**

In een omgeving met meerdere gebruikers kunt u een wachtwoord voor Automatische DriveLock instellen. Wanneer het wachtwoord voor Automatische DriveLock wordt geactiveerd, worden een willekeurig gebruikerswachtwoord en een DriveLock-hoofdwachtwoord voor u aangemaakt. Wanneer een gebruiker het juiste wachtwoord opgeeft, worden hetzelfde willekeurige gebruikerswachtwoord en DriveLock-hoofdwachtwoord gebruikt om de schijf te ontgrendelen.

**CPMERKING:** U heeft een BIOS-beheerderswachtwoord nodig om toegang te krijgen tot de voorzieningen van Automatische DriveLock.

#### **Wachtwoord voor Automatische DriveLock invoeren**

Ga als volgt te werk om een wachtwoord voor Automatische DriveLock in te schakelen in Computer Setup:

- **1.** Schakel de computer in of start deze opnieuw op en druk op esc wanneer de melding "Press the ESC key for Startup Menu" (Druk op esc om het opstartmenu te openen) onder in het scherm wordt weergegeven.
- **2.** Druk op f10 om naar Computer Setup te gaan.
- **3.** Selecteer met de cursorbesturing of de pijltoetsen **Security** (Beveiliging) **> Automatic DriveLock** (Automatische DriveLock) en druk vervolgens op enter.
- **4.** Selecteer met de cursorbesturing of de pijltoetsen een interne vaste schijf en druk vervolgens op enter.
- **5.** Lees de waarschuwing. Selecteer **YES** (JA) om verder te gaan.
- **6.** Om uw wijzigingen op te slaan en Computer Setup (Computerinstellingen) af te sluiten, klikt u op **Save (Opslaan)** en volgt u de instructies op het scherm.

 $-$  of  $-$ 

Selecteer met de pijltoetsen **File** (Bestand) **> Save Changes and Exit** (Wijzigingen opslaan en afsluiten) en druk vervolgens op enter.

#### **Beveiliging met Automatische DriveLock verwijderen**

Ga als volgt te werk om de DriveLock-beveiliging te verwijderen in Computer Setup:

- **1.** Schakel de computer in of start deze opnieuw op en druk op esc wanneer de melding "Press the ESC key for Startup Menu" (Druk op esc om het opstartmenu te openen) onder in het scherm wordt weergegeven.
- **2.** Druk op f10 om naar Computer Setup te gaan.
- **3.** Selecteer met de cursorbesturing of de pijltoetsen **Security** (Beveiliging) **> Automatic DriveLock** (Automatische DriveLock) en druk vervolgens op enter.
- **4.** Selecteer met de cursorbesturing of de pijltoetsen een interne vaste schijf en druk vervolgens op enter.
- **5.** Selecteer met de cursorbesturing of de pijltoetsen **Disable protection** (Beveiliging uitschakelen).
- **6.** Als u uw wijzigingen wilt opslaan en Computer Setup wilt afsluiten, klikt u op het pictogram **Save** (Opslaan) linksonder in het scherm en volgt u de instructies op het scherm.

 $-$  of  $-$ 

Selecteer met de pijltoetsen **File** (Bestand) **> Save Changes and Exit** (Wijzigingen opslaan en afsluiten) en druk vervolgens op enter.

## **Antivirussoftware gebruiken**

Wanneer u de computer gebruikt om toegang te krijgen tot e-mail, een netwerk of internet, kunt u deze mogelijk blootstellen aan computervirussen. Computervirussen kunnen het besturingssysteem, programma's en hulpprogramma's uitschakelen, of de werking ervan verstoren.

Met antivirussoftware kunt u de meeste virussen detecteren, vernietigen en in veel gevallen eventueel aangerichte schade herstellen. Om uw computer te blijven beschermen tegen nieuw ontdekte virussen, moet antivirussoftware bijgehouden worden.

Antivirussoftware kan vooraf geïnstalleerd zijn op uw computer. Wij raden u aan de door u gewenste antivirussoftware te gebruiken om uw computer volledig te beveiligen.

Typ virussen in het zoekvak in Help en ondersteuning om toegang te krijgen tot Help en ondersteuning. Typ h in het startscherm en selecteer **Help en ondersteuning**.

# **Firewallsoftware gebruiken**

Firewalls zijn bedoeld om ongeoorloofde toegang tot een systeem of netwerk te voorkomen. Een firewall kan een softwareprogramma zijn dat u op uw computer en/of netwerk installeert of het kan een oplossing zijn die zowel uit hardware als software bestaat.

U kunt twee soorten firewalls in overweging nemen:

- hostgebaseerde firewallsoftware die alleen de computer beschermt waarop deze is geïnstalleerd;
- netwerkgebaseerde firewalls die tussen de ADSL- of kabelmodem en uw thuisnetwerk worden geïnstalleerd om alle computers in het netwerk te beschermen.

Wanneer een firewall op een systeem is geïnstalleerd, worden alle gegevens die vanaf en naar het systeem worden verzonden, gecontroleerd en vergeleken met een reeks door de gebruiker gedefinieerde beveiligingscriteria. Gegevens die niet aan deze criteria voldoen, worden geblokkeerd.

Mogelijk is er al een firewall geïnstalleerd op uw computer of netwerkapparatuur. Als dat niet het geval is, zijn er softwareoplossingen voor firewalls beschikbaar.

**CPMERKING:** In bepaalde situaties kan een firewall toegang tot spelletjes op internet blokkeren, het delen van printers of bestanden in een netwerk tegenhouden of toegestane bijlagen bij emailberichten blokkeren. U kunt dat probleem tijdelijk oplossen door de firewall uit te schakelen, de gewenste taak uit te voeren en de firewall weer in te schakelen. Configureer de firewall opnieuw als u het probleem volledig wilt oplossen.

# **Essentiële beveiligingsupdates installeren**

**VOORZICHTIG:** Microsoft® verstuurt waarschuwingsberichten over essentiële updates. Installeer alle essentiële updates van Microsoft zodra u een waarschuwing ontvangt, om de computer te beschermen tegen beveiligingslekken en computervirussen.

Het is mogelijk dat updates van het besturingssysteem en andere software beschikbaar zijn gekomen nadat de computer is verzonden. Volg deze richtlijnen om er zeker van te zijn dat alle beschikbare updates op de computer zijn geïnstalleerd:

- Voer Windows Update uit zodra u de computer gebruiksklaar heeft gemaakt.
- Voer Windows Update daarna elke maand uit.
- Zodra updates van Windows en andere Microsoft-programma's beschikbaar zijn, moeten deze worden gedownload van de Microsoft-website en via de koppeling Updates in Help en ondersteuning. Als u Help en ondersteuning wilt openen vanuit het startscherm, typt u h en selecteert u **Help en ondersteuning**.

# **HP ProtectTools Security Manager gebruiken (alleen bepaalde modellen)**

De HP ProtectTools Security Manager software is vooraf geïnstalleerd op bepaalde computermodellen. U heeft toegang tot deze software via het Configuratiescherm van Windows. De software is voorzien van beveiligingsvoorzieningen die u beschermen tegen ongeoorloofde toegang tot de computer, het netwerk en kritieke gegevens. Raadpleeg de helpfunctie van de HP ProtectTools software voor meer informatie.

# **Optionele beveiligingskabel installeren**

- **CPMERKING:** Van de beveiligingskabel moet op de eerste plaats een ontmoedigingseffect uitgaan. Deze voorziening kan echter niet voorkomen dat de computer verkeerd wordt gebruikt of wordt gestolen.
- **OPMERKING:** Het bevestigingspunt voor de beveiligingskabel op de computer kan er iets anders uitzien dan op de afbeelding in dit gedeelte. Zie [Vertrouwd raken met de computer op pagina 4](#page-15-0) voor de plaats van het bevestigingspunt voor de beveiligingskabel.
	- **1.** Leg de beveiligingskabel om een stevig verankerd voorwerp heen.
	- **2.** Steek de sleutel **(1)** in het kabelslot **(2)**.
	- **3.** Steek het kabelslot in het slot voor de beveiligingskabel op de computer **(3)** en vergrendel het kabelslot met de sleutel.

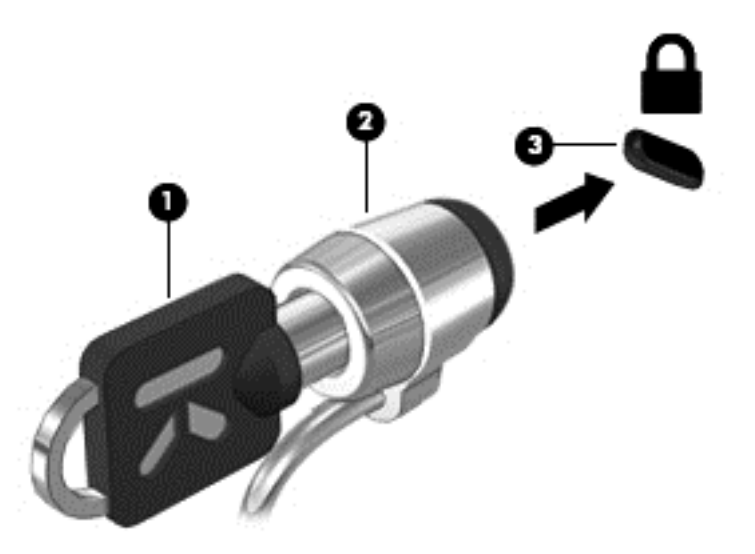

## **De vingerafdruklezer gebruiken (alleen bepaalde modellen)**

Op bepaalde computermodellen zijn geïntegreerde vingerafdruklezers beschikbaar. Stel een gebruikersaccount met een wachtwoord in op de computer om de vingerafdruklezer te gebruiken. U kunt zich bij dit account aanmelden op de computer door de gekozen vinger over de lezer te halen. U kunt de vingerafdruklezer ook gebruiken om wachtwoordvelden in te vullen op websites en in andere programma's waarvoor aanmelding vereist is. Raadpleeg de helpfunctie van de vingerafdruksoftware voor instructies.

Nadat u een identiteit voor de vingerafdruksoftware hebt gedefinieerd, kunt u een Single Sign Onservice instellen zodat u de vingerafdruklezer kunt gebruiken om aanmeldingsgegevens te maken voor elke applicatie waarvoor u een gebruikersnaam en wachtwoord moet opgeven.

### **Locatie van de vingerafdruklezer**

De vingerafdruklezer is een kleine metalen sensor die zich bevindt in een van de volgende gedeelten van uw computer:

- aan de onderkant van het touchpad;
- aan de rechterkant van het toetsenbord;
- aan de rechterbovenkant van het scherm;
- aan de linkerkant van het scherm.

Al naargelang uw computermodel kan de lezer horizontaal of verticaal zijn geplaatst. In beide gevallen geldt dat u uw vinger langs de metalen sensor moet vegen. Raadpleeg [Vertrouwd raken met](#page-15-0) [de computer op pagina 4](#page-15-0) voor de locatie van de vingerafdruklezer op de computer.

# **10 Onderhoud**

# **Geheugenmodules toevoegen of vervangen**

De computer heeft één geheugenmodulecompartiment. U kunt de capaciteit van de computer vergroten door een geheugenmodule in het beschikbare slot voor geheugenuitbreidingsmodules te plaatsen of door een upgrade van de bestaande geheugenmodule in het slot voor de primaire geheugenmodule uit te voeren.

- **WAARSCHUWING!** Haal vóór het plaatsen van een geheugenmodule de stekker uit het stopcontact en verwijder alle accu's om het risico van een elektrische schok, brand of schade aan de apparatuur te beperken.
- **VOORZICHTIG:** door elektrostatische ontlading kunnen elektronische onderdelen beschadigd raken. Zorg dat u vrij bent van statische elektriciteit door een geaard metalen voorwerp aan te raken voordat u een procedure start.

**VOORZICHTIG:** neem de volgende richtlijnen in acht om te voorkomen dat gegevens verloren gaan of het systeem vastloopt:

Zet de computer uit voordat u geheugenmodules toevoegt of vervangt. Verwijder een geheugenmodule niet wanneer de computer aan staat of in de slaapstand of de sluimerstand staat.

Als u niet weet of de computer is uitgeschakeld of in de sluimerstand staat, zet u de computer aan door op de aan/uit-knop te drukken. Sluit de computer vervolgens af via het besturingssysteem.

**COPMERKING:** als u bij het toevoegen van een tweede geheugenmodule een tweekanaals configuratie wilt gebruiken, moet u zorgen dat beide geheugenmodules gelijk zijn.

**CPMERKING:** Het primaire geheugen bevindt zich in het onderste geheugenmoduleslot en het uitbreidingsgeheugen bevindt zich in het bovenste geheugenmoduleslot.

Ga als volgt te werk om een geheugenmodule toe te voegen of te vervangen:

- **1.** Sla uw werk op en sluit de computer af.
- **2.** Ontkoppel de netvoeding en externe apparaten die op de computer zijn aangesloten.
- **3.** Verwijder de accu (zie [Accu plaatsen of verwijderen op pagina 49\)](#page-60-0).
- **4.** Verwijder de onderhoudsklep (zie [Onderpaneel verwijderen op pagina 64\)](#page-75-0).
- **5.** Voor het vervangen van een geheugenmodule verwijdert u de bestaande geheugenmodule:
	- **a.** Trek de borgklemmetjes **(1)** aan beide zijden van de geheugenmodule weg. De geheugenmodule komt omhoog.
- **b.** Pak de geheugenmodule aan de rand vast **(2)** en trek de module voorzichtig uit het geheugenmoduleslot.
- **VOORZICHTIG:** houd de geheugenmodule alleen vast aan de randen, om schade aan de module te voorkomen. Raak de onderdelen van de geheugenmodule niet aan.

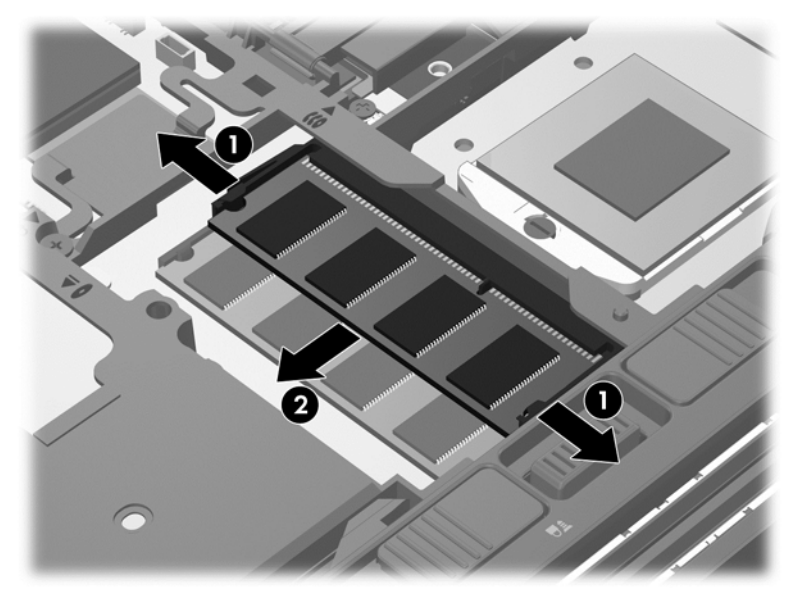

Bewaar een verwijderde geheugenmodule in een antistatische verpakking om de module te beschermen.

- **6.** Plaats als volgt een nieuwe geheugenmodule:
	- **VOORZICHTIG:** houd de geheugenmodule alleen vast aan de randen, om schade aan de module te voorkomen. Raak de onderdelen van de geheugenmodule niet aan.
		- **a.** Breng de inkeping **(1)** in de geheugenmodule op één lijn met het nokje in het geheugenmoduleslot.
		- **b.** Druk de module onder een hoek van 45 graden ten opzichte van het geheugenmodulecompartiment in het geheugenmoduleslot totdat de module goed op zijn plaats zit **(2)**.
- **c.** Druk de geheugenmodule **(3)** voorzichtig naar beneden en oefen daarbij druk uit op zowel de linker- als de rechterkant van de geheugenmodule, totdat de borgklemmetjes vastklikken.
	- **A VOORZICHTIG:** zorg dat u de geheugenmodule niet buigt om schade aan de geheugenmodule te voorkomen.

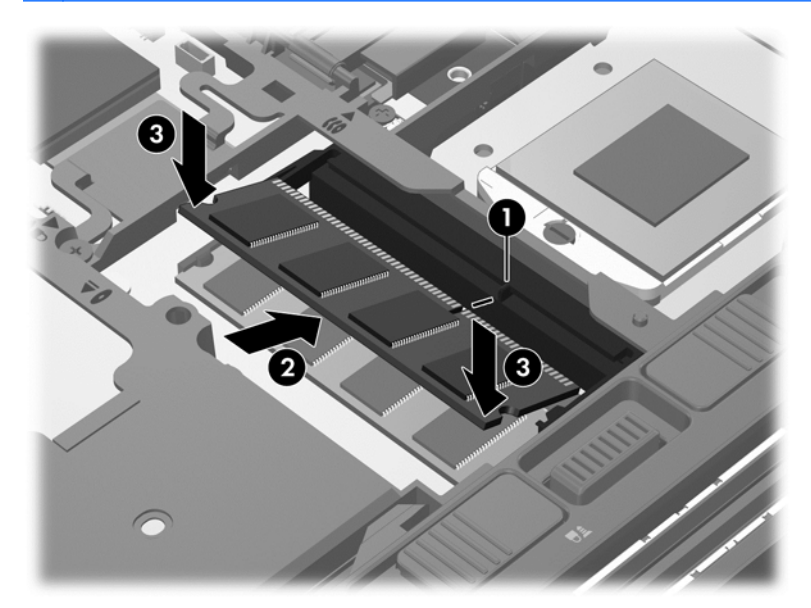

- **7.** Plaats de onderhoudsklep terug (zie [Onderpaneel terugplaatsen op pagina 65\)](#page-76-0).
- **8.** Plaats de accu (zie [Accu plaatsen of verwijderen op pagina 49\)](#page-60-0).
- **9.** Sluit de netvoeding en externe apparaten aan op de computer.
- **10.** Schakel de computer in.

## **De computer reinigen**

### **Reinigingsproducten**

Gebruik de volgende producten voor het veilig reinigen en desinfecteren van uw computer:

- Dimethylbenzylammoniumchloride met een maximale concentratie van 0,3 procent (bijvoorbeeld: bacteriedodende wegwerpdoekjes. Deze doekjes zijn onder veel merknamen in de handel verkrijgbaar.)
- Glasreinigingsmiddel zonder alcohol
- Water met milde zeepoplossing
- Droge microvezel-reinigingsdoek of een zeemlap (antistatische doek zonder olie)
- Antistatische veegdoekjes

**VOORZICHTIG:** Gebruik de volgende reinigingsproducten niet:

sterke oplosmiddelen, zoals alcohol, aceton, ammoniumchloride, methyleenchloride en koolwaterstoffen, deze kunnen het oppervlak van de computer permanent beschadigen.

Vezelachtig materiaal, zoals papieren doekjes, die de computer kunnen bekrassen. In de loop van de tijd kunnen er vuildeeltjes en reinigingsmiddelen in de krassen achterblijven.

### **Reinigingsprocedures**

Volg de in dit gedeelte beschreven procedures voor het veilig reinigen en desinfecteren van uw computer.

**A WAARSCHUWING!** Om elektrische schokken of schade aan onderdelen te voorkomen, reinigt u uw computer niet wanneer deze ingeschakeld is:

Schakel de computer uit.

Koppel de externe voedingsbron los.

Koppel alle externe apparaten los.

**VOORZICHTIG:** Sproei geen reinigingsmiddelen of vloeistoffen rechtstreeks op de computer. Als er vloeistoffen op het oppervlak terecht komen, kunnen er interne onderdelen beschadigd raken.

#### **Beeldscherm reinigen**

Veeg het display met een zacht, pluisvrij en met een *alcoholvrij* glasreinigingsmiddel bevochtigd doekje schoon. Controleer of het display droog is voordat u de computer sluit.

#### **Zijkanten en deksel reinigen**

Gebruik voor het reinigen en desinfecteren van de zijkanten en het deksel een zachte microvezeldoek of een zeemlap die bevochtigd is met een van de eerder genoemde reinigingsmiddelen, of gebruik een aanvaardbaar bacteriedodend wegwerpdoekje.

**CPMERKING:** Verwijder wanneer u het deksel van de computer reinigt, het vuil door ronddraaiende bewegingen te maken.

#### **Touchpad en toetsenbord reinigen**

**WAARSCHUWING!** Gebruik geen stofzuiger om het toetsenbord te reinigen, om het risico van een elektrische schok of schade aan interne onderdelen te beperken. Een stofzuiger kan stofdeeltjes op het oppervlak van het toetsenbord achterlaten.

**VOORZICHTIG:** Zorg er tijdens het reinigen van het touchpad en toetsenbord voor dat er geen vloeistoffen tussen de toetsen terecht komt. Hierdoor kunnen er interne onderdelen beschadigd raken.

- Gebruik voor het reinigen en desinfecteren van het touchpad en toetsenbord een zachte microvezel-doek of een zeemlap die bevochtigd is met een van de eerder genoemde reinigingsmiddelen, of gebruik een aanvaardbaar bacteriedodend wegwerpdoekje.
- Om te voorkomen dat de toetsen vast komen te zitten en om vuil, pluizen en vuildeeltjes te verwijderen, gebruikt u een spuitbus met perslucht en een rietje.

# **Programma's en stuurprogramma's bijwerken**

U wordt aangeraden regelmatig een update uit te voeren van uw programma's en stuurprogramma's. Ga naar <http://www.hp.com/support> om de recentste versies te downloaden. U kunt zich ook aanmelden voor het ontvangen van automatische updateberichten wanneer nieuwe updates beschikbaar komen.
## <span id="page-108-0"></span>**SoftPaq Download Manager gebruiken**

HP SoftPaq Download Manager (SDM) is een hulpprogramma dat snel toegang verschaft tot SoftPaq-informatie voor zakelijke computers van HP zonder dat het SoftPaq-nummer benodigd is. Met dit hulpprogramma kunt u eenvoudig zoeken naar SoftPaq's en deze vervolgens downloaden en uitpakken.

Met SoftPaq Download Manager wordt vanaf de FTP-site van HP een gepubliceerd databasebestand gelezen en gedownload dat het computermodel en SoftPaq-informatie bevat. Met SoftPaq Download Manager kunt u een of meer computermodellen opgeven om vast te stellen welke SoftPaqs beschikbaar zijn om te worden gedownload.

SoftPaq Download Manager controleert de HP FTP-site op updates van de database en software. Als updates worden gevonden, worden deze gedownload en automatisch toegepast.

SoftPaq Download Manager is beschikbaar via de website van HP. Als u SoftPaq Download Manager wilt gebruiken voor het downloaden van SoftPaq's, moet eerst het programma worden gedownload en geïnstalleerd. Ga naar de website van HP op <http://www.hp.com/go/sdm>en volg de instructies voor het downloaden en installeren van SoftPaq Download Manager.

U downloadt SoftPaq's als volgt:

**▲** Typ s in het startscherm. Typ softpaq in het zoekvak en selecteer vervolgens **HP SoftPaq Download Manager**. Volg de instructies om SoftPaqs te downloaden.

**COPMERKING:** klik op Ja als u wordt verzocht dat te doen.

## <span id="page-109-0"></span>**11 Back-up en herstel**

Ter bescherming van uw informatie gebruikt u Back-up maken en terugzetten van Windows om backups te maken van afzonderlijke bestanden en mappen, om back-ups te maken van de volledige vaste schijf, om systeemherstelmedia te maken (alleen bepaalde modellen) met behulp van de geïnstalleerde optische-schijfeenheid (alleen bepaalde modellen) of een optionele externe optischeschijfeenheid, of om systeemherstelpunten te maken. In het geval van een systeemfout kunt u de back-upbestanden gebruiken om de inhoud van de computer terug te zetten.

Typ op het startscherm herstellen, klik op **Instellingen** en selecteer uit de lijst met weergegeven opties.

Windows Back-up en terugzetten biedt de volgende opties:

- Herstelmedia maken (alleen bepaalde modellen) met de optische-schijfeenheid (alleen bepaalde modellen) of een optionele externe optische-schijfeenheid.
- Een back-up maken van uw gegevens
- Een systeemimage maken (alleen bepaalde modellen)
- Automatische back-ups plannen (alleen bepaalde modellen)
- Systeemherstelpunten maken
- Afzonderlijke bestanden terugzetten
- Eerdere toestand van het systeem herstellen
- Informatie terugzetten met herstelprogramma's

**OPMERKING:** Zoek deze onderwerpen in Help en ondersteuning voor meer gedetailleerde instructies. Typ h in het startscherm en selecteer **Help en ondersteuning**.

In het geval van een onstabiel systeem raadt HP aan om de herstelprocedures af te drukken en deze te bewaren voor toekomstig gebruik.

**OPMERKING:** Windows bevat de functie Gebruikersaccountbeheer om de beveiliging van de computer te verbeteren. Mogelijk wordt om uw toestemming of wachtwoord gevraagd bij taken als het installeren van software, het uitvoeren van hulpprogramma's of het wijzigen van Windowsinstellingen. Raadpleeg Help en ondersteuning voor meer informatie. Typ  $h$  in het startscherm en selecteer **Help en ondersteuning**.

### **Een back-up maken van uw gegevens**

Bij een systeemfout kunt u het systeem herstellen in de staat van de recentste back-up. U moet onmiddellijk na de initiële systeeminstallatie systeemherstelmedia en uw initiële back-up maken. Als u nieuwe software en gegevensbestanden toevoegt, moet u periodiek back-ups van het systeem blijven maken om altijd een redelijk actuele back-up achter de hand te hebben. Als u nieuwe software en gegevensbestanden toevoegt, moet u periodiek back-ups van het systeem blijven maken om altijd een redelijk actuele back-up achter de hand te hebben. Met de systeemherstelmedia (alleen bepaalde modellen) kunt u de computer opstarten en het besturingssysteem herstellen wanneer het systeem instabiel is geworden of niet meer werkt. In het geval dat het systeem niet meer werkt, kunt u de eerste en volgende back-ups gebruiken om uw gegevens en instellingen te herstellen.

<span id="page-110-0"></span>Typ op het startscherm back-up, klik op **Instellingen** en selecteer **Back-ups van uw bestanden opslaan met Bestandsgeschiedenis**.

U kunt een back-up maken van uw gegevens op een optionele externe vaste schijf of op een netwerkschijfeenheid.

Houd bij het maken van back-ups rekening met het volgende:

- Sla persoonlijke bestanden op in de bibliotheek Documenten en maak hiervan periodiek een back-up.
- Maak een back-up van sjablonen die zijn opgeslagen bij de bijbehorende programma's.
- Sla aangepaste instellingen in een venster, werkbalk of menubalk op door een schermopname van uw instellingen te maken. Een schermafbeelding kan veel tijd besparen als u opnieuw uw voorkeuren moet instellen.
- Als u een back-up op schijven maakt, kunt u een van de volgende schijftypen gebruiken (apart aan te schaffen): cd-r, cd-rw, dvd+r, dvd+r dl, dvd-r, dvd-r dl of dvd±rw. Welke schijven u gebruikt, hangt af van het type externe optische-schijfeenheid dat u gebruikt.

**CPMERKING:** Op dvd's of dubbellaags dvd's (DL) kunnen meer gegevens worden opgeslagen dan op cd's, zodat u minder schijven nodig heeft voor het maken van back-ups.

Als u een back-up op schijven maakt, nummert u de schijven voordat u ze in de externe optischeschijfeenheid plaatst.

U maakt als volgt een back-up met behulp van Back-up maken en terugzetten:

**POPMERKING:** Zorg dat de computer is aangesloten op een netvoedingsbron voordat u het backupproces start.

**CPMERKING:** Het back-upproces kan meer dan een uur in beslag nemen, afhankelijk van de bestandsgrootte en de snelheid van de computer.

- **1.** Typ op het startscherm back-up, klik op **Instellingen** en selecteer uit de lijst met weergegeven opties.
- **2.** Volg de instructies op het scherm om de back-up in te stellen, een systeemimage te maken (alleen bepaalde modellen) of systeemherstelmedia te maken (alleen bepaalde modellen).

### **Systeemherstelactie uitvoeren**

In geval van een systeemstoring of instabiliteit, beschikt de computer over de volgende hulpprogramma's om uw bestanden te herstellen:

- Hulpprogramma's voor herstel: U kunt 'Back-up maken en terugzetten' van Windows gebruiken om gegevens te herstellen waarvan u eerder een back-up heeft gemaakt. U kunt ook gebruikmaken van Windows Opstartherstel om problemen te verhelpen die voorkomen dat Windows correct opstart.
- f11 herstelprogramma's: Met de f11-herstelprogramma's kunt u de oorspronkelijke kopie van de vaste schijf herstellen. De kopie bevat het Windows-besturingssysteem en alle softwareprogramma's die in de fabriek zijn geïnstalleerd.

**COPMERKING:** Als u de computer niet kunt opstarten en de eerder gemaakte systeemherstelmedia (alleen bepaalde modellen) niet kunt gebruiken, moet u media met het besturingssysteem Windows 8 aanschaffen om de computer opnieuw op te starten en het besturingssysteem te herstellen. Raadpleeg [Media met het besturingssysteem Windows 8 gebruiken \(afzonderlijk aan te schaffen\)](#page-112-0) [op pagina 101](#page-112-0) voor aanvullende informatie.

#### <span id="page-111-0"></span>**Windows herstelprogramma's gebruiken**

Ga als volgt te werk als u informatie wilt herstellen waarvan u eerder een back-up hebt gemaakt:

**▲** Typ h in het startscherm en selecteer **Help en ondersteuning**.

Ga als volgt te werk als u uw informatie wilt herstellen met Windows Opstartherstel:

**VOORZICHTIG:** Sommige opties van Opstartherstel wissen en formatteren de vaste schijf volledig. Alle bestanden die u heeft gemaakt en alle software die u heeft geïnstalleerd op de computer, worden definitief verwijderd. Wanneer het herformatteren is voltooid, herstelt de herstelprocedure het besturingssysteem en de stuurprogramma's, software en hulpprogramma's vanaf de back-up die voor herstel is gebruikt.

- **1.** Maak indien mogelijk een back-up van al uw persoonlijke bestanden.
- **2.** Controleer indien mogelijk of de HP herstelpartitie aanwezig is.

Typ e op het startscherm en klik op **Bestandsverkenner**.

 $-$  of  $-$ 

Typ c op het startscherm en selecteer **Computer**.

- **OPMERKING:** als de Windows-partitie en de HP herstelpartitie niet vermeld staan, moet u het besturingssysteem en de programma's herstellen met behulp van de dvd met het besturingssysteem Windows 8 en de media *Driver Recovery* (Herstel van stuurprogramma's) (beide afzonderlijk aan te schaffen). Raadpleeg [Media met het besturingssysteem Windows 8](#page-112-0) [gebruiken \(afzonderlijk aan te schaffen\) op pagina 101](#page-112-0) voor aanvullende informatie.
- **3.** Als de Windows-partitie en de HP herstelpartitie wel vermeld staan, start u de computer opnieuw op. Houd de shift-toets ingedrukt terwijl u op opnieuw starten klikt om de Windows Herstelomgeving (WinRE) te openen.
- **4.** Selecteer **Opstartherstel**.
- **5.** Volg de instructies op het scherm.
- **OPMERKING:** Voor aanvullende informatie over het herstellen van informatie met de Windowshulpprogramma's zoekt u naar deze onderwerpen in Help en ondersteuning. Typ h in het startscherm en selecteer **Help en ondersteuning**.

#### **f11-herstelprogramma's gebruiken**

**VOORZICHTIG:** Met f11 wordt de inhoud van de vaste schijf volledig gewist en wordt de vaste schijf geformatteerd. Alle bestanden die u heeft gemaakt en alle software die u heeft geïnstalleerd op de computer, worden definitief verwijderd. Het f11-herstelprogramma installeert het besturingssysteem en HP programma's en stuurprogramma's die in de fabriek zijn geïnstalleerd opnieuw. Software die niet in de fabriek is geïnstalleerd, moet opnieuw worden geïnstalleerd.

<span id="page-112-0"></span>Ga als volgt te werk om de kopie van de oorspronkelijke vaste schijf te herstellen met f11:

- **1.** Maak indien mogelijk een back-up van al uw persoonlijke bestanden.
- **2.** Controleer indien mogelijk of de HP herstelpartitie aanwezig is. Typ c op het startscherm en selecteer **Computer**.
- **OPMERKING:** Als de HP herstelpartitie niet vermeld staat, moet u het besturingssysteem en de programma's herstellen met behulp van de media met het besturingssysteem Windows 7 en de media *Driver Recovery* (Herstel van stuurprogramma's) (beide afzonderlijk aan te schaffen). Raadpleeg Media met het besturingssysteem Windows 8 gebruiken (afzonderlijk aan te schaffen) op pagina 101 voor aanvullende informatie.
- **3.** Als de HP herstelpartitie wel vermeld staat, start u de computer opnieuw op en drukt u op esc wanneer het bericht "Press the ESC key for Startup Menu" (Druk op de ESC-toets voor het startmenu) onder aan het scherm verschijnt.
- **4.** Druk op f11 als het bericht "Press <F11> for recovery" (Druk op f11 voor herstellen) op het scherm wordt weergegeven.
- **5.** Volg de instructies op het scherm.

#### **Media met het besturingssysteem Windows 8 gebruiken (afzonderlijk aan te schaffen)**

Ga naar <http://www.hp.com/support>, selecteer uw land of regio en volg de instructies op het scherm om een dvd met besturingssysteem Windows 8 te bestellen. U kunt de dvd ook telefonisch bestellen bij onze Klantenondersteuning. Raadpleeg voor contactinformatie het boekje *Worldwide Telephone Numbers* (Telefoonnummers voor wereldwijde ondersteuning) dat bij de computer is geleverd.

**VOORZICHTIG:** Als u een dvd met het besturingssysteem Windows 8 gebruikt, wordt de inhoud van de vaste schijf volledig gewist en wordt de vaste schijf geformatteerd. Alle bestanden die u heeft gemaakt en alle software die u heeft geïnstalleerd op de computer, worden definitief verwijderd. Wanneer het formatteren gereed is, herstelt u via het herstelproces het besturingssysteem, de stuurprogramma's, de software en de hulpprogramma's.

U start als volgt een herstelactie met een dvd met het besturingssysteem Windows 8:

**CPMERKING:** Dit proces kan enkele minuten duren.

- **1.** Maak indien mogelijk een back-up van al uw persoonlijke bestanden.
- **2.** Start de computer opnieuw op en plaats vervolgens de dvd met het Windows 8 besturingssysteem in de optische schijfeenheid voordat het Windows-besturingssysteem wordt geladen.
- **3.** Druk op een toets op het toetsenbord als dit wordt gevraagd.
- **4.** Volg de instructies op het scherm.

Wanneer de herstelprocedure is voltooid:

- **1.** Werp de dvd met het besturingssysteem Windows 8 uit en plaats de media *Driver Recovery (Herstel van stuurprogramma's)*.
- **2.** Installeer eerst de stuurprogramma's voor de hardware, en vervolgens de aanbevolen toepassingen.

#### <span id="page-113-0"></span>**Windows Vernieuwen gebruiken voor snel en eenvoudig herstel**

Als uw computer niet naar behoren werkt en u het systeem stabieler wilt maken, kunt u met de optie Windows Vernieuwen helemaal opnieuw beginnen terwijl toch alle belangrijke dingen behouden blijven.

**BELANGRIJK:** Met Windows Vernieuwen worden alle normale toepassingen verwijderd die niet oorspronkelijk op het systeem waren geïnstalleerd.

**OPMERKING:** Er wordt een lijst met verwijderde normale toepassingen opgeslagen zodat u snel kunt zien wat u allemaal opnieuw zou kunnen installeren. Zie Help en ondersteuning voor instructies voor het opnieuw installeren van normale toepassingen. Typ h in het startscherm en selecteer **Help en ondersteuning**.

**CPMERKING:** Mogelijk wordt bij gebruik van Vernieuwen om uw toestemming of wachtwoord gevraagd. Zie Windows Help en ondersteuning voor meer informatie. Typ h in het startscherm en selecteer **Help en ondersteuning**.

U start Vernieuwen als volgt:

- **1.** Wijs de rechterbovenhoek of -benedenhoek van het startscherm aan om de charms weer te geven.
- **2.** Klik op **Instellingen**.
- **3.** Klik in de rechterbenedenhoek van het scherm op **Pc-instellingen wijzigen** en selecteer **Algemeen** in het scherm Pc-instellingen.
- **4.** Selecteer onder **Vernieuw de pc zonder dat dit van invloed is op bestanden** de optie **Aan de slag** en volg de instructies op het scherm.

#### **Alles verwijderen en Windows opnieuw installeren**

Soms wilt u een gedetailleerde herformattering van de computer uitvoeren of wilt u persoonlijke informatie verwijderen voordat de computer wegdoet of recyclet. De procedure in dit gedeelte biedt een snelle en eenvoudige manier om de oorspronkelijke toestand van de computer te herstellen. Met deze optie verwijdert u alle persoonlijke gegevens, apps en instellingen van de computer en wordt Windows opnieuw geïnstalleerd.

**BELANGRIJK:** Hierbij worden geen back-ups van uw gegevens gemaakt. Maak een back-up van alle persoonlijke gegevens die u wilt behouden voordat u deze optie gebruikt.

U kunt deze optie vanuit het startscherm activeren met de functietoets f11.

U gebruikt f11 als volgt:

**1.** Druk op f11 tijdens het opstarten van de computer.

 $-$  of  $-$ 

Druk op f11 en houd deze knop ingedrukt terwijl u op de aan/uit-knop drukt.

- **2.** Selecteer **Problemen oplossen** in het menu met opstartopties.
- **3.** Selecteer **Fabrieksherstel uitvoeren** en volg de instructies op het scherm.

U gebruikt het startscherm als volgt:

- **1.** Wijs de rechterbovenhoek of -benedenhoek van het startscherm aan om de charms weer te geven.
- **2.** Klik op **Instellingen**.
- **3.** Klik in de rechterbenedenhoek van het scherm op **Pc-instellingen wijzigen** en selecteer **Algemeen** in het scherm Pc-instellingen.
- **4.** Selecteer onder **Alles verwijderen en Windows opnieuw installeren** de optie **Aan de slag** en volg de instructies op het scherm.

#### **HP Software Setup gebruiken**

HP Software Setup kan gebruikt worden voor het opnieuw installeren van stuurprogramma's of het selecteren van software die is beschadigd of van het systeem is verwijderd.

- **1.** Typ op het startscherm HP Software Setup en selecteer apps.
- **2.** Open HP Software Setup.
- **3.** Volg de aanwijzingen op het scherm om stuurprogramma's opnieuw te installeren of software te selecteren.

# <span id="page-115-0"></span>**12 Computer Setup (BIOS) en Advanced System Diagnostics**

## **Computer Setup gebruiken**

Computer Setup ofwel het BIOS (Basic Input/Output System) bevat instellingen voor de communicatie tussen alle invoer- en uitvoerapparaten in het systeem (zoals schijfeenheden, beeldscherm, toetsenbord, muis en printer). Computer Setup bevat ook instellingen voor de types geïnstalleerde apparaten, de opstartvolgorde van de computer en de hoeveelheid systeemgeheugen en uitgebreid geheugen.

**CPMERKING:** Wees zeer voorzichtig wanneer u wijzigingen aanbrengt in Computer Setup. Fouten kunnen ertoe leiden dat de computer niet meer goed functioneert.

#### **Computer Setup starten**

**OPMERKING:** Een op een USB-poort aangesloten toetsenbord of muis kan in Computer Setup uitsluitend worden gebruikt wanneer de ondersteuning voor oudere USB-systemen is ingeschakeld.

Ga als volgt te werk om Computer Setup te starten:

- **1.** Schakel de computer in of start deze opnieuw op en druk op esc wanneer de melding "Press the ESC key for Startup Menu" (Druk op esc om het opstartmenu te openen) onder in het scherm wordt weergegeven.
- **2.** Druk op f10 om naar Computer Setup te gaan.

#### **Navigeren en selecteren in Computer Setup**

Ga als volgt te werk om te navigeren in Computer Setup en items te selecteren:

- **1.** Schakel de computer in of start deze opnieuw op en druk op esc wanneer de melding "Press the ESC key for Startup Menu" (Druk op esc om het opstartmenu te openen) onder in het scherm wordt weergegeven.
	- Als u een menu of menuonderdeel wilt selecteren, gebruikt u de tab-toets en de pijltoetsen en drukt u vervolgens op enter. U kunt ook gebruikmaken van een aanwijsapparaat om op het onderdeel te klikken.
	- Klik op de pijl-omhoog of pijl-omlaag in de rechterbovenhoek van het scherm of gebruik de toetsen pijl-omhoog of pijl-omlaag om omhoog of omlaag te bladeren.
	- Druk op esc om alle open dialoogvensters te sluiten en terug te keren naar het hoofdscherm van Computer Setup. Volg daarna de instructies op het scherm.

**OPMERKING:** U kunt navigeren door Computer Setup en selecties maken met behulp van de cursorbesturing (zoals het touchpad, de EasyPoint-muisbesturing of een USB-muis) of het toetsenbord.

**2.** Druk op f10 om naar Computer Setup te gaan.

<span id="page-116-0"></span>Ga als volgt te werk om de menu's van Computer Setup af te sluiten:

U sluit de menu's van Computer Setup als volgt af zonder de wijzigingen op te slaan:

Klik op het pictogram **Exit (Afsluiten)** linksonder op het scherm en volg de instructies op het scherm.

 $-$  of  $-$ 

Selecteer met de tab-toets en de pijltoetsen **File** (Bestand) **> Ignore Changes and Exit** (Wijzigingen negeren en afsluiten) en druk op enter.

Ga als volgt te werk om de wijzigingen op te slaan en de menu's van Computer Setup af te sluiten:

Klik op het pictogram **Save (Opslaan)** linksonder op het scherm en volg de instructies op het scherm.

 $-$  of  $-$ 

Selecteer met de tab-toets en de pijltoetsen **File (Bestand) > Save Changes and Exit (Wijzigingen opslaan en afsluiten)** en druk op enter.

De wijzigingen worden geactiveerd wanneer de computer opnieuw wordt opgestart.

#### **Fabrieksinstellingen in Computer Setup herstellen**

**COPMERKING:** Het herstellen van de standaardwaarden is niet van invloed op de vasteschijfmodus.

Ga als volgt te werk om alle instellingen in Computer Setup terug te zetten op de fabriekswaarden:

- **1.** Schakel de computer in of start deze opnieuw op en druk op esc wanneer de melding "Press the ESC key for Startup Menu" (Druk op esc om het opstartmenu te openen) onder in het scherm wordt weergegeven.
- **2.** Druk op f10 om naar Computer Setup te gaan.
- **3.** Selecteer met de cursorbesturing of met de pijltoetsen **File** (Bestand) **> Restore defaults** (Standaardinstellingen herstellen).
- **4.** Volg de instructies op het scherm.
- **5.** Om de wijzigingen op te slaan en af te sluiten, klikt u op het pictogram **Save** (Opslaan) in de linkerbenedenhoek van het scherm en volgt u de instructies op het scherm.

 $-$  of  $-$ 

Selecteer met de pijltoetsen **File** (Bestand) **> Save Changes and Exit** (Wijzigingen opslaan en afsluiten) en druk op enter.

De wijzigingen worden geactiveerd wanneer de computer opnieuw wordt opgestart.

**CPMERKING:** Uw wachtwoord- en beveiligingsinstellingen blijven ongewijzigd wanneer u de oorspronkelijke fabrieksinstellingen herstelt.

#### <span id="page-117-0"></span>**BIOS bijwerken**

Geüpdate versies van het BIOS zijn beschikbaar via de website van HP.

De meeste BIOS-updates op de website van HP zijn verpakt in gecomprimeerde bestanden die *SoftPaq's* worden genoemd.

Sommige downloadpakketten bevatten een bestand met de naam Readme.txt. Dit bestand bevat informatie over de installatie en over het oplossen van problemen.

#### **BIOS-versie bepalen**

Als u wilt vaststellen of er een recentere BIOS-versie beschikbaar is voor de computer, moet u weten welke versie van het systeem-BIOS momenteel is geïnstalleerd.

Informatie over de BIOS-versie (ook wel *ROM-datum* of *systeem-BIOS* genoemd) kunt u weergeven door te drukken op fn+esc (als Windows al is gestart) of door Computer Setup te gebruiken.

- **1.** Start Computer Setup.
- **2.** Gebruik de cursorbesturing of de pijltoetsen om **File** (Bestand) **> System Information** (Systeeminformatie) te selecteren.
- **3.** Als u Computer Setup wilt afsluiten zonder uw wijzigingen op te slaan, klikt u op het pictogram **Exit** (Afsluiten) linksonder in het scherm en volgt u de instructies op het scherm.

 $-$  of  $-$ 

Selecteer met de tab-toets en de pijltoetsen **File (Bestand) > Ignore Changes and Exit (Wijzigingen negeren en afsluiten)** en druk op enter.

#### **BIOS-update downloaden**

A **VOORZICHTIG:** Om schade aan de computer of een mislukte installatie te voorkomen, downloadt en installeert u een BIOS-update alleen terwijl de computer met de netvoedingsadapter is aangesloten op een betrouwbare externe voedingsbron. Download of installeer een BIOS-update niet terwijl de computer op accuvoeding werkt of is aangesloten op een optioneel dockingapparaat of een optionele voedingsbron. Volg tijdens het downloaden en installeren de volgende instructies:

Schakel de stroomvoorziening van de computer niet uit door de stekker van het netsnoer uit het stopcontact te halen.

Zet de computer niet uit en activeer de slaapstand niet.

Zorg dat u geen apparaten, kabels of snoeren plaatst, verwijdert, aansluit of loskoppelt.

- **1.** Typ h in het startscherm en selecteer **Help en ondersteuning**.
- **2.** Typ in het zoekvak **Help en ondersteuning** onderhouden en volg de instructies op het scherm om uw computer te identificeren en toegang te krijgen tot de BIOS-update die u wilt downloaden.
- **3.** In de downloadsectie doet u het volgende:
	- **a.** Zoek de BIOS-update die recenter is dan de BIOS-versie die momenteel op de computer is geïnstalleerd. Noteer de datum, naam of andere informatie waaraan u de update kunt herkennen. Aan de hand van deze gegevens kunt u de update terugvinden nadat deze naar de vaste schijf is gedownload.
	- **b.** Volg de instructies op het scherm om uw selectie te downloaden naar de vaste schijf.

Noteer het pad naar de locatie op de vaste schijf waarnaar de BIOS-update wordt gedownload. U moet naar dit pad gaan om de update te installeren.

<span id="page-118-0"></span>**OPMERKING:** Als uw computer is aangesloten op een netwerk, raadpleegt u de netwerkbeheerder voordat u software-updates installeert, vooral als het gaat om updates van het systeem-BIOS.

De procedures voor de installatie van BIOS-updates kunnen verschillen. Volg de instructies die op het scherm verschijnen nadat het downloaden is voltooid. Als er geen instructies verschijnen, gaat u als volgt te werk:

- **1.** Typ e op het startscherm en klik op **Bestandsverkenner**.
- **2.** Dubbelklik op de aanduiding van de vaste schijf. De vaste-schijfaanduiding is gewoonlijk Lokaal station (C:).
- **3.** Maak gebruik van het eerder genoteerde pad en open de map op de vaste schijf die de update bevat.
- **4.** Dubbelklik op het bestand met de extensie .exe (bijvoorbeeld *bestandsnaam*.exe).

De installatie van het BIOS begint.

**5.** Volg de instructies op het scherm om de installatie te voltooien.

**OPMERKING:** Nadat op het scherm is aangegeven dat de installatie is voltooid, kunt u het gedownloade bestand van de vaste schijf verwijderen.

## **Advanced System Diagnostics gebruiken**

Met Advanced System Diagnostics kunt u diagnosetests uitvoeren om vast te stellen of de hardware van de computer naar behoren werkt. De volgende diagnosetests zijn beschikbaar in Advanced System Diagnostics:

- System Tune-Up (Systeemoptimalisatie): deze groep aanvullende tests controleert de computer om er zeker van te zijn dat de hoofdcomponenten correct werken. System Tune-Up voert langere en uitgebreidere tests uit voor de geheugenmodules, de SMART-kenmerken van de vaste schijf, het oppervlak van de vaste schijf, de accu (en de accukalibratie), het videogeheugen en de status van de WLAN-module.
- Start-up test (Opstarttest): deze test analyseert de hoofdcomponenten van de computer die vereist zijn om de computer op te starten.
- Run-in test: deze test herhaalt de opstarttest en controleert op onvoorziene problemen die de opstarttest niet detecteert.
- Hard disk test (Vasteschijftest): deze test analyseert de fysieke conditie van de vaste schijf en controleert alle gegevens in elke sector van de vaste schijf. Als de test een beschadigde sector detecteert, wordt geprobeerd de gegevens naar een goede sector te verplaatsen.
- Memory test (Geheugentest): deze test analyseert de fysieke conditie van de geheugenmodules. Als er een fout wordt gemeld, vervangt u de geheugenmodules onmiddellijk.
- Battery test (Accutest): met deze test wordt de toestand van de accu geanalyseerd en wordt zo nodig de accu gekalibreerd. Als de accu de test niet doorstaat, neemt u contact op met ondersteuning van HP om het probleem te melden en een vervangende accu aan te schaffen.
- BIOS-beheer—U kunt de versie van het BIOS op het systeem bijwerken of terugdraaien. Tijdens het proces mag u de voeding niet afsluiten of verwijderen. U krijgt een bevestigingsscherm te zien voor uw BIOS wordt aangepast. Selecteer **BIOS-update**, **BIOS terugdraaien** of **Terug naar hoofdmenu**.

In het venster Advanced System Diagnostics kunt u systeeminformatie en foutenlogbestanden weergeven of talen selecteren.

U start Advanced System Diagnostics als volgt:

- **1.** Zet de computer aan of start de computer opnieuw op. Druk op esc terwijl het bericht "Press the ESC key for Startup Menu" (Druk op de ESC-toets voor menu Opstarten) linksonder op het scherm wordt weergegeven. Wanneer het menu Startup (Opstarten) verschijnt, drukt u op f2.
- **2.** Klik op de diagnosetest die u wilt uitvoeren en volg de instructies op het scherm.

**OPMERKING:** Als u een diagnosetest wilt stoppen, drukt u op esc.

# **13 Ondersteuning**

## **Contact opnemen met de ondersteuning**

Als de informatie in deze gebruikershandleiding of in Help en ondersteuning geen uitsluitsel geeft over uw vragen, kunt u contact opnemen met de ondersteuning. Voor ondersteuning in de VS gaat u naar [http://www.hp.com/go/contactHP.](http://www.hp.com/go/contactHP) Voor wereldwijde ondersteuning gaat u naar [http://welcome.hp.com/country/us/en/wwcontact\\_us.html](http://welcome.hp.com/country/us/en/wwcontact_us.html).

Hier kunt u:

- online chatten met een technicus van HP;
- **OPMERKING:** ondersteuning via chat is niet in alle talen beschikbaar, maar wel altijd in het Engels.
- gebruikmaken van ondersteuning via e-mail;
- Telefoonnummers voor ondersteuning opzoeken.
- een HP servicecentrum opzoeken.

## <span id="page-121-0"></span>**Labels**

De labels die zijn aangebracht op de computer, bieden informatie die u nodig kunt hebben wanneer u problemen met het systeem probeert op te lossen of wanneer u de computer in het buitenland gebruikt.

Servicelabel: bevat belangrijke informatie, waaronder:

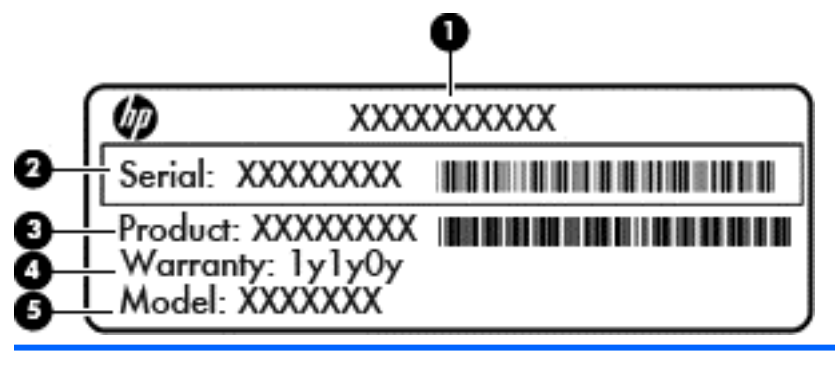

## **Onderdeel (1)** Productnaam **(2)** Serienummer (s/n) **(3)** Artikelnummer/productnummer (p/n) **(4)** Garantieperiode **(5)** Modelbeschrijving

Houd deze gegevens bij de hand wanneer u contact opneemt met de ondersteuning. Het servicelabel bevindt zich in de accuruimte.

- Label met kennisgevingen: bevat kennisgevingen betreffende het gebruik van de computer. Het label met kennisgevingen bevindt zich onder het onderpaneel.
- Certificeringslabel(s) voor draadloze communicatie (alleen bepaalde modellen): bevat(ten) informatie over optionele apparatuur voor draadloze communicatie en de keurmerken van diverse landen waar de apparatuur is goedgekeurd en toegestaan voor gebruik. Als uw computermodel is voorzien van een of meer apparaten voor draadloze communicatie, is de computer voorzien van een of meer van deze certificeringslabels. U kunt deze informatie nodig hebben wanneer u de computer in het buitenland gebruikt. Labels met keurmerk voor apparatuur voor draadloze communicatie bevinden zich onder het onderpaneel.
- SIM-label (Subscriber Identity Module, alleen bepaalde modellen): bevat de ICCID (Integrated Circuit Card Identifier) van de SIM-kaart. Dit label bevindt zich in de accuruimte.
- Servicelabel van HP module voor mobiel breedband (alleen bepaalde modellen): bevat het serienummer van de HP module voor mobiel breedband. Dit label bevindt zich onder het onderpaneel.

# <span id="page-122-0"></span>**14 Specificaties**

- **Ingangsvermogen**
- **[Omgevingsvereisten](#page-123-0)**

## **Ingangsvermogen**

De gegevens over elektrische voeding in dit gedeelte kunnen van pas komen als u internationaal wilt reizen met de computer.

De computer werkt op gelijkstroom, die kan worden geleverd via netvoeding of via een voedingsbron voor gelijkstroom. De netvoedingsbron moet 100-240 V, 50-60 Hz als nominale specificaties hebben. Hoewel de computer kan worden gevoed via een aparte gelijkstroomvoedingsbron, wordt u dringend aangeraden de computer alleen aan te sluiten via een netvoedingsadapter of een gelijkstroombron die door HP is geleverd en goedgekeurd voor gebruik met deze computer.

De computer is geschikt voor gelijkstroom binnen de volgende specificaties.

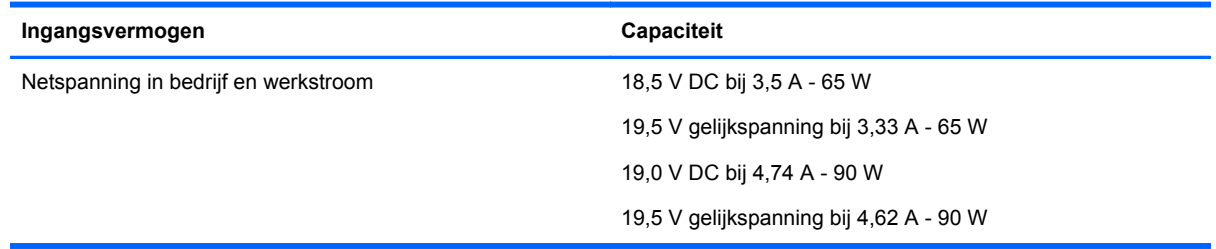

**OPMERKING:** dit product is ontworpen voor IT-elektriciteitsnetten in Noorwegen met een fasefasespanning van maximaal 240 V wisselspanning.

**OPMERKING:** de bedrijfsspanning en werkstroom van de computer vindt u op het label met kennisgevingen.

## <span id="page-123-0"></span>**Omgevingsvereisten**

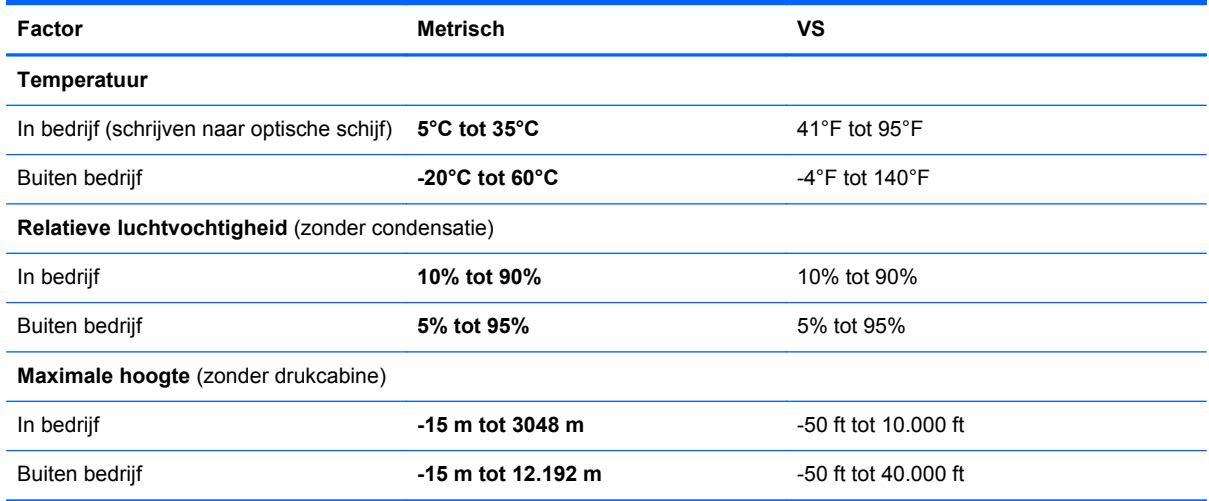

# <span id="page-124-0"></span>**A Reizen met de computer**

Neem voor optimale resultaten de volgende transportrichtlijnen in acht:

- Ga als volgt te werk om de computer gereed te maken voor transport:
	- Maak een back-up van uw gegevens.
	- Verwijder alle schijven en alle externe mediakaarten, zoals digitale kaarten.
	- **VOORZICHTIG:** Verwijder media uit de schijfeenheid voordat u de schijfeenheid uit de schijfhouder haalt en voordat u de schijfeenheid vervoert, verstuurt of opbergt. Zo beperkt u het risico van schade aan de computer of een schijfeenheid en het risico van gegevensverlies.
	- Schakel alle externe apparaten uit en koppel ze vervolgens los.
	- Schakel de computer uit.
- Neem een back-up van uw gegevens mee. Bewaar de back-up afzonderlijk op de computer.
- Wanneer u met het vliegtuig reist, neemt u de computer mee als handbagage en checkt u de computer niet in met de rest van de bagage.
- **VOORZICHTIG:** Stel schijfeenheden niet bloot aan magnetische velden. Voorbeelden van beveiligingsapparatuur met magnetische velden zijn detectiepoortjes op vliegvelden en detectorstaven. In beveiligingsapparatuur waarmee handbagage wordt gescand, worden röntgenstralen gebruikt in plaats van magnetische velden. Deze beveiligingsapparatuur brengt geen schade toe aan schijfeenheden.
- Elke luchtvaartmaatschappij heeft eigen regels voor het gebruik van computers tijdens vluchten. Overleg vooraf met de luchtvaartmaatschappij als u de computer in het vliegtuig wilt gebruiken.
- Verwijder de accu en bewaar deze afzonderlijk als de computer meer dan 2 weken niet wordt gebruikt en niet is aangesloten op een externe voedingsbron.
- Verzend een computer of schijfeenheid in goed beschermend verpakkingsmateriaal. Vermeld op de verpakking dat het om breekbare apparatuur gaat.
- Als de computer is voorzien van een apparaat voor draadloze communicatie of een HP module voor mobiel breedband, bijvoorbeeld via 802.11b/g, GSM (Global System for Mobile Communications) of GPRS (General Packet Radio Service), moet u er rekening mee houden dat het gebruik van deze apparaten in bepaalde omgevingen niet is toegestaan. Dit kan het geval zijn aan boord van een vliegtuig, in ziekenhuizen, in de buurt van explosieven en op gevaarlijke locaties. Als u niet zeker weet wat het beleid is voor het gebruik van een bepaald apparaat, kunt u het beste vooraf toestemming vragen voordat u het apparaat gebruikt.
- Ga als volgt te werk als u de computer in het buitenland wilt gebruiken:
	- Vraag de douanebepalingen voor computers op voor de landen/regio's die u gaat bezoeken.
	- Controleer de netsnoer- en adaptervereisten voor elke locatie waar u de computer wilt gebruiken. De netspanning, frequentie en stekkers kunnen verschillen per land/regio.

**WAARSCHUWING!** Gebruik voor de computer geen adaptersets die voor andere apparaten zijn bedoeld, om het risico van een elektrische schok, brand of schade aan de apparatuur te beperken.

# <span id="page-126-0"></span>**B Problemen oplossen**

## **Hulpmiddelen voor het oplossen van problemen**

Raadpleeg Help en ondersteuning voor aanvullende informatie en koppelingen naar websites. Typ h in het startscherm en selecteer **Help en ondersteuning**.

**OPMERKING:** Voor sommige controle- en reparatieprogramma's is een internetverbinding vereist. HP biedt ook aanvullende programma's waarvoor geen internetverbinding vereist is.

Neem contact op met de ondersteuning van HP. Voor ondersteuning in de VS gaat u naar <http://www.hp.com/go/contactHP>. Voor wereldwijde ondersteuning gaat u naar [http://welcome.hp.com/country/us/en/wwcontact\\_us.html](http://welcome.hp.com/country/us/en/wwcontact_us.html).

Kies uit de volgende typen ondersteuning:

◦ online chatten met een technicus van HP;

**OPMERKING:** chatten is niet in alle talen beschikbaar, maar wel altijd in het Engels.

- Stuur een e-mail naar ondersteuning van HP.
- telefoonnummers voor wereldwijde ondersteuning van HP opzoeken;
- een HP servicecentrum opzoeken.

### **Problemen oplossen**

In de volgende gedeelten vindt u informatie over algemene problemen en oplossingen.

#### **De computer kan niet worden ingeschakeld**

Als de computer niet wordt ingeschakeld wanneer u op de aan/uit-knop drukt, kunnen de volgende suggesties u wellicht helpen te achterhalen waarom de computer niet opstart:

Als de computer is aangesloten op een stopcontact, controleert u of het stopcontact voldoende voeding levert door een ander elektrisch apparaat op het stopcontact aan te sluiten.

**OPMERKING:** gebruik alleen de bij de computer geleverde netvoedingsadapter of een netvoedingsadapter die door HP is goedgekeurd voor deze computer.

Als de computer is aangesloten op een andere externe voedingsbron dan een stopcontact, sluit de computer dan met behulp van de netvoedingsadapter aan op een stopcontact. Controleer of het netsnoer en de netvoedingsadapter goed zijn aangesloten.

#### **Het computerscherm is leeg**

Als u de computer niet heeft uitgeschakeld maar het scherm leeg blijft, kunnen een of meer van de volgende instellingen de oorzaak vormen:

- De computer staat mogelijk in de slaapstand. Als u de slaapstand wilt beëindigen, drukt u kort op de aan/uit-knop. De slaapstand is een energiebesparende voorziening waarbij het beeldscherm wordt uitgeschakeld. De slaapstand kan automatisch worden geactiveerd als de computer is ingeschakeld maar niet wordt gebruikt, of als de acculading een laag niveau heeft bereikt. Om deze en andere voedingsinstellingen te wijzigen, klikt u met de rechtermuisknop op het pictogram **Accu** op het Windows-bureaublad in het systeemvak aan de rechterkant van de taakbalk en klik u vervolgens op **Voorkeuren**.
- De computer is niet ingesteld om het beeld op het scherm weer te geven. Druk op fn+f4 om de weergave te schakelen naar het beeldscherm van de computer. Voor de meeste modellen geldt dat wanneer een optioneel extern weergaveapparaat, bijvoorbeeld een monitor, is aangesloten op de computer, het beeld kan worden weergegeven op het computerscherm of op het externe weergaveapparaat of op beide apparaten tegelijk. Wanneer u herhaaldelijk op fn+f4 drukt, wordt de weergave afwisselend geschakeld tussen het beeldscherm van de computer, een of meer externe beeldschermen en gelijktijdige weergave op alle apparaten.

#### **De software werkt niet goed**

Als de software niet of abnormaal reageert, start u de computer opnieuw op door de rechterkant van het scherm aan te wijzen. Wanneer de emoticons worden weergegeven, klikt u op **Instellingen**. Klik op het pictogram **Energie** en klik daarna op **Afsluiten**. Als u de computer niet opnieuw kunt opstarten aan de hand van deze procedure, raadpleegt u het volgende gedeelte, De computer staat aan maar reageert niet op pagina 116.

#### **De computer staat aan maar reageert niet**

Wanneer de computer is ingeschakeld maar niet reageert op opdrachten van de software of het toetsenbord, voert u de volgende noodprocedures voor afsluiten uit in de aangegeven volgorde, totdat de computer wordt afgesloten:

**VOORZICHTIG:** noodprocedures voor afsluiten resulteren in het verlies van niet-opgeslagen gegevens.

- Druk op de aan/uit-knop en houd deze minimaal vijf seconden ingedrukt.
- Koppel de externe voedingsbron los en verwijder de accu uit de computer.

#### **De computer is ongewoon warm**

Als de computer in gebruik is, kan deze warm aanvoelen. Dit is een normaal verschijnsel. Wanneer de computer echter *ongewoon* warm aanvoelt, is de computer mogelijk oververhit als gevolg van een geblokkeerde ventilatieopening.

Als u vermoedt dat de computer oververhit raakt, laat u de computer afkoelen tot kamertemperatuur. Zorg dat alle ventilatieopeningen nergens door worden geblokkeerd tijdens het gebruik van de computer.

<span id="page-128-0"></span>**WAARSCHUWING!** Werk niet met de computer op uw schoot en blokkeer de ventilatieopeningen van de computer niet, om de kans op brandwonden of oververhitting van de computer te verkleinen. Gebruik de computer alleen op een stevige, vlakke ondergrond. Zorg dat de luchtcirculatie niet wordt geblokkeerd door een voorwerp van hard materiaal, zoals een optionele printer naast de computer, of een voorwerp van zacht materiaal, zoals een kussen, een kleed of kleding. Zorg er ook voor dat de netvoedingsadapter tijdens het gebruik niet in contact kan komen met de huid of een voorwerp van zacht materiaal. De temperatuur van de computer en de netvoedingsadapter blijft binnen de temperatuurlimieten voor de oppervlakken die toegankelijk zijn voor de gebruiker, zoals bepaald in de International Standard for Safety of Information Technology Equipment (IEC 60950).

**CPMERKING:** de ventilator van de computer start automatisch om interne onderdelen te koelen en oververhitting te voorkomen. Het is normaal dat de interne ventilator automatisch aan- en uitgaat terwijl u met de computer werkt.

#### **Een extern apparaat werkt niet**

Probeer de volgende suggesties als een extern apparaat niet goed werkt:

- Schakel het apparaat in volgens de instructies van de fabrikant.
- Controleer of alle apparaataansluitingen correct zijn.
- Controleer of het apparaat elektrische voeding krijgt.
- Controleer of het apparaat, met name als het een ouder apparaat betreft, compatibel is met het besturingssysteem.
- Controleer of de juiste stuurprogramma's en de recentste versies hiervan zijn geïnstalleerd.

#### **De draadloze netwerkverbinding werkt niet**

Ga als volgt te werk als een draadloze netwerkverbinding niet goed werkt:

- Om een draadloos of bekabeld apparaat voor draadloze communicatie te activeren of deactiveren, klikt u met de rechtermuisknop op het pictogram **Netwerkverbinding** in het Windows-bureaublad in het systeemvak aan de rechterkant van de taakbalk. Om apparaten te activeren, schakelt u het selectievakje van de menuoptie in. Om het apparaat te deactiveren, schakelt u het selectievakje uit.
- Controleer of het apparaat voor draadloze communicatie is ingeschakeld.
- Controleer of de draadloze antennes van de computer nergens door worden geblokkeerd.
- Controleer of het kabel- of DSL-modem en het netsnoer daarvan correct zijn aangesloten en of de lampjes op het kabel- of DSL-modem branden.
- Controleer of de draadloze router of het draadloze toegangspunt correct is aangesloten op de netvoedingsadapter en het kabel- of DSL-modem, en of de lampjes branden.
- Koppel alle kabels los en sluit ze opnieuw aan. Schakel vervolgens het apparaat uit en opnieuw in.

#### **De lade van de optischeschijfeenheid gaat niet open bij het verwijderen van een cd of dvd**

- **1.** Steek het uiteinde van een paperclip **(1)** in de ontgrendelingsopening in het voorpaneel van de schijfeenheid.
- **2.** Druk voorzichtig op de paperclip om de lade te ontgrendelen en trek de lade vervolgens zo ver mogelijk uit **(2)**.
- **3.** Verwijder de schijf **(3)** uit de lade door voorzichtig op de as te drukken terwijl u de schijf aan de randen optilt. Houd de schijf bij de randen vast en raak het oppervlak niet aan.
- **OPMERKING:** als de lade niet volledig kan worden uitgetrokken, houdt u de schijf voorzichtig enigszins schuin bij het verwijderen.

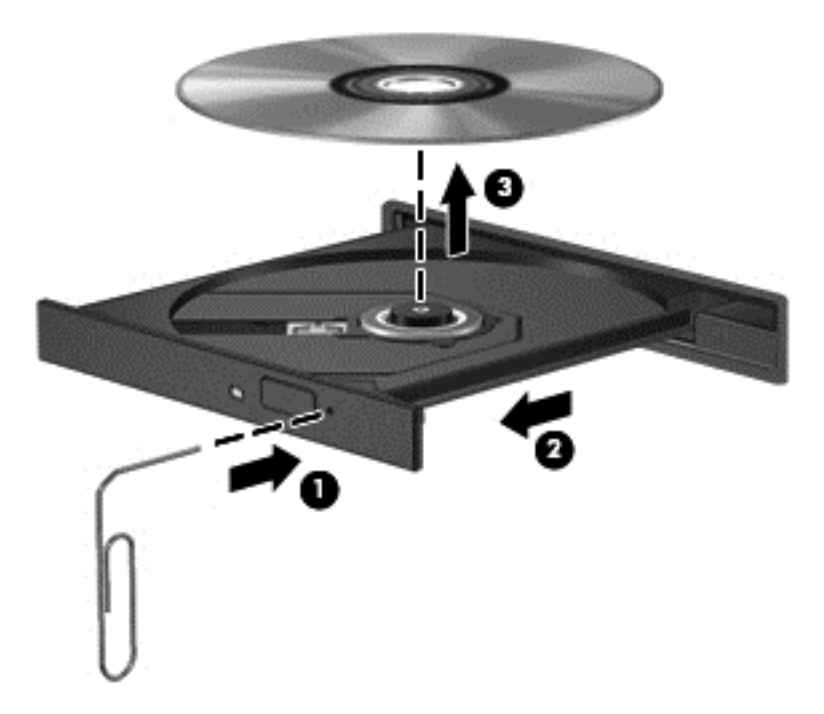

**4.** Sluit de lade en berg de schijf op in het bijbehorende doosje.

#### <span id="page-130-0"></span>**De optischeschijfeenheid wordt niet gedetecteerd**

Als het besturingssysteem een geïnstalleerd apparaat niet detecteert, kan het zijn dat het apparaatstuurprogramma ontbreekt of beschadigd is.

- **1.** Verwijder eventuele schijven uit de optischeschijfeenheid.
- **2.** Typ c in het startscherm, selecteer **Configuratiescherm** en klik vervolgens op **Systeem en beveiliging**.
- **3.** Klik op **Apparaten en printers** en klik vervolgens op **Apparaatbeheer**.
- **4.** Klik in het venster Apparaatbeheer op de driehoek naast **Dvd-/cd-rom-stations**. Als de schijfeenheid vermeld staat, moet deze naar behoren werken.

#### **Een schijf wordt niet afgespeeld**

- Sla uw werk op en sluit alle geopende programma's af voordat u een cd of dvd afspeelt.
- Verbreek de verbinding met internet voordat u een cd of dvd afspeelt.
- Controleer of de schijf juist is geplaatst.
- Controleer of de schijf schoon is. Maak de schijf zo nodig schoon met gefilterd water en een pluisvrije doek. Veeg van het midden van de schijf naar de buitenrand.
- Controleer de schijf op krassen. Als u krassen vindt, behandel de schijf dan met een reparatieset voor optische schijven. Dergelijke sets zijn te koop in veel elektronicazaken.
- Dergelijke sets zijn te koop in veel elektronicazaken.

Schakel de slaapstand uit alvorens de schijf af te spelen. Activeer de slaapstand niet tijdens het afspelen van een schijf. Klik op **Nee** wanneer dit bericht wordt weergegeven. Nadat u op Nee heeft geklikt, kan het volgende gebeuren:

Het afspelen wordt hervat.

 $-$  of  $-$ 

◦ Het afspeelvenster in het multimediaprogramma wordt gesloten. Klik op de knop **Afspelen** in uw multimediaprogramma om de schijf weer af te spelen. Heel soms komt het voor dat u het programma moet afsluiten en opnieuw moet starten.

#### **Een film is niet zichtbaar op een extern beeldscherm**

- **1.** Als zowel het beeldscherm van de computer als een extern beeldscherm zijn ingeschakeld, drukt u een of meer keren op fn+f4 om te schakelen tussen de twee beeldschermen.
- **2.** Configureer de monitorinstellingen zodanig dat het externe beeldscherm het primaire beeldscherm wordt:
	- **a.** Klik met de rechtermuisknop op een leeg gedeelte op het Windows-bureaublad en selecteer **Schermresolutie.**
	- **b.** Geef een primair en een secundair beeldscherm op.

**COPMERKING:** als beide beeldschermen worden gebruikt, verschijnt het dvd-beeld niet op een beeldscherm dat is ingesteld als secundair beeldscherm.

#### <span id="page-131-0"></span>**Het branden van een schijf begint niet of stopt voordat het brandproces is voltooid**

- Controleer of alle programma's zijn afgesloten.
- Schakel de slaapstand uit.
- Controleer of u het juiste type schijf voor uw schijfeenheid gebruikt.
- **•** Controleer of de schijf correct is geplaatst.
- Selecteer een lagere schrijfsnelheid en probeer het opnieuw.
- Als u een schijf kopieert, slaat u de informatie van de bronschijf op de vaste schijf op voordat u probeert de inhoud te branden op een nieuwe schijf. Brand daarna de nieuwe schijf vanaf de vaste schijf.

# <span id="page-132-0"></span>**C Elektrostatische ontlading**

Elektrostatische ontlading is de ontlading van statische elektriciteit wanneer twee objecten met elkaar in aanraking komen, bijvoorbeeld de schok die u ontvangt wanneer u over tapijt loopt en vervolgens een metalen deurklink aanraakt.

Elektronische onderdelen kunnen worden beschadigd door de ontlading van statische elektriciteit vanaf vingers of andere elektrostatische geleiders. Neem de volgende voorschriften in acht om het risico van schade aan de computer of een schijfeenheid, of verlies van gegevens te beperken:

- Als u de computer moet loskoppelen met het oog op instructies voor het verwijderen of installeren van onderdelen, moet u voor een goede aarding zorgen voordat u de computer loskoppelt. Pas daarna kunt u de behuizing openen.
- Houd onderdelen in de antistatische verpakking totdat u klaar bent om ze te installeren.
- Raak geen pinnen, aansluitingen en circuits aan. Zorg dat u elektronische onderdelen zo weinig mogelijk hoeft aan te raken.
- Gebruik niet-magnetische gereedschappen.
- Raak voordat u de onderdelen aanraakt, een ongeverfd metalen oppervlak aan, zodat u niet statisch geladen bent.
- Als u een onderdeel verwijdert, plaatst u dit in een antistatische verpakking.

Neem contact op met de ondersteuning van HP als u meer wilt weten over statische elektriciteit of hulp nodig heeft bij het verwijderen of installeren van onderdelen.

## **Index**

#### **Symbolen en getallen**

1394-apparaten aansluiten [59](#page-70-0) definitie [58](#page-69-0) verwijderen [59](#page-70-0) 1394-kabel, verbinden [59](#page-70-0) 1394-poort, herkennen [13](#page-24-0)

#### **A**

aan/uit Accu [48](#page-59-0) besparen [50](#page-61-0) opties [45](#page-56-0) aan/uit-knop [45](#page-56-0) Aan/uit-knop herkennen [7](#page-18-0) Aan/uit-lampjes [6](#page-17-0), [9](#page-20-0) aan/uit-schakelaar [45](#page-56-0) aanwijsapparaten, voorkeuren instellen [29](#page-40-0) accu lage acculading [49](#page-60-0) ontladen [48](#page-59-0) resterende lading weergeven [48](#page-59-0) vervangen [51](#page-62-0) voeding besparen [50](#page-61-0) Accu afvoeren [51](#page-62-0) opbergen [50](#page-61-0) accu, temperatuur [50](#page-61-0) Accucontrole [48](#page-59-0) Accu-informatie zoeken [48](#page-59-0) Acculampje [9](#page-20-0) Accu-ontgrendeling [18](#page-29-0) Accuruimte [110](#page-121-0) herkennen [18](#page-29-0) Accu vervangen [49](#page-60-0) Accuvoeding [48](#page-59-0) Advanced System Diagnostics [107](#page-118-0) Afsluiten [45](#page-56-0) alles verwijderen en Windows opnieuw installeren [102](#page-113-0)

Antennes voor draadloze communicatie, herkennen [15,](#page-26-0) [16](#page-27-0) Antivirussoftware [89](#page-100-0) Audiofuncties controleren [41](#page-52-0) Audio-ingang (microfooningang), herkennen [10](#page-21-0), [11](#page-22-0) Audio-uitgang (hoofdtelefoonuitgang), herkennen [10](#page-21-0), [11](#page-22-0) Automatische DriveLock, wachtwoord invoeren [89](#page-100-0) verwijderen [89](#page-100-0)

#### **B**

Backup and Restore (Back-up en herstel) [99](#page-110-0) Bedrijfs-WLAN, verbinding maken [23](#page-34-0) Beeldschermen, schakelen tussen [37](#page-48-0) Beeldschermhelderheid, toetsen [37](#page-48-0) Beeldschermontgrendeling [9](#page-20-0) Beeldscherm schakelen [37](#page-48-0) Beheerderswachtwoord [83](#page-94-0) Beschrijfbare media [46](#page-57-0) besparen, voeding [50](#page-61-0) Beveiliging, draadloze communicatie [22](#page-33-0) Beveiligingskabel, bevestigingspunt herkennen [11](#page-22-0), [12](#page-23-0) Bevestigingspunt beveiligingskabel [11](#page-22-0), [12](#page-23-0) BIOS update downloaden [106](#page-117-0) updaten [106](#page-117-0) versie bepalen [106](#page-117-0) Bluetooth, label [110](#page-121-0) Bluetooth-apparaat [20](#page-31-0), [25](#page-36-0)

#### **C**

Caps Lock-lampje, herkennen [6](#page-17-0)

Computer, opnieuw instellen [102](#page-113-0) Computer, reizen met [50](#page-61-0), [113](#page-124-0) Computer reageert niet [45](#page-56-0) Computer Setup BIOS-beheerderswachtwoord [85](#page-96-0) DriveLock-wachtwoord [86](#page-97-0) fabrieksinstellingen herstellen [105](#page-116-0) navigeren en selecteren [104](#page-115-0) Configureren ExpressCards [54](#page-65-0) Connector, docking [61](#page-72-0) Connector, netvoeding [13](#page-24-0) Controleren, audiofuncties [41](#page-52-0)

#### **D**

Digitale kaart ondersteunde types [53](#page-64-0) plaatsen [53](#page-64-0) verwijderen [53](#page-64-0) DisplayPort, aansluiten [43](#page-54-0) DisplayPort, herkennen [10](#page-21-0), [11](#page-22-0) Dockingconnector [61](#page-72-0) Dockingconnector, herkennen [18](#page-29-0) Draadloos netwerk (WLAN) Bedrijfs-WLAN, verbinding maken [23](#page-34-0) benodigde apparatuur [22](#page-33-0) Beveiliging [22](#page-33-0) functioneel bereik [23](#page-34-0) gebruiken [21](#page-32-0) Openbare WLAN, verbinding maken [23](#page-34-0) verbinding maken [23](#page-34-0) Draadloze communicatie, bedieningselementen Besturingssysteem [20](#page-31-0) knop [20](#page-31-0) Draadloze communicatie, knop [20](#page-31-0) Draadloze communicatie, lampje [6](#page-17-0) Draaien, touchpadbeweging [32](#page-43-0)

DriveLock-wachtwoord beschrijving [86](#page-97-0) instellen [86](#page-97-0) invoeren [87](#page-98-0) verwijderen [88](#page-99-0) wijzigen [87](#page-98-0)

#### **E**

EasyPoint-muisbesturing [4](#page-15-0) Elektrostatische ontlading [121](#page-132-0) eSATA-apparaten aansluiten [60](#page-71-0) definitie [59](#page-70-0) verwijderen [60](#page-71-0) eSATA-kabel, verbinden [60](#page-71-0) eSATA-poort [10,](#page-21-0) [11](#page-22-0) Esc-toets herkennen [8](#page-19-0) Essentiële updates, software [90](#page-101-0) **ExpressCard** beschermplaatje verwijderen [55](#page-66-0) configureren [54](#page-65-0) definitie [54](#page-65-0) plaatsen [55](#page-66-0) verwijderen [56](#page-67-0) ExpressCard-slot [13](#page-24-0) Externe apparaten [60](#page-71-0) Externe monitor, poort [42](#page-53-0) Externemonitorpoort [14](#page-25-0) externe netvoeding gebruiken [51](#page-62-0) Externe schijfeenheid [61](#page-72-0) Extra accu, connector herkennen [18](#page-29-0)

#### **F**

F11-herstelprogramma [100](#page-111-0) Firewallsoftware [90](#page-101-0) Fn-toets, herkennen [36](#page-47-0) fn-toets herkennen [8](#page-19-0) Functietoetsen, herkennen [8](#page-19-0)

#### **G**

gebruiken externe netvoeding [51](#page-62-0) standen voor energiebesparing [45](#page-56-0) Gebruikerswachtwoord [83](#page-94-0) Geheugenmodule herkennen [19](#page-30-0) plaatsen [94](#page-105-0)

vervangen [93](#page-104-0) verwijderen [93](#page-104-0) Geïntegreerde webcam, lampje herkennen [15](#page-26-0), [16](#page-27-0) Geïntegreerd numeriek toetsenblok herkennen [38](#page-49-0) Geluidsvolume aanpassen [41](#page-52-0) knoppen [41](#page-52-0) toetsen [41](#page-52-0) Gezichtsherkenning [42,](#page-53-0) [81](#page-92-0) GPS [25](#page-36-0)

#### **H**

herstel [102](#page-113-0) herstellen, vaste schijf [100](#page-111-0) Herstelpartitie [100](#page-111-0) High-definitionapparatuur, aansluiten [44](#page-55-0) hoofdtelefoon aansluiten [40](#page-51-0) Hoofdtelefoonuitgang (audiouitgang) [10](#page-21-0), [11](#page-22-0) **Hotkeys** accu laden [37](#page-48-0) beschrijving [36](#page-47-0) gebruiken [36](#page-47-0) geluidsvolume aanpassen [37](#page-48-0) Geluidsvolume verhogen [37](#page-48-0) geluidsvolume verlagen [37](#page-48-0) helderheid van beeldscherm verhogen [37](#page-48-0) helderheid van beeldscherm verlagen [37](#page-48-0) schakelen tussen beeldschermen [37](#page-48-0) slaapstand [36](#page-47-0) HP 3D DriveGuard [74](#page-85-0) HP mobiel breedband, uitgeschakeld [24](#page-35-0) HP ProtectTools Security Manager [91](#page-102-0) Hubs [57](#page-68-0)

#### **I**

In-/uitgangen audio-ingang (microfoon) [10](#page-21-0), [11](#page-22-0) audio-uitgang (hoofdtelefoon) [10](#page-21-0), [11](#page-22-0) netwerk [14](#page-25-0)

RJ-11 (modem) [14](#page-25-0) RJ-45 (netwerk) [14](#page-25-0) In-/uitzoomen, touchpadbeweging [32](#page-43-0) Ingangsvermogen [111](#page-122-0) Ingebed numeriek toetsenblok, herkennen [8](#page-19-0) Installatie van draadloos netwerk [22](#page-33-0) Instellingen Computer Setup fabrieksinstellingen herstellen [105](#page-116-0) navigeren en selecteren [104](#page-115-0) Intel Wireless Display [44](#page-55-0) Interne beeldschermschakelaar [15](#page-26-0), [16](#page-27-0) Interne microfoons, herkennen [15](#page-26-0), [16](#page-27-0) Internetverbinding instellen [22](#page-33-0)

#### **J**

Java Card definitie [56](#page-67-0) plaatsen [57](#page-68-0) verwijderen [57](#page-68-0)

#### **K**

Kabels 1394 [59](#page-70-0) eSATA [60](#page-71-0) USB [58](#page-69-0) Kennisgevingen label met kennisgevingen [110](#page-121-0) labels met keurmerk voor draadloze communicatie [110](#page-121-0) Keurmerk voor draadloze communicatie, label [110](#page-121-0) Knijpen, touchpadbeweging [32](#page-43-0) knoppen media [40](#page-51-0) Knoppen aan/uit [7,](#page-18-0) [45](#page-56-0) ejectknop van optischeschijfeenheid [13](#page-24-0) geluidsvolume [41](#page-52-0) linkerknop van EasyPointmuisbesturing [4](#page-15-0) linkerknop van touchpad [4](#page-15-0)

rechterknop van EasyPointmuisbesturing [5](#page-16-0) rechterknop van touchpad [5](#page-16-0) toetsenbordlampje [15](#page-26-0) Kritiek lage acculading [45](#page-56-0)

#### **L**

Labels Bluetooth [110](#page-121-0) HP module voor mobiel breedband [110](#page-121-0) kennisgevingen [110](#page-121-0) keurmerk voor draadloze communicatie [110](#page-121-0) Serienummer [110](#page-121-0) SIM-kaart [110](#page-121-0) WI AN [110](#page-121-0) lage acculading [49](#page-60-0) Lampjes aan/uit [6,](#page-17-0) [9](#page-20-0) accu [9](#page-20-0) Caps Lock [6](#page-17-0) draadloze communicatie [6](#page-17-0) Num Lock [6](#page-17-0) toetsenbord [16](#page-27-0) touchpad [6](#page-17-0) vaste schijf [9](#page-20-0) webcam [15](#page-26-0) Webcam [16](#page-27-0) Lampjes, vaste schijf [75](#page-86-0) lampje voor draadloze communicatie [20](#page-31-0) Leesbare media [46](#page-57-0) Lezer, Smart Card [13](#page-24-0) Luchthavenbeveiligingsapparatuur [62](#page-73-0) Luidsprekers, herkennen [9](#page-20-0) luidsprekers aansluiten [40](#page-51-0)

#### **M**

Media afspelen, bedieningselementen [40](#page-51-0) Mediakaartlezer, herkennen [13](#page-24-0) media sneltoetsen [40](#page-51-0) microfoon aansluiten [41](#page-52-0) Microfooningang (audio-ingang), herkennen [10](#page-21-0), [11](#page-22-0) Muis, externe voorkeuren instellen [29](#page-40-0)

#### **N**

Netvoedingsadapter, testen [52](#page-63-0) netvoedingsadapter testen [52](#page-63-0) Netvoedingsconnector, herkennen [13](#page-24-0) Netwerkconnector, herkennen [14](#page-25-0) Num lk-toets herkennen [38](#page-49-0) Num lock, extern toetsenblok [39](#page-50-0) Num Lock, lampje [6](#page-17-0)

#### **O**

Omgevingsvereisten [112](#page-123-0) Onderdelen achterkant [14](#page-25-0) beeldscherm [15](#page-26-0) bovenkant [4](#page-15-0) linkerkant [13](#page-24-0) onderkant [18](#page-29-0) rechterkant [10](#page-21-0) voorkant [9](#page-20-0) **Onderhoud** schijfdefragmentatie [74](#page-85-0) schijfopruiming [74](#page-85-0) Onderpaneel [19](#page-30-0) Onderpaneel, ontgrendeling [18](#page-29-0) Onderpaneel, verwijderen of terugplaatsen [63](#page-74-0) **Ontgrendeling** accu [18](#page-29-0) onderpaneel [18](#page-29-0) Opbergen, accu [50](#page-61-0) Openbare WLAN, verbinding maken [23](#page-34-0) opnieuw instellen computer [102](#page-113-0) procedure [102](#page-113-0) Opties voor energiebeheer instellen [45](#page-56-0) Optionele externe apparaten gebruiken [60](#page-71-0) Optische schijf plaatsen [76](#page-87-0) verwijderen [77](#page-88-0) Optische-schijfeenheden delen [80](#page-91-0) Optische-schijfeenheid [61](#page-72-0) Optischeschijfeenheid, ejectknop herkennen [13](#page-24-0) Optischeschijfeenheid met lade [76](#page-87-0)

#### **P**

poorten USB [10](#page-21-0) Poorten 1394 [13](#page-24-0) DisplayPort [10](#page-21-0), [11](#page-22-0), [43](#page-54-0) externe monitor [14,](#page-25-0) [42](#page-53-0) Intel Wireless Display [44](#page-55-0) USB [10,](#page-21-0) [11](#page-22-0) VGA [42](#page-53-0) Problemen, oplossen [115](#page-126-0) Problemen oplossen detectie van optischeschijfeenheid [119](#page-130-0) lade van optischeschijfeenheid [117](#page-128-0) schijf afspelen [119](#page-130-0) schijf branden [120](#page-131-0) Problemen oplossen, extern beeldscherm [119](#page-130-0) Productnaam en productnummer, van computer [110](#page-121-0)

#### **R**

RAID [80](#page-91-0) recyclen computer [102](#page-113-0) Reizen, met computer [50](#page-61-0), [110](#page-121-0) Reizen met de computer [113](#page-124-0) RJ-11-modemconnector, herkennen [14](#page-25-0) RJ-45-netwerkconnector, herkennen [14](#page-25-0)

#### **S**

Schakelaar, aan/uit [45](#page-56-0) Schijfdefragmentatie, software [74](#page-85-0) Schijfeenheden externe [61](#page-72-0) gebruiken [63](#page-74-0) hanteren [62](#page-73-0) optische [61](#page-72-0) vaste [61](#page-72-0) Schijfmedia [46](#page-57-0) Schijfopruiming, software [74](#page-85-0) Schuiven, touchpadbeweging [31](#page-42-0) Serienummer [110](#page-121-0) Serienummer, van computer [110](#page-121-0) SIM-kaart plaatsen [24](#page-35-0)

SIM-slot, herkennen [18](#page-29-0) slaapstand activeren [46](#page-57-0) beëindigen [46](#page-57-0) Slaapstand activeren [46](#page-57-0) beëindigen [46](#page-57-0) **Slots** ExpressCard [13](#page-24-0) SIM-kaart [18](#page-29-0) Smart Card definitie [56](#page-67-0) plaatsen [57](#page-68-0) verwijderen [57](#page-68-0) Smart Card-lezer [13](#page-24-0) herkennen [10](#page-21-0) sneltoetsen, media [40](#page-51-0) SoftPaqs, downloaden [97](#page-108-0) **Software** antivirus [89](#page-100-0) essentiële updates [90](#page-101-0) firewall [90](#page-101-0) schijfdefragmentatie [74](#page-85-0) schijfopruiming [74](#page-85-0) standen voor energiebesparing [45](#page-56-0) systeemherstelmedia [98](#page-109-0) Systeemherstelpunten [98](#page-109-0)

#### **T**

Temperatuur [50](#page-61-0) toetsen media [40](#page-51-0) Toetsen esc [8](#page-19-0) fn [8](#page-19-0) functie [8](#page-19-0) geluidsvolume [41](#page-52-0) media [40](#page-51-0) Windows-applicaties [8](#page-19-0) Windows-logo [8](#page-19-0) toetsenblok herkennen [38](#page-49-0) Toetsenblok ingebed numeriek [8](#page-19-0) Toetsenblok, extern gebruiken [39](#page-50-0) num lock [39](#page-50-0) Toetsenbord, hotkeys herkennen [36](#page-47-0)

Toetsenbord, lampje herkennen [16](#page-27-0) Toetsenbordlampje, knop herkennen [15](#page-26-0) **Touchpad** gebruiken [29](#page-40-0) knoppen [4,](#page-15-0) [5](#page-16-0) Knoppen [4](#page-15-0) Touchpadbewegingen draaien [32](#page-43-0) in-/uitzoomen [32](#page-43-0) knijpen [32](#page-43-0) schuiven [31](#page-42-0) Touchpadlampje, herkennen [6](#page-17-0) Touchpadzone, herkennen [4](#page-15-0)

#### **U**

Uitschakelen, computer [45](#page-56-0) upgraderuimte optischeschijfeenheid vervangen [72](#page-83-0) vaste schijf vervangen [69](#page-80-0) Upgraderuimte, herkennen [13](#page-24-0) USB, ondersteuning voor oudere systemen [104](#page-115-0) USB 3.0-poort [13](#page-24-0) USB-apparaten beschrijving [57](#page-68-0) verwijderen [58](#page-69-0) USB-apparatuur aansluiten [58](#page-69-0) USB-hubs [57](#page-68-0) USB-kabel aansluiten [58](#page-69-0) USB-poorten, herkennen [10,](#page-21-0) [11](#page-22-0), [13](#page-24-0) USB-poorten herkennen [10](#page-21-0) uw computer onderhouden [95](#page-106-0) uw computer reinigen [95](#page-106-0)

#### **V**

Vaste schijf externe [61](#page-72-0) HP 3D DriveGuard [74](#page-85-0) plaatsen [68](#page-79-0) verwijderen [66](#page-77-0) Vaste schijf, herkennen [19](#page-30-0) Vaste schijf, lampje [9](#page-20-0) vaste schijf herstellen [100](#page-111-0) vasteschijflampje [75](#page-86-0)

Ventilatieopeningen, herkennen [11](#page-22-0), [12,](#page-23-0) [18](#page-29-0) Verbinding maken met draadloos netwerk (WLAN) [23](#page-34-0) vernieuwen [102](#page-113-0) VGA-poort, verbinding maken met [42](#page-53-0) Video [42](#page-53-0) Vingerafdruklezer [91](#page-102-0) Vingerafdruklezer, herkennen [7](#page-18-0) Volumetoetsen herkennen [37](#page-48-0)

#### **W**

wachtwoordbeveiliging instellen voor het beëindigen van de slaap- of sluimerstand [47](#page-58-0) Wachtwoorden beheerder [83](#page-94-0) BIOS-beheerder [85](#page-96-0) DriveLock [86](#page-97-0) gebruiker [83](#page-94-0) Webcam [15,](#page-26-0) [17](#page-28-0), [42](#page-53-0) Webcam, herkennen [15](#page-26-0), [17](#page-28-0) Webcam, lampje herkennen [15,](#page-26-0) [16](#page-27-0) **Windows** alles verwijderen en opnieuw installeren, optie [102](#page-113-0) opnieuw installeren [102](#page-113-0) opnieuw instellen [102](#page-113-0) vernieuwen [102](#page-113-0) Windows 8, dvd met besturingssysteem [101](#page-112-0) Windows-applicatietoets, herkennen [8](#page-19-0) Windows Back-up en herstel [98](#page-109-0) Windows-logotoets, herkennen [8](#page-19-0) WLAN, label [110](#page-121-0) WLAN-antennes, herkennen [15](#page-26-0), [16](#page-27-0) WLAN-apparaat [21,](#page-32-0) [110](#page-121-0) WWAN-antennes, herkennen [15](#page-26-0), [16](#page-27-0) WWAN-apparaat [20,](#page-31-0) [24](#page-35-0)